# EtherCAT compatible 16ch STEPPING MOTOR CONTROLLER PM16C-16EC2 USER'S MANUAL

No. 4108(rev.2)

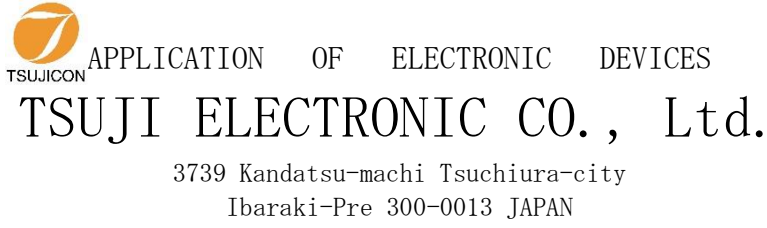

PHONE. +81-(0)29-832-3031 FAX. +81-(0)29-832-2662 URL http://www.tsujicon.jp/ E-mail info2@tsuji-denshi.co.jp

# <span id="page-1-0"></span>**CONTENTS**

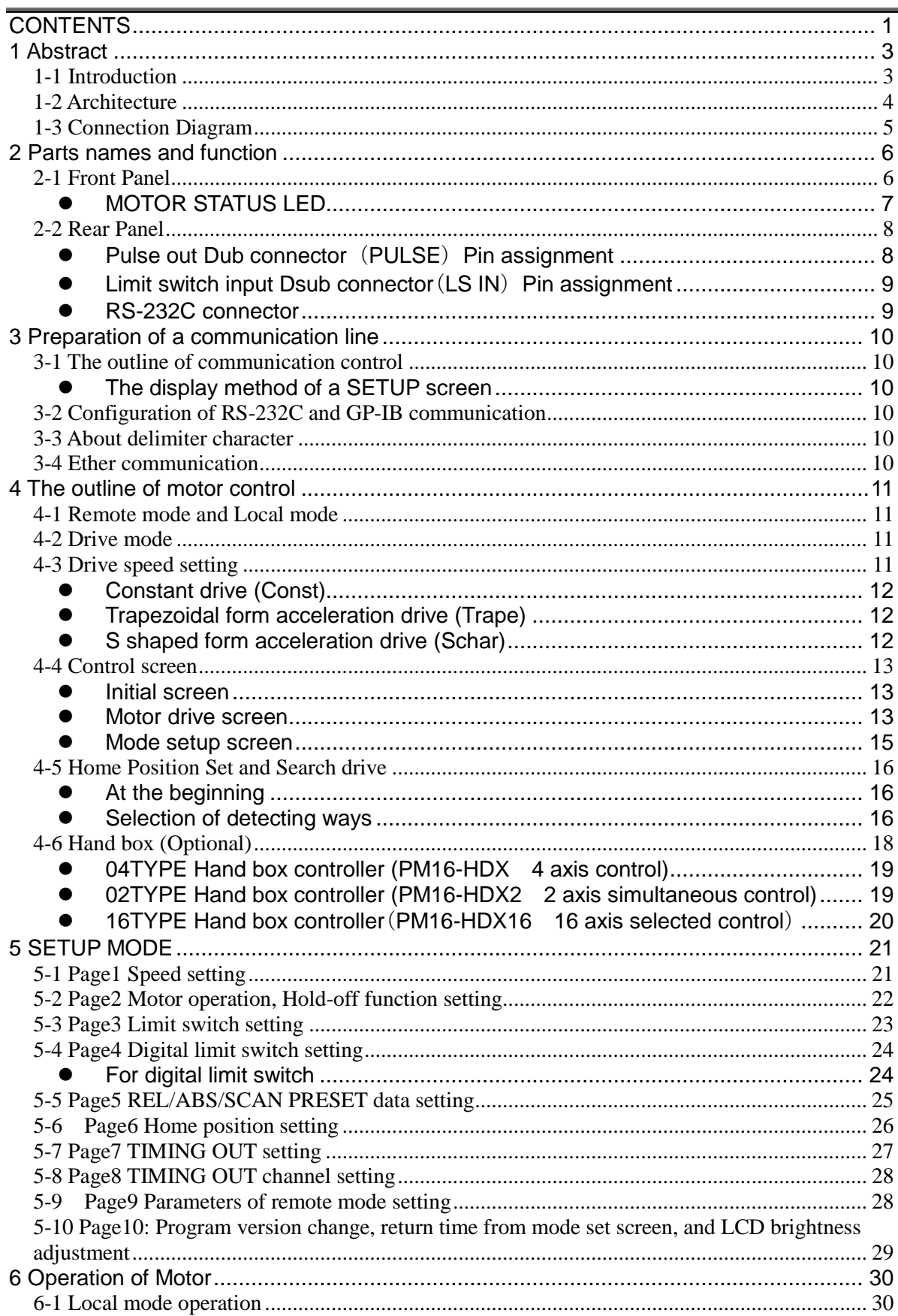

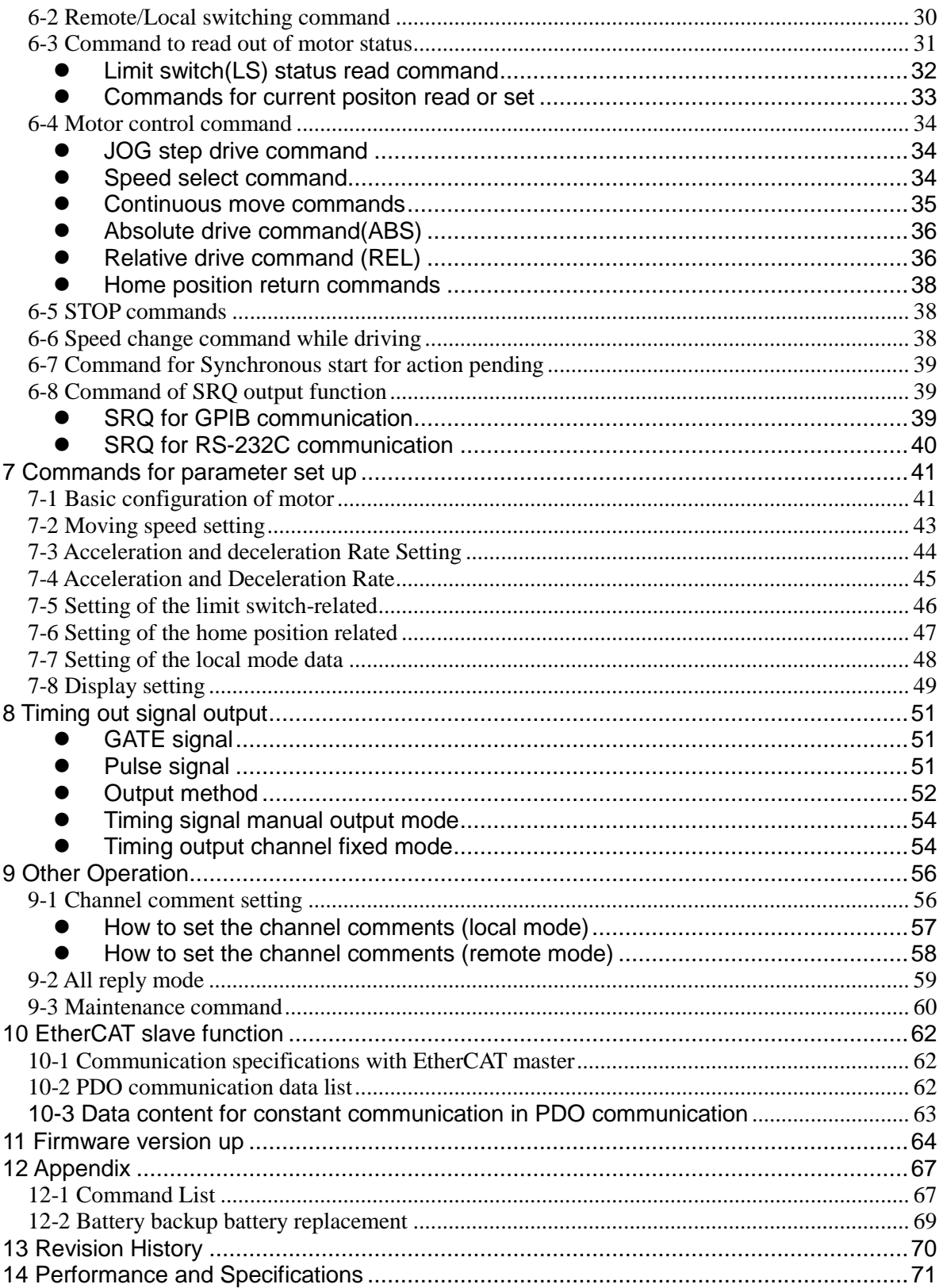

# <span id="page-3-2"></span><span id="page-3-0"></span>1 Abstract

### <span id="page-3-1"></span>**1-1 Introduction**

PM16C-16EC2 is a stepping motor controller equipped with EtherCAT Slave function and is an upward compatible product of PM16C-16EC2. The basic functions are based on PM16C-16, so those who use PM16C-04XDL and PM16C-16 can use it with the same feeling.

The difference with PM16C-04XDL is described below.

- 1. PM16C-16EC2 controls 16 motors at the same time by EtherCAT, RS-232C, and GP-IB communication.
- 2. The command which reads the state of all channel was added.
- 3. "Answer all mode" which adds an answer to all the commands was added.
- 4. Two axis interpolation commands which starts with "C0" or "C1" and Oscillation drive command which starts with "Y" are not mounted now

The differences from PM16C-16 are listed below.

1. Removed the Ethernet port and added the EtherCAT port. This works as EtherCAT Slave.

The differences from PM16C-16EC2 are listed below.

1. The PDO data update cycle has been sped up.

Take over the following functions of PM16C-04XDL.

- 1. Count pulse step bit is 32bits. Numerical range is -2,147,483,647 to +2,147,483,647.
- 2. Each characteristics (HSPD, MSPD, LSPD, RATE, LMSW, DGLS) is available for each channel.
- 3. Absolute position drive, relative position drive, continuous drive, and find home position drive is available. These drive have 3 acceleration and deceleration mode, constant, trapezoid, and "S" shaped.
- 4. The output of trigger pulse or gate signal (TTL) is available at the arbitrary sections and intervals.
- 5. There are five kinds of the way of stopping motor.
	- by the limit switch signal
	- by the home position limit switch signal
	- by the digital limit switch signal
	- when the "STOP" button is pushed
	- when the stop command is published
- 6. Firmware ROM update via communication line is available.

## <span id="page-4-0"></span>**1-2 Architecture**

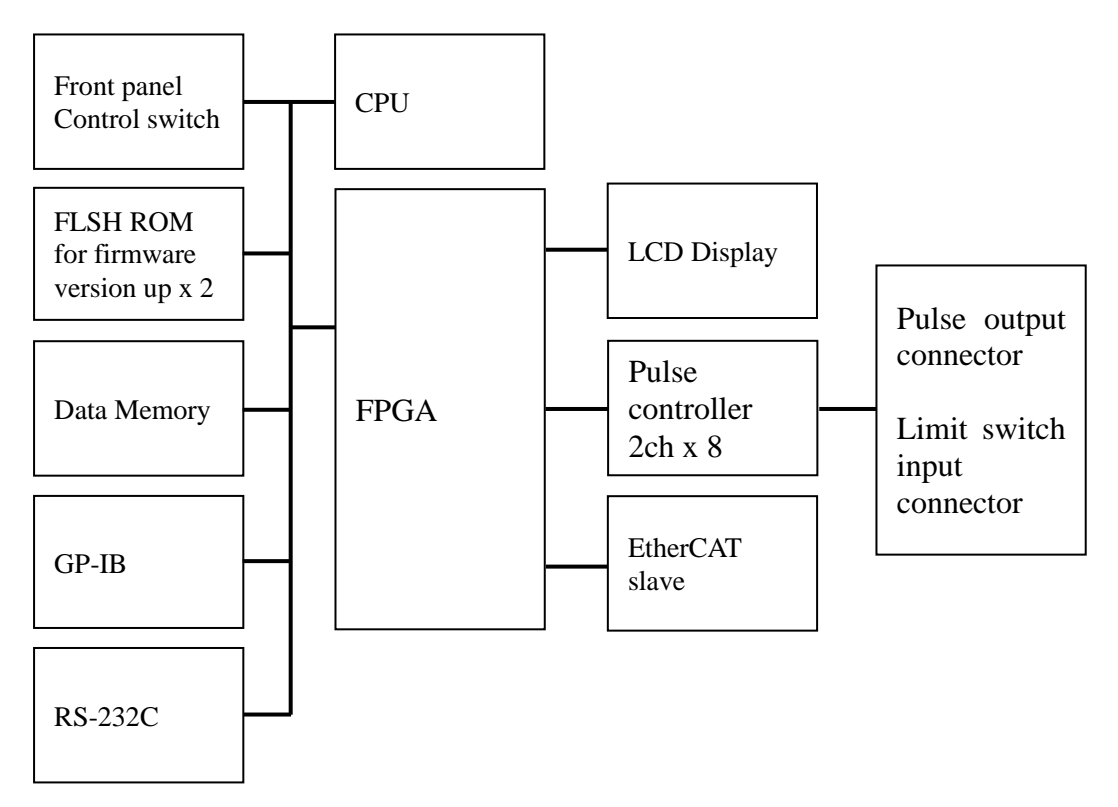

## <span id="page-5-0"></span>**1-3 Connection Diagram**

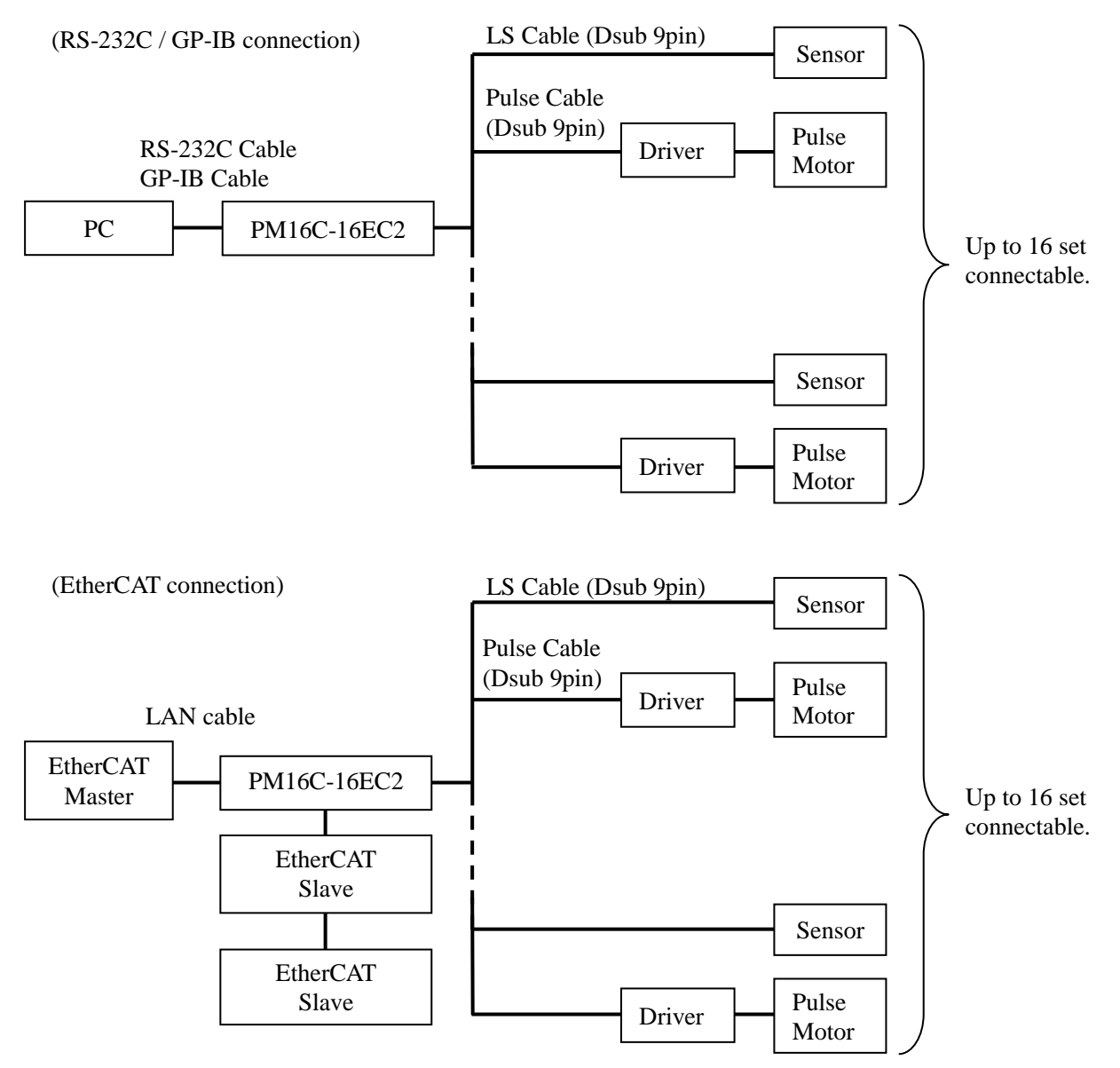

# <span id="page-6-0"></span>2 Parts names and function

## <span id="page-6-1"></span>**2-1 Front Panel**

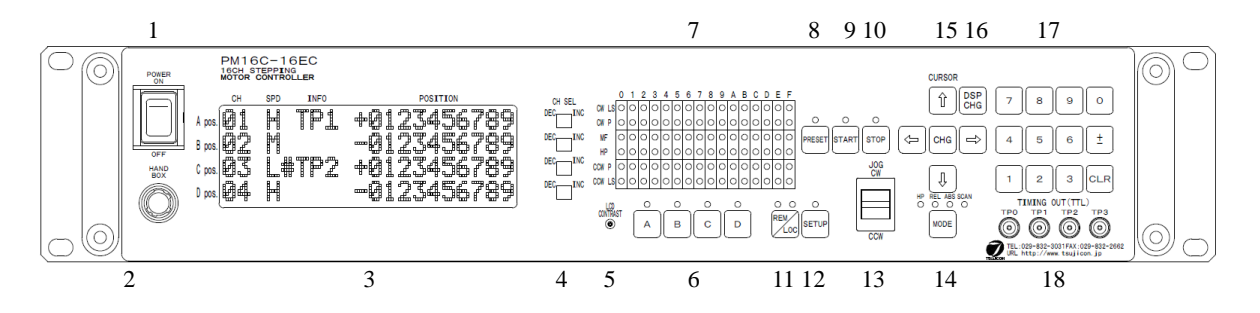

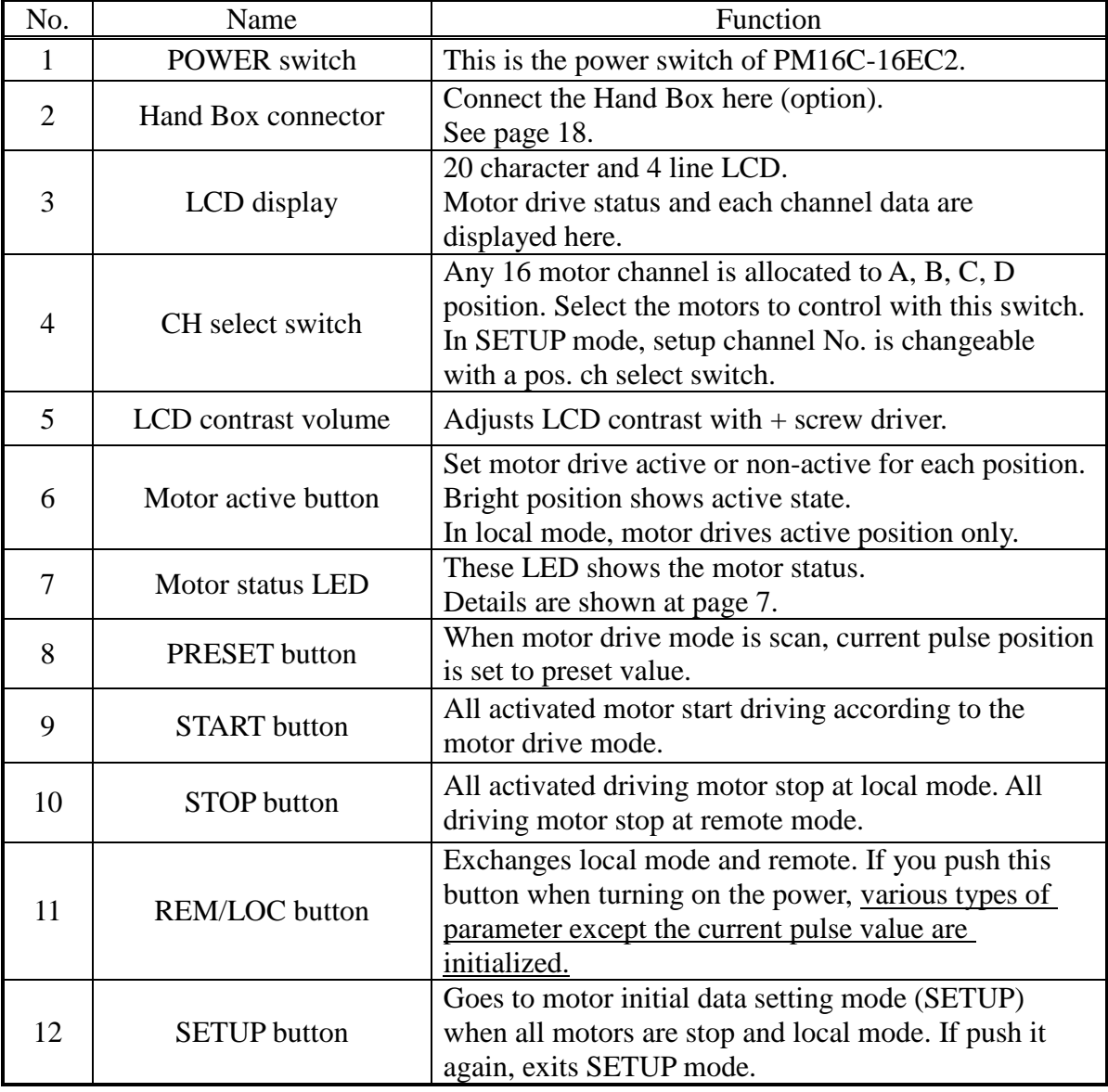

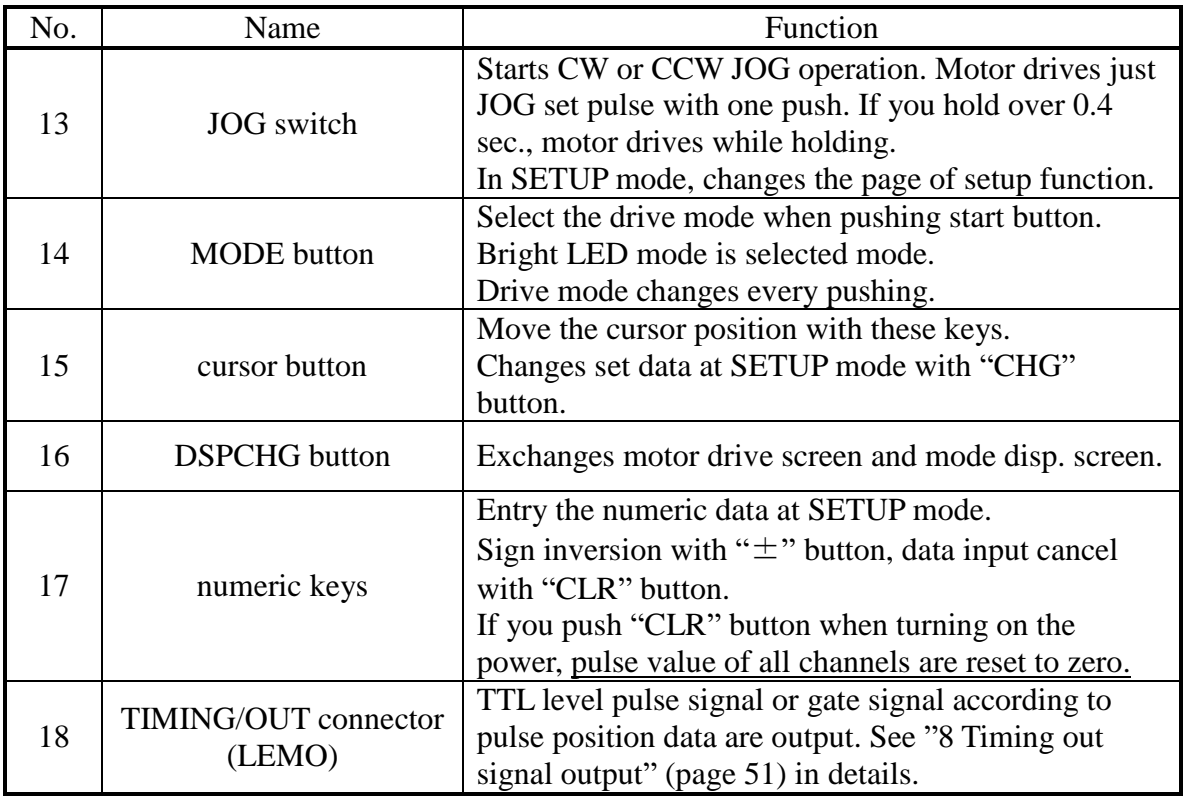

### <span id="page-7-0"></span> $\bullet$  MOTOR STATUS LED

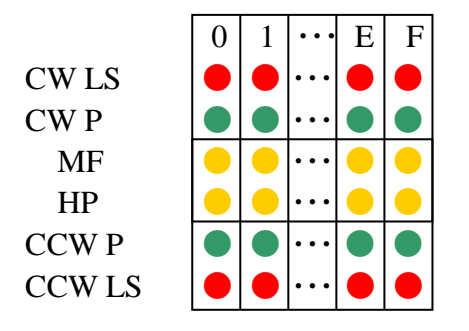

 $0 \mid 1 \mid \cdot \cdot \mid E \mid F$  The channel is shown.

CW LS  $\left|\bigcirc\right| \bullet \left|\bigcirc\right|$  LED lights when CW direction limit switch is activated.

 $CW P$   $\left| \bigcirc \right| \bigcirc \left| \bigcirc \right|$  LED lights when CW direction pulse is output.

MF  $\left| \bigcirc \left| \bigcirc \right| \bigcirc \right|$  LED lights when motor hold off signal is output.

 $HP$   $\left| \bigcirc \middle| \bigcirc \middle| \bigcirc \middle|$  LED lights when Home Position limit switch is activated.

CCW P  $\left|\bigcirc\right| \bullet \cdots \bullet$   $\left|\bigcirc\right|$  LED lights when CCW direction pulse is output.

CCW LS  $\left|\bigcirc\right| \bullet \left|\bigcirc\right|$  LED lights when CCW direction limit switch is activated.

LED of limit switch blinks when digital limit switch described at page [24](#page-24-0) was turned on.

## <span id="page-8-2"></span><span id="page-8-0"></span>**2-2 Rear Panel**

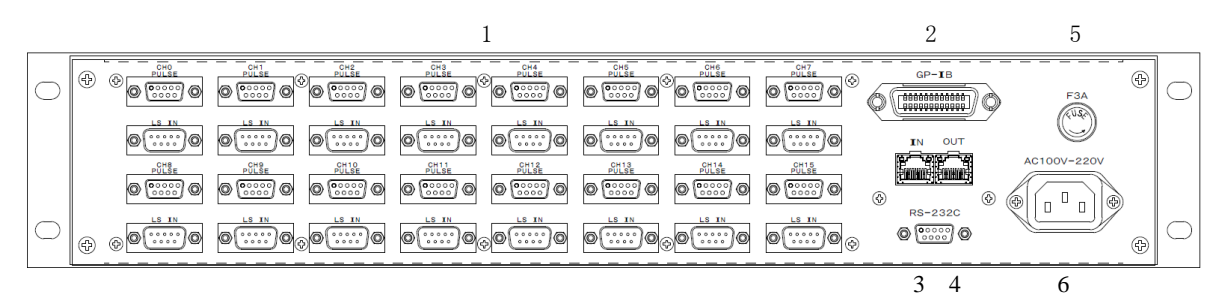

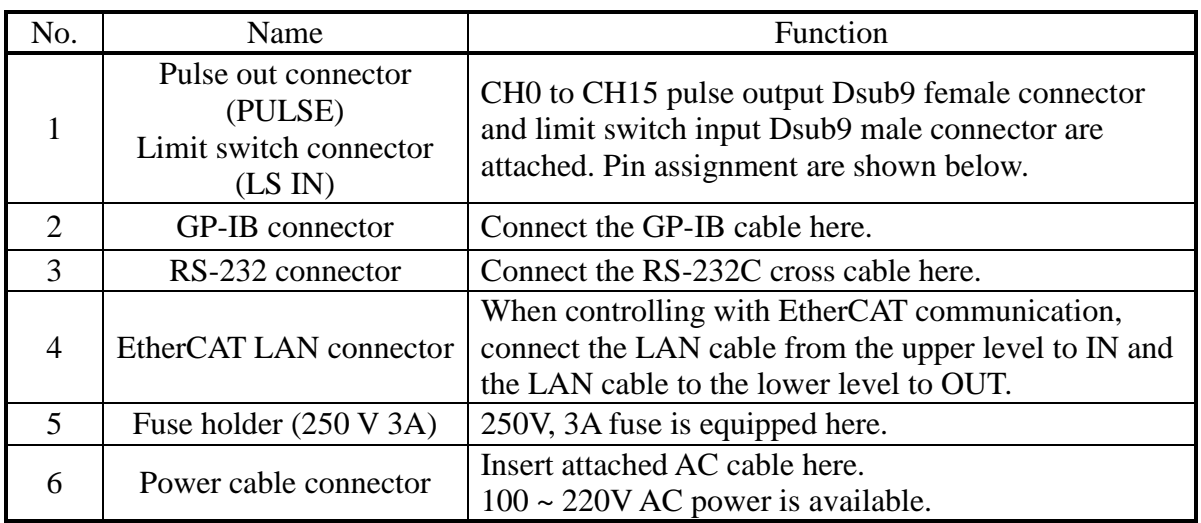

#### <span id="page-8-1"></span>• Pulse out Dub connector (PULSE) Pin assignment

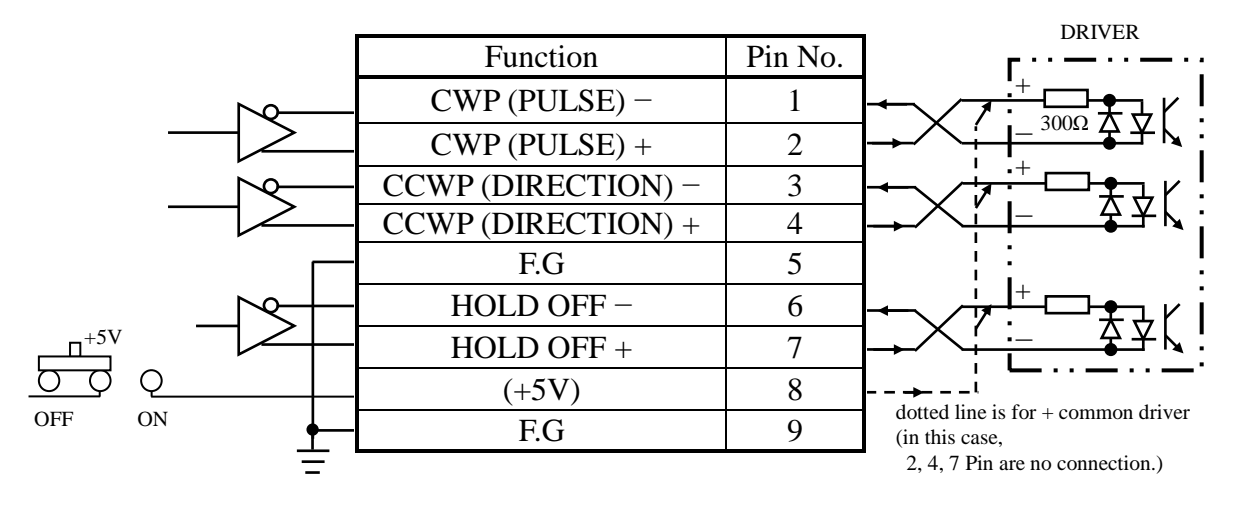

Pin-7 is set to  $+5V$  at the time of shipment, but it is possible to output  $+12V$  from pin-7 of the same channel by switching SW0~15 (corresponding to the ch number) to the +12V side.

For pin-8, +5V can be supplied by opening the top lid and turning on / off the red slide switch (SW16) on the board behind the connector.

It is set to OFF at the time of shipment.

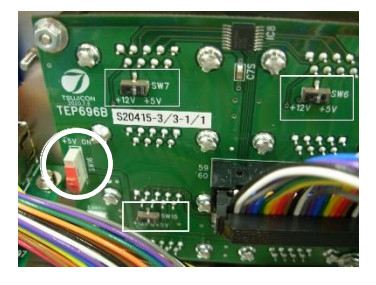

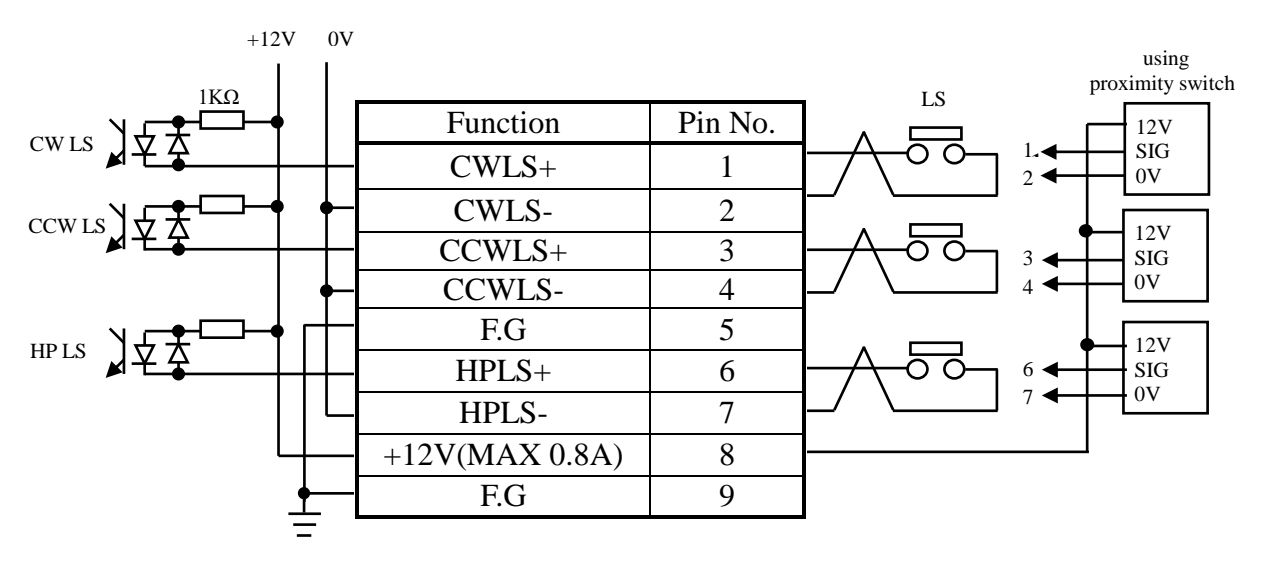

<span id="page-9-0"></span>Limit switch input Dsub connector(LS IN) Pin assignment

Both a-contact limit switch and b-contact are available.

Logic inverting is also available at PM16C-16EC2 settings.

Use Dsub connector which shell width is under 35mm, since each Dsub connector pitch is 37.6mm. DE-C1-J6 (JAE), XM2S-0911 (OMRON), HDE-CTF (HIROSE) etc. are recommended connectors.

<span id="page-9-1"></span>● RS-232C connector

The pin assignment of Dsub 9pin connector at PM16C-16EC2 side is shown right. Use cross cable between PM16C-16EC2 and your PC.

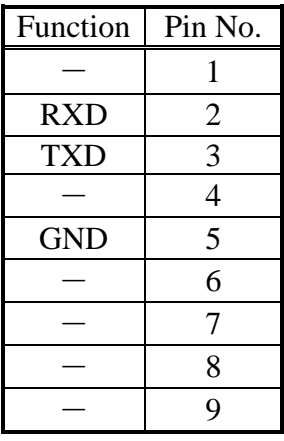

# <span id="page-10-6"></span><span id="page-10-0"></span>3 Preparation of a communication line

### <span id="page-10-1"></span>**3-1 The outline of communication control**

PM16C-16EC2 is be equipped communication control by RS-232C, and GP-IB. And In addition, PM16C-16EC2 is equipped with EtherCAT slave function. The initial settings required for each communication are described. Both initial settings can be done in SETUP mode.

<span id="page-10-2"></span>The display method of a SETUP screen After Power on, the 1.REM/LOC button is pushed and a green LED is made turn on. Since a screen will change if the 2.SETUP button is pushed, please push down 3.JOG switch in the direction of CW or CCW, and change a page.

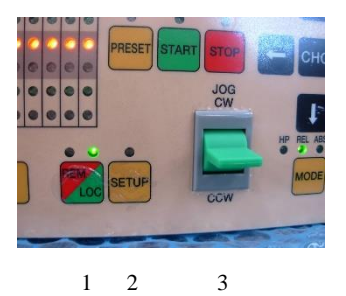

## <span id="page-10-3"></span>**3-2 Configuration of RS-232C and GP-IB communication**

JOG switch is moved to the CW position several times, and page 9 (right screen) are displayed. Right photograph is the state of initial setting.

The blinking cursor is moved on the figure of B.RATE by CURSOR button. If the central CHG button is pushed, baud rate can be chosen from 1200, 2400, 4800,

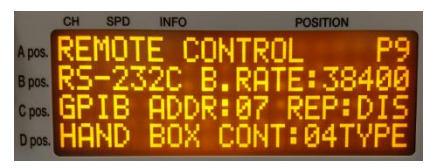

9600, 19200, and 38400. It is only baud rate that can set up and other values are being fixed to DATA BIT: 8, STOP BIT: 1, NO FLOW CONTROL, NO PARITY.

A configuration of GP-IB only sets up address. A cursor is moved on the figure of ADDRESS and address is set up within the limits of 2 to 31.

IF change is completed, the SETUP button will be pushed, and escape from SETUP screen.

## <span id="page-10-4"></span>**3-3 About delimiter character**

The format of command is ASCII data, and the delimiter is  $CR + LF (0x0d + 0x0a)$ . After receiving  $CR + LF$ , command interpretation begins. When sending commands, " $CR +$ LF" must be added at the end of the command, though the " $CR + LF$ " are omitted in the command.

### <span id="page-10-5"></span>**3-4 Ether communication**

There is no particular initial setting for EtherCAT slave communication. Have the connected master read the ESI file for PM16C-16EC2.

# <span id="page-11-0"></span>4 The outline of motor control

### <span id="page-11-1"></span>**4-1 Remote mode and Local mode**

PM16C-16EC2 have two ways of control mode, remote mode and local mode. In local mode, PM16C-16EC2 controls motor with switches attached front panel and hand box. Commands from communication line which drives motor and overwrite the motor setting are invalid, but which reads the data are available.

LOC

In remote, switches attached front panel are unable except  $\frac{1 \text{ stop}}{1 \text{ and}}$  and  $\frac{1 \text{ REM}}{1 \text{ of}}$ .

## <span id="page-11-2"></span>**4-2 Drive mode**

There are 4 drive modes at motor control, ABS, REL, SCAN, and H.P. In local mode, you can change the drive mode with  $\sqrt{\text{MoDE}}$ . Current drive mode is indicated by LED above  $\lceil_{\text{MODE}}\rceil$ . In remote mode, you can select drive mode with command directly.

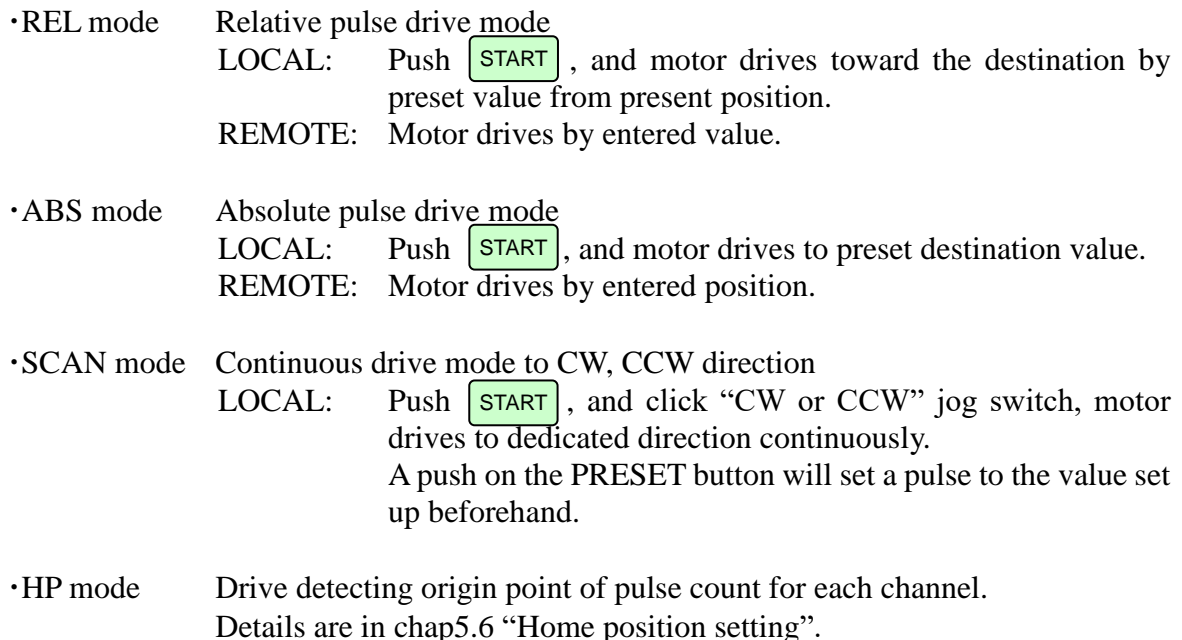

All motor drive are stopped with  $\sqrt{STOP}$  or limit switch or HP switch signal, or enter motor stop command.

## <span id="page-11-3"></span>**4-3 Drive speed setting**

High speed (HSPD), middle speed (MSPD), low speed (LSPD) and acceleration rate is set individually for each channel. These setting are modified by remote commands or SETUP mode "Page1 [Speed setting](#page-21-1) (Page [21\)](#page-21-1)".

Acceleration and deceleration method have the three modes, "Const", "Trape", and "Schar". These setting are modified by remote commands or SETUP mode ["5-2](#page-22-0) [Page2 Motor](#page-22-0)  [operation, Hold-off function setting](#page-22-0) (Page [22\)](#page-22-0)". Refer to the page [34](#page-34-2) for the setting command of speed.

<span id="page-12-0"></span>Constant drive (Const)

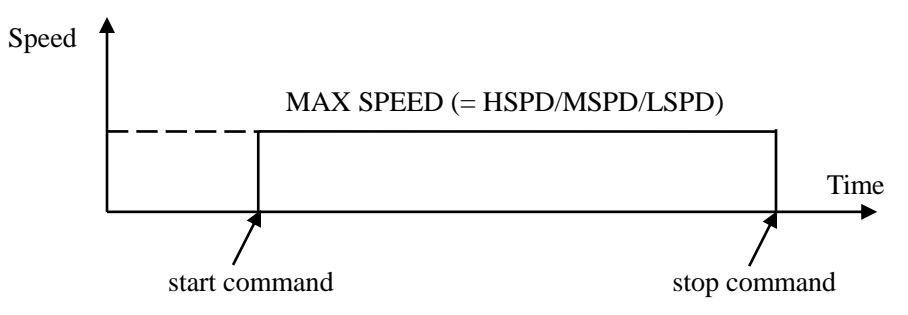

Motor drives at MAX speed as soon as drive execution, and stops immediately as soon as stop operation. Too fast drive speed causes motor step out. Low speed drive is always constant drive at all drive mode.

<span id="page-12-1"></span>Trapezoidal form acceleration drive (Trape)

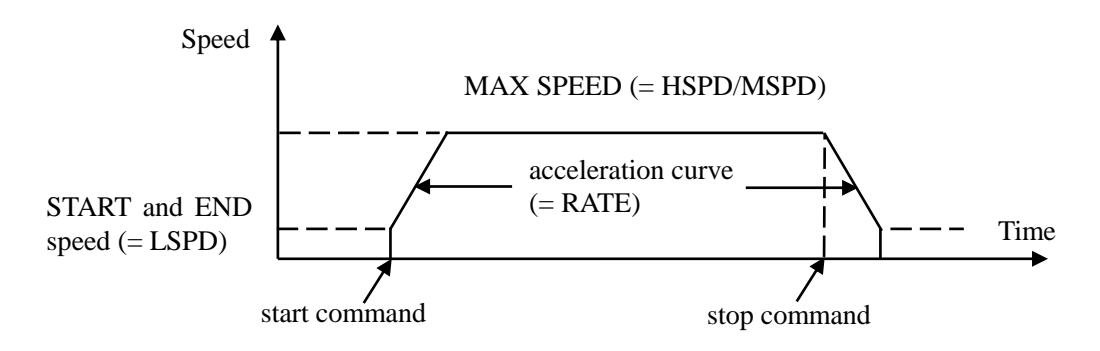

Acceleration operation is carried out until it will reach MSPD or HSPD by making LSPD into initial velocity, if a motion command is executed.

When a stop command is input, the motor starts deceleration. And the motor stop when speed reached LSPD. Acceleration and deceleration curve become rapid, and time to reach maximum speed shortens so that Rate value shown by acceleration and deceleration code (See page [45\)](#page-45-0) is large.

Large value of "LSPD" may not make smooth start of the motor.

<span id="page-12-2"></span>S shaped form acceleration drive (Schar)

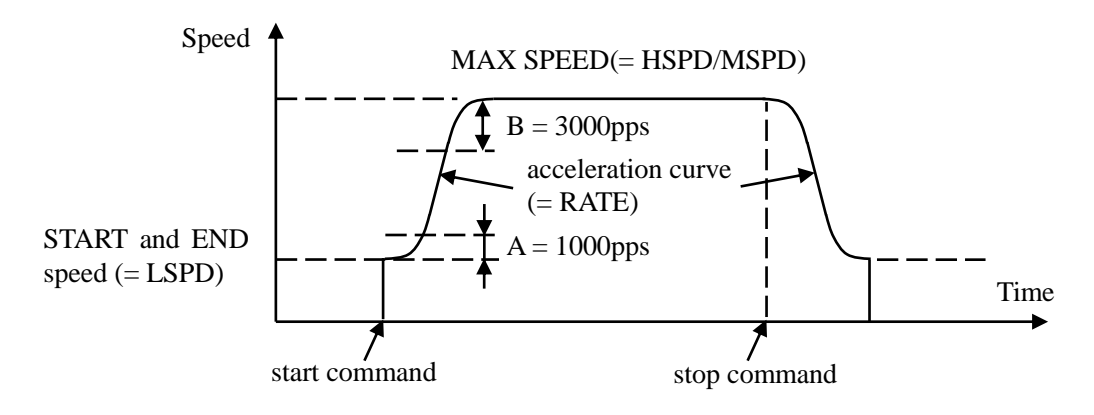

Although it is fundamentally the same as trapezoidal form acceleration drive, the velocity change at the time of acceleration and deceleration start and the time of acceleration and deceleration stop is performed according to S shaped form approximated to the parabola.

Large value of "LSPD" may not make smooth start of the motor.

The start region A and the stop region B are fixation. When LSPD is more than or equal LSPD  $+$  4000pps, it calculates automatically so that a curve may become smooth.

### **4-4 Control screen**

<span id="page-13-1"></span><span id="page-13-0"></span> $\bullet$  Initial screen

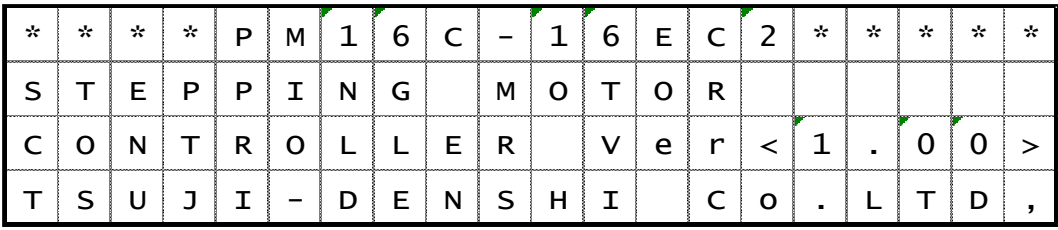

This screen is displayed immediately after the power is turned on.

It shows which version of firmware you are booting from.

(Firmware version 1.02 or later does not display the version on the upper screen, but automatically switches to the following page and the firmware and hardware versions are displayed.)

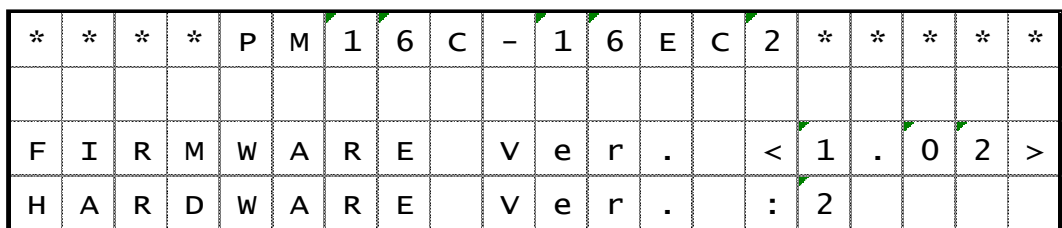

<span id="page-13-2"></span>Motor drive screen

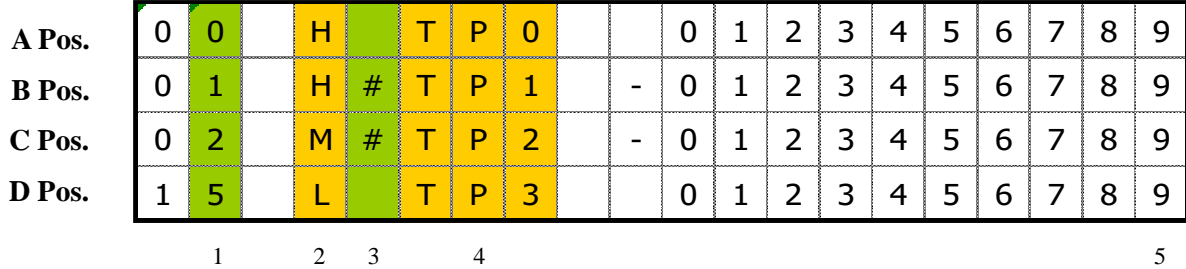

This is default screen when you control the motors. 4 channels which allocated Pos. A to D pulse position are displayed. Colored area means cursor moveable area at local mode.

[Motor drive screen](#page-13-2)

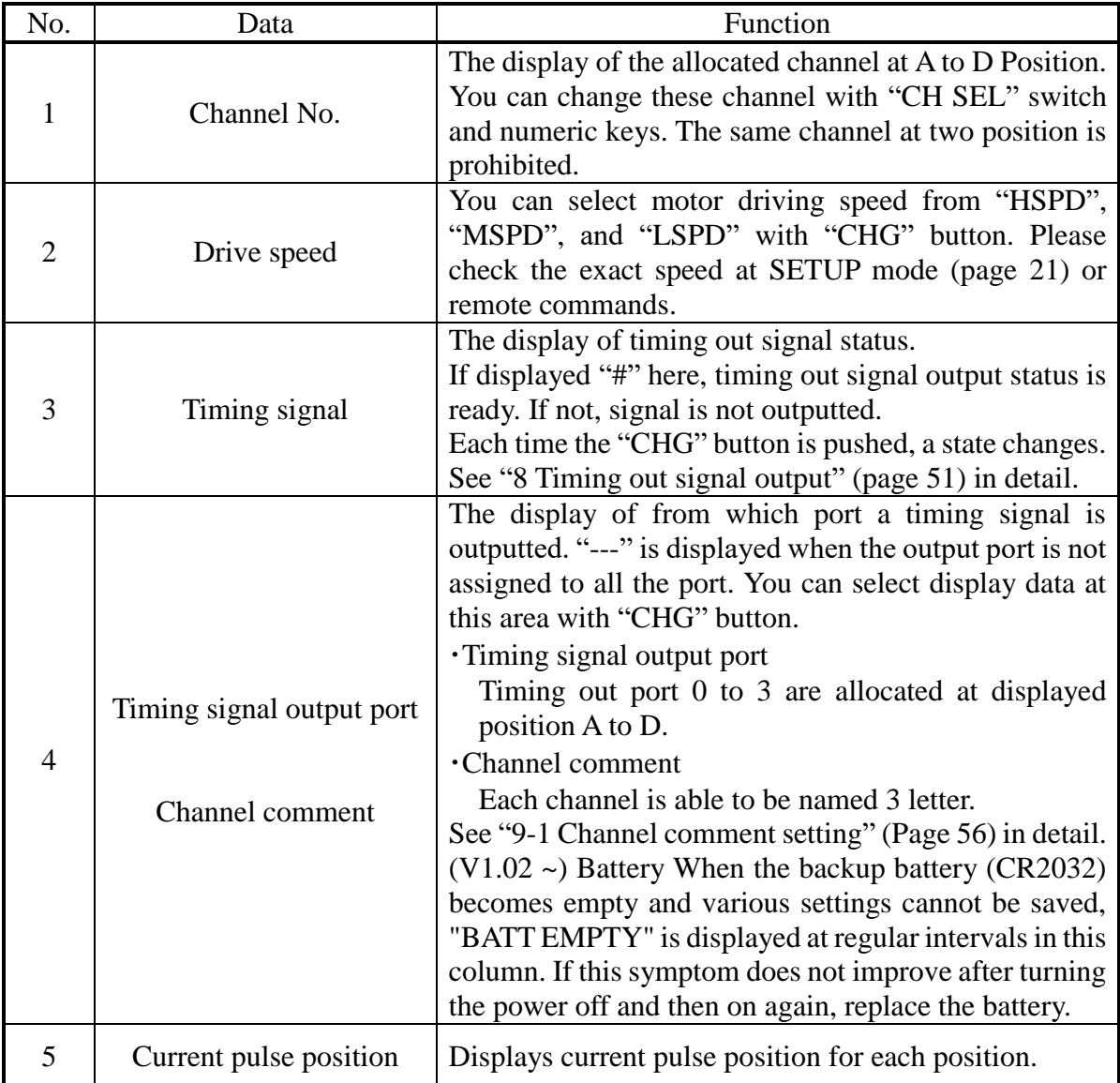

<span id="page-15-0"></span>Mode setup screen

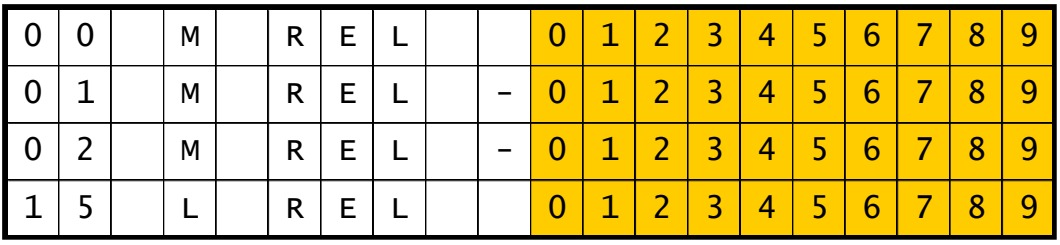

Push 1:  $\frac{PSP}{CHG}$  at motor drive screen, display changes into mode setup screen. **DSP CHG** 

On this screen, various parameter setup at the time of a motor drive is performed.

Push 2: MODE, changes motor active mode "REL  $\rightarrow$  ABS  $\rightarrow$  SCN  $\rightarrow$  H.P  $\rightarrow$  REL". Setting value differ in each mode.

LED on the 3: **SETUP** blinks during mode setup screen.

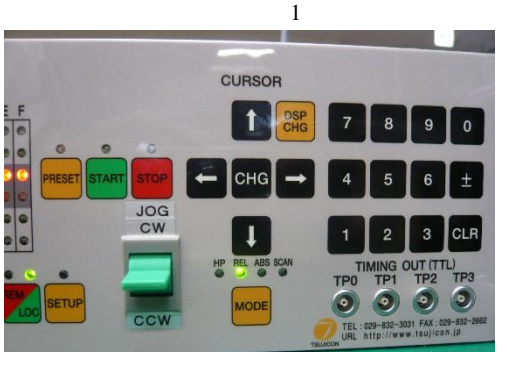

3 2

Display value for each motor active mode are below.

REL : Enter relative drive pulse value when you push **START**.

ABS : Enter absolute drive pulse value when you push  $|\text{START}|$ .

 $SCN:$  Enter preset value when you push  $PREST$ .

H.P : If you have found the home position at this position, displays its data. If not, displays "NO\_HOME POS.". Home position data is rewritable if you have found it.

When you change these values, move the cursor where you change with cursor button and enter the new value with numeric keys. Inverts the Sign of value with  $\vert \pm \vert$ , resets entering value with  $\vert$  CLR  $\vert$ .

Entering value is displayed with zero suppression. If you move cursor up and down, entering value is fixed and displayed with zero-fill.

### <span id="page-16-0"></span>**4-5 Home Position Set and Search drive**

Home position of the unit is set by home position search drive. If the sensor of the origin point (H.P switch) is detected, motor will stop automatically and the moving direction and the origin point at the time of detection are memorized on a main unit.

<span id="page-16-1"></span> $\bullet$  At the beginning

A setup of H.P can be set up by connecting with H.P LS switch of LS connector and detecting the origin point sensor arranged at the mechanical origin point. To set H.P, you need to decide the direction of detecting origin point.

In the case of the following figure, detect way is CW.

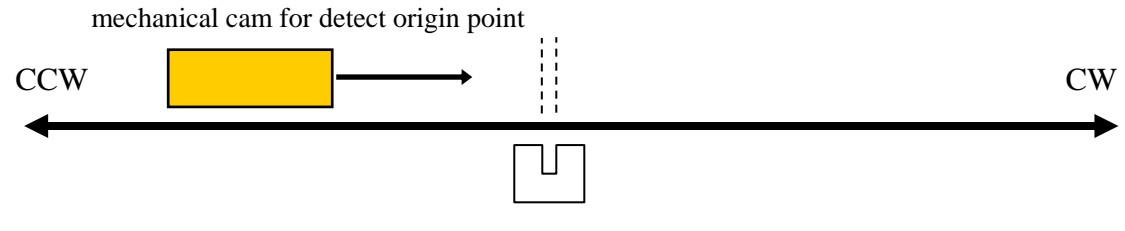

origin sensor (H.P LS)

Once detect the origin point, motor stopped automatically and memorize the direction and H.P pulse data. In this case, motor speed must be low within response time of sensor. You need to check the set speed.

<span id="page-16-2"></span>• Selection of detecting ways

There are three ways of detecting origin point.

Some are in case of memorized data had existed and another is in case of no memorized data.

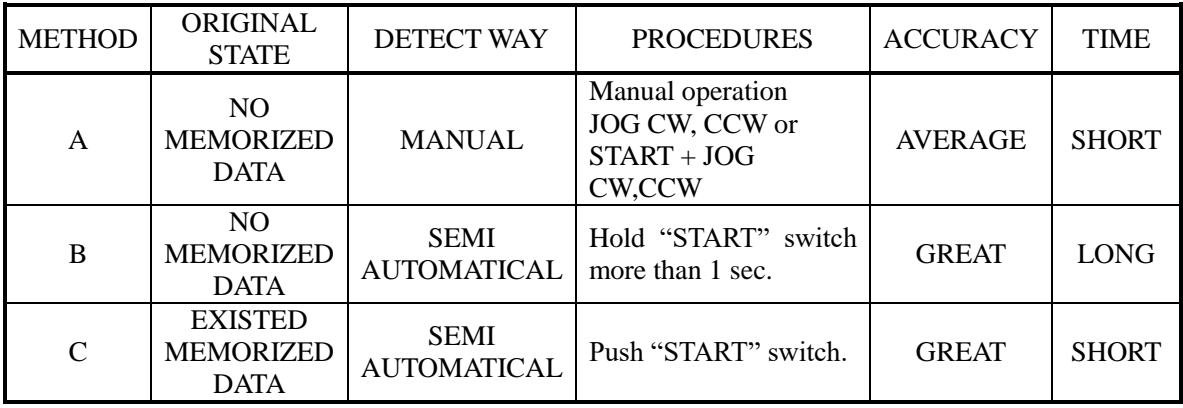

[METHOD A]

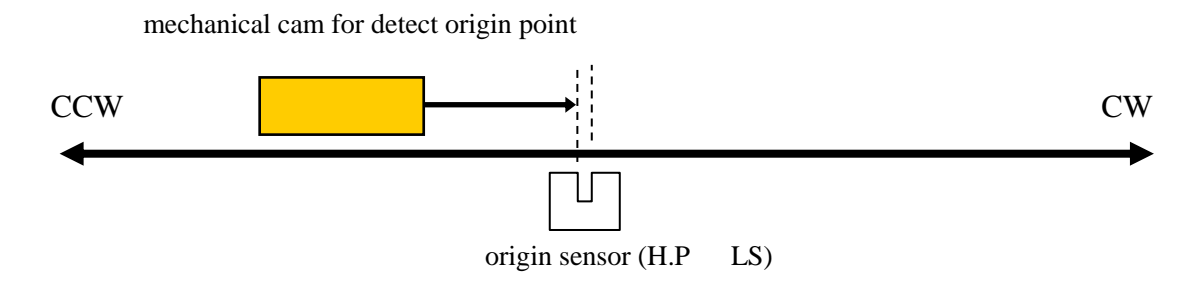

When you set H.P to direction CW, you have to set motor position to CCW side against origin sensor, then move motor from CCW to CW side by operation switch JOG CW or START + JOG CW.

Once detect the origin point, motor stopped suddenly, origin point procedures finished.

Then the position of pulse data is memorized and the direction approaching a sensor is also memorized. (In the case of the above figure the CW direction)

This way is applicable also to the detection in the case of using HP sensor as CWLS or CCWLS. (In that case, input CWLS or CCWLS also into HPLS)

## ..................................................................................................................................

[METHOD B] The following example is the case that the direction of the origin point detection is

CW. The start direction of the origin point detection set in the opposite direction of the direction of the origin point detection.

(You can set at " [Page6 Home position setting"](#page-26-0) (Page [26\)](#page-26-0))

#### (a). In case of start position is in CW side against origin point

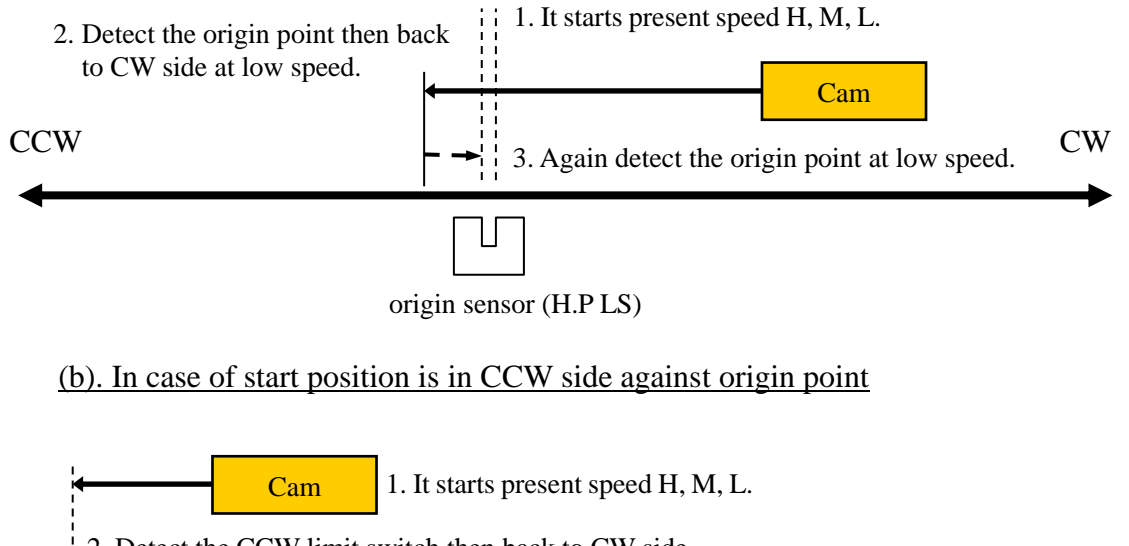

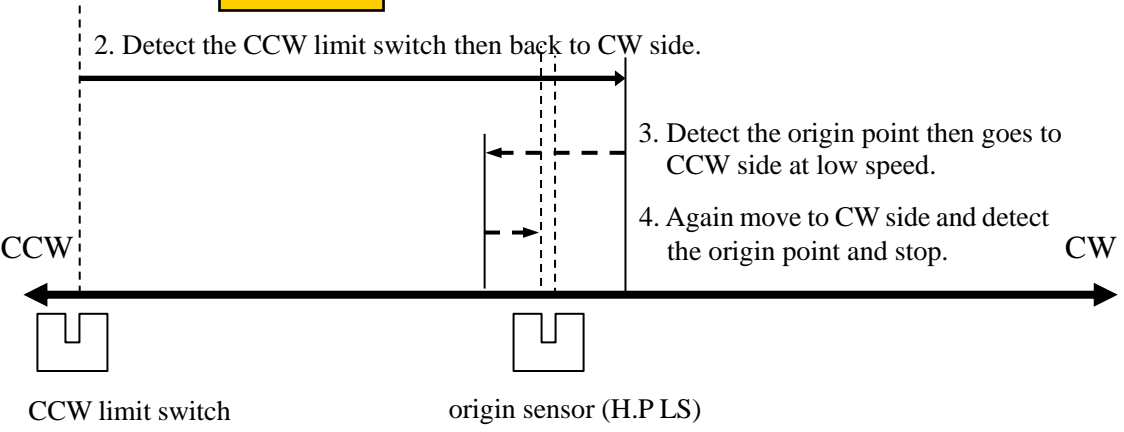

If a starting point sensor is detected, it will pass at first. And it will stop, if it passes completely, and it goes to the origin point by LSPD. Motor stopped suddenly, if the origin point sensor is detected from a direction opposite to the direction which started detection of the origin point. Then the position of pulse data is memorized and the direction approaching a sensor is also memorized.

While in this procedures, if you stop this operation by "STOP" switch or command, H.P hadn't been finished.

If in this procedures, CW or CCW limit switch or digital limit switch is activate, detecting procedures continue until "STOP" switch on.

#### [METHOD C]

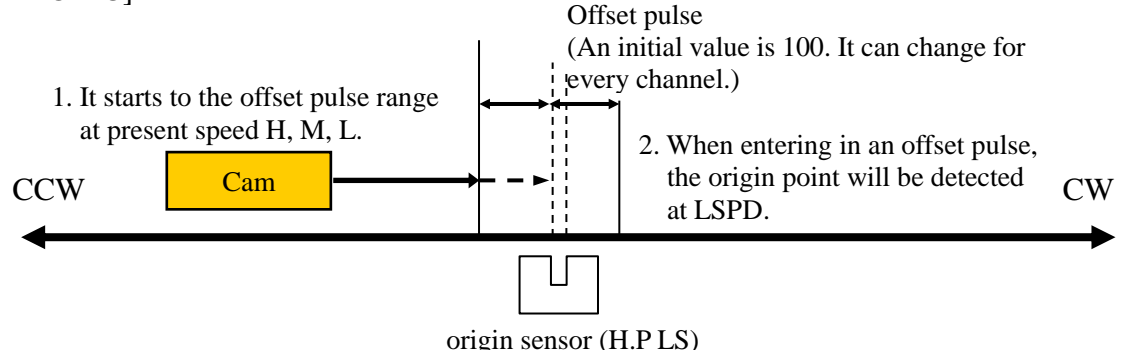

This way is used when the origin point information is memorized by the way previously described. The origin point is detected automatically based on the information memorized.

If you push START button, motor goes to origin point  $\pm$  offset pulse area by preset speed. When motor enter the offset area, then goes to origin point at low speed. Motor stopped suddenly, if the origin point sensor is detected, and H.P procedures finished. While in this procedures, CW, CCW limit switch activate or push STOP button, this procedure stopped. In this case the origin point position information is cleared.

When you want to set up the origin point using old origin point detection data, setting data can be returned by " [Page6 Home position setting"](#page-26-0) (Page [26\)](#page-26-0) of SETUP screen.

### <span id="page-18-0"></span>**4-6 Hand box (Optional)**

In local mode operation, you can control a motor using the panel directly.

In addition, you can control a motor using Hand box (sold separately).

Connect the Hand box to HAND BOX connector.

And select the type of the Hand box in the item "HAND BOX CONT" in the page 9 of the SETUP mode from the below types.

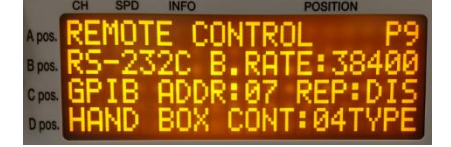

- <span id="page-19-0"></span>• 04TYPE Hand box controller (PM16-HDX 4 axis control) You can select one channel from A, B, C, D that are displayed on LCD, and you can control it.
	- 1. Channel select switch Select one channel from A, B, C, D that are displayed on LCD.
	- 2. Speed change switch In local mode, you can change the speed of the specified channel from HSPD, MSPD and LSPD. In remote mode, it becomes the STOP button. (see below)

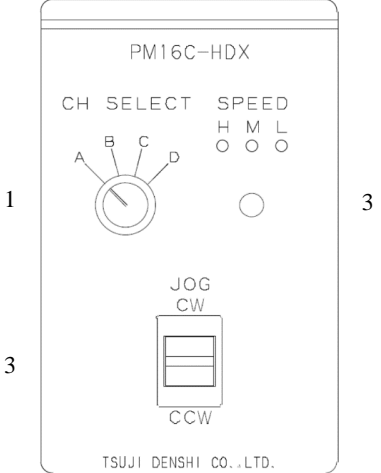

3. JOG switch When you press once, it gives the instruction once in the direction (CW or CCW) in which you move the JOG switch.

It is same function of the JOG switch of PM16C-16EC2 front panel.

- <span id="page-19-1"></span> 02TYPE Hand box controller (PM16-HDX2 2 axis simultaneous control) Simultaneous control of channels A and B, which is displayed on the display is possible.
	- 1. Speed change switch In local mode, you can change the speed of the channel A, B from HSPD, MSPD and LSPD. In remote mode, it becomes the STOP button. (see below)
	- 2. CH A JOG switch

It is the same function as the JOG switch of the front panel of PM16C-16EC2, and it operates the channel A which is displayed on LCD display.

When you press once, it gives the instruction once in the direction (CW or CCW) in which you move the JOG switch.

If press and hold, it continues to operate.

3. CH B JOG switch

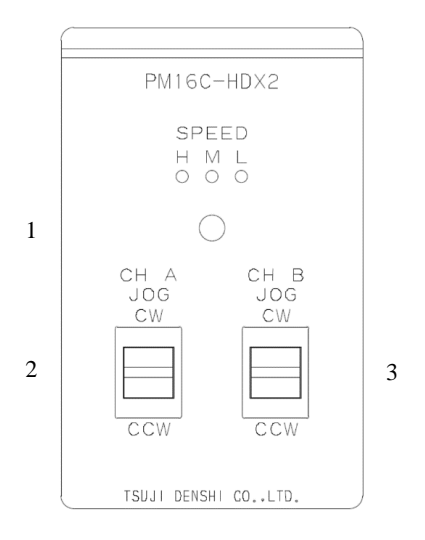

It is the same function as the JOG switch of the front panel of PM16C-16EC2, and it operates the channel B which is displayed on LCD display.

When you press once, it gives the instruction once in the direction (CW or CCW) in which you move the JOG switch. If press and hold, it continues to operate.

- <span id="page-20-0"></span> 16TYPE Hand box controller(PM16-HDX16 16 axis selected control) Control a channel that is selected from 16 channels.
	- 1. Channel indicated LED It displays the channel that is controlled, and it displays a channel as Hexadecimal number ( $0 \sim$ F).
	- 2. Channel select switch (useful in local mode) Select the channel that want to control by this switch.
	- 3. Speed change switch (useful in local mode) In local mode, you can change the speed of the channel A, B from HSPD, MSPD and LSPD. In remote mode, it becomes the STOP button. (see below)

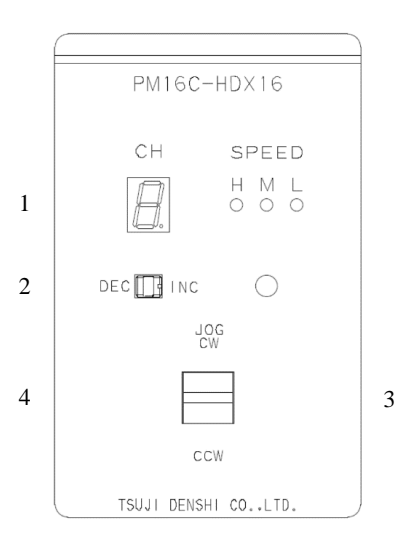

- 4. JOG switch (useful in local mode) When you press once, it gives the instruction once in the direction (CW or CCW) in which you move the JOG switch. If press and hold, it continues to operate.
- ・About Speed change switch

In remote mode, all of LED H/M/L will light, if the button is pressed and held more than 3 seconds. And Speed change switch will act as STOP button at this time. This feature will be canceled, if the button is pressed and held more than 3 seconds, again.

# <span id="page-21-0"></span>5 SETUP MODE

All channel motor initial data and communication line setting operation is available at this mode. Push SETUP button at Local mode, LOCAL drive mode and SETUP mode are exchanged. SETUP mode contains 11 pages. You can increment the page with clicking JOG switch to CW, and decrement to CCW.

The colored area shows cursor moveable point.

1

Unless specified otherwise, you can change the parameters by the center of the cursor key "CHG" button.

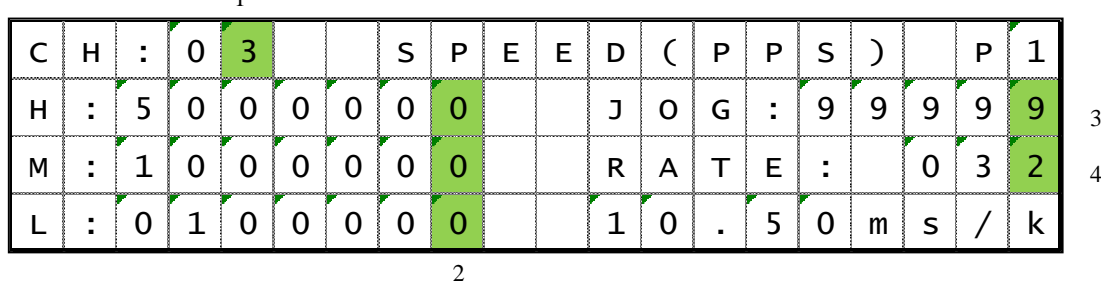

## <span id="page-21-1"></span>**5-1 Page1 Speed setting**

1. : SETUP channel selection

It shows the channel under setting. You can change the channel by the numeric keypad. " $\pm$ " button increments channel number. "CLR" button decrements channel number. You can use Channel select switch in A pos. to change setting channel.

2. : Driving speed setting

Setting range: 5 ~ 9,999,999

(Can be set in increments of 5; rounded up if there is a remainder) Initial Value: HSPD/3,700 MSPD/650 LSPD/10

You can set the speed when moving HSPD (high speed), MSPD (middle speed), and LSPD (low speed). The setting unit is pps (pulse per second).

Please enter it using the numeric keypad.

These rates will be used in [4-3](#page-11-3) [Drive speed setting](#page-11-3) on page [11.](#page-11-3)

3. : JOG STEP value Setting range: 1 ~ 99,999 initial value: 1

Set the number of steps of the JOG switch in local mode by numeric keypad.

4. : Acceleration and deceleration rate Setting range: 0 ~ 115 initial value: 13 Set the acceleration when the motor is accelerating or decelerating by numeric

keypad. It becomes sudden stop or sudden acceleration this value is larger. At the bottom, the real value of the set acceleration code is displayed in the time

required to accelerate 1000pps.

For more information, please refer to the rate table ["7-4](#page-45-0) [Acceleration and](#page-45-0)  [Deceleration Rate"](#page-45-0). (Page [45\)](#page-45-0)

<span id="page-22-0"></span>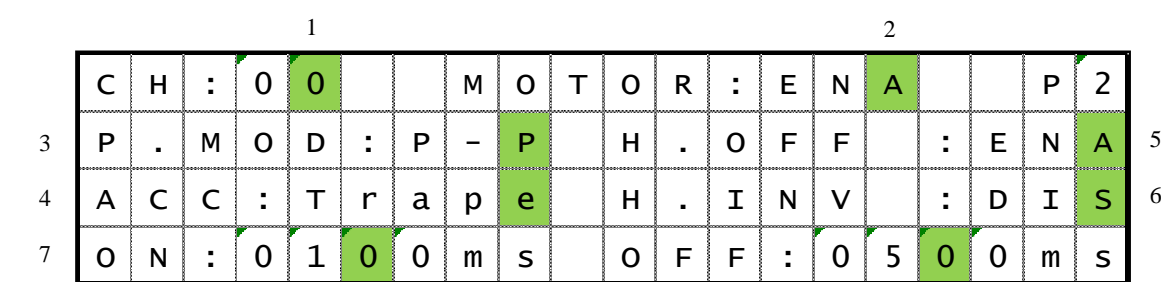

### **5-2 Page2 Motor operation, Hold-off function setting**

- 1. : SETUP channel selection Same as Page 1.
- 2. : Motor control ENA/DIS default: ENA ENA: Motor control is enable. DIS: Motor control is disable. CW/CCW LS light.
- 3. : Pulse output mode P\_P/P\_D/PDR default: P\_P
	- Selection of the motor driving system.
	- P\_P: PULSE-PULSE motor access
	- P\_D: PULSE-DIRECTION motor access DIRECTION signal becomes H in the CW operation.
	- PDR: PULSE-DIRECTION REVERSE motor access DIRECTION signal becomes H in the CCW operation.
- 4. : Selection of acceleration and deceleration format

Const / Trape / Schar default: Trape

Select a deceleration mode from Constant-velocity operation (Const) or Trapezoidal acceleration and deceleration operation (Trape) or S-curve acceleration and deceleration operation (Schar).

Refer to [5-1](#page-21-1) Page1 [Speed settingo](#page-21-1)n (page [21\)](#page-21-1) for more information.

5. : Motor hold off ENA/DIS default: ENA

The hold-off function, you can set whether or not to enable you to release the power supply current to the motor when the motor is stopped.

- ENA: hold-off signal is enable.
- DIS : hold-off signal is disable.
- 6. : Hold off polarity ENA/DIS default: DIS
	- Inverts the polarity of the holdoff signal and enables or sets the function that can be used as the signal output during motor operation.

ENA: Inverts the polarity of the holdoff signal and uses it as a motor energization signal.

- DIS: Output as a holdoff signal.
- 7. : Hold off release, output time setting Initial value: ON: 80ms OFF: 500ms Turn on the time from the release of the hold-off signal to the start of operation before the motor operates.

Set OFF to set the time until the hold-off signal is output after the motor is stopped. Both ON and OFF can be set in 10 ms increments within the range of 50 to 3000 ms.

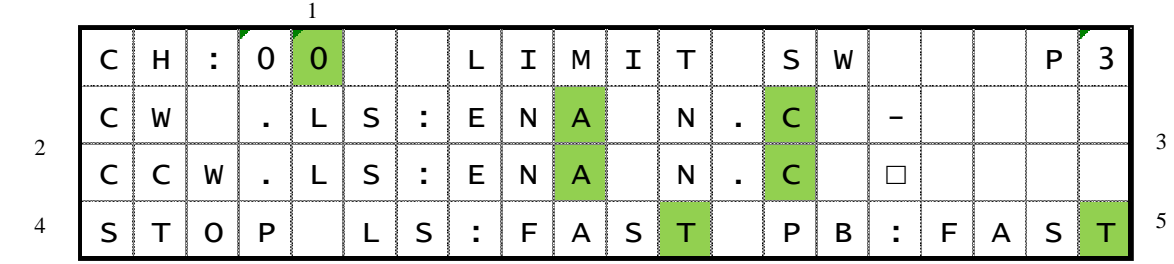

### <span id="page-23-0"></span>**5-3 Page3 Limit switch setting**

- 1. : SETUP channel selection Same as Page 1.
- 2. : Limit Switch ENA/DIS default: ENA Set independently in CW / CCW the enable or disable of the limit switch. ENA: Motor will stop when it detects a signal limit. DIS: Motor does not stop even if the detection limit signal.
- 3. : Contact setting of the limit switch N.O/N.C default: N.O Set independently CW / CCW the contact logic of the limit switch. The right "\_" will change to "□" When the limit switch is active. N.O: Select when using the limit switch normally open (A contact). N.C: Select when using the limit switch normally close (B contact).
- 4. : Selection of stop mode: In case of limit switch SLOW/FAST default: SLOW Select from the FAST (Sudden stop) or SLOW (Deceleration stop) how to stop when it detects a limit switch.
- 5. : Selection of stop mode: In case of push button. (Panel operation) SLOW/FAST default: SLOW Select from FAST (Sudden stop) or SLOW (Deceleration stop) how to stop when you push the STOP button in local mode.

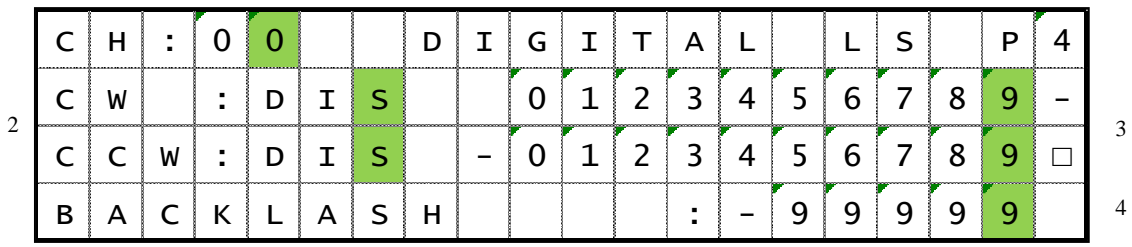

## <span id="page-24-0"></span>**5-4 Page4 Digital limit switch setting**

1

1. : SETUP channel selection

Same as Page 1.

- 2. : Digital limit switch ENA/DIS default: ENA Set enable or disable of digital limit switch. It will be set simultaneously in CW / CCW direction. If enabled, when the CCWLS value less than or more than the CWLS value, it does not work in that direction. ENA: Digital limit switch is enabled. DIS : Digital limit switch is disabled.
- 3. : Digital limit switch value
	- Setting range: -2,147,483,647  $\sim +2,147,483,647$
	- Initial value: CW/+1,000,000 CCW/-1,000,000,

Set the limit value when digital limit switch is enabled with numeric keypad.

4. : Backlash data Setting range:  $-99999 \sim +99999$  Initial value:  $+100$ 

You can set the amount of backlash movement to be performed in remote mode with numeric keypad.

<span id="page-24-1"></span>• For digital limit switch

In the case of CWLS, digital limit switch is activated when it exceeds the set value, the motor will not work in that direction. In the case of CCWLS, digital limit switch is activated when it becomes less than the set value, the motor will not work in that direction.

Since entering the stop operation at the time the digital limit switch is on, it will overrun the set value if the speed setting is fast. It does not mean that we are guaranteeing the motor will not move out of range of the limit switch, set the value to be able to secure a sufficient stop interval when setting.

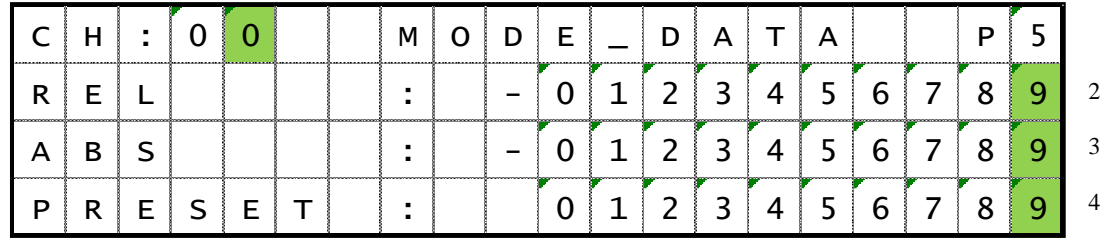

### <span id="page-25-0"></span>**5-5 Page5 REL/ABS/SCAN PRESET data setting**

Also in the "mode display screen", settings on this page is available.

1. : SETUP channel selection

Same as Page 1.

1

- 2. : REL mode set value
	- Setting range:  $-2,147,483,647 \sim +2,147,483,647$
	- Initial value:  $+10,000$

Set the pulse value that relative movement when you press the START button in local mode.

3. : ABS mode set value

Setting range:  $-2,147,483,647 \sim +2,147,483,647$ Initial value: 0

Set the absolute movement of the pulse value when you press the START button in local mode.

#### 4. : SCAN mode set value

Setting range: -2,147,483,647 ~ +2,147,483,647 Initial value: 0

Set the value to be preset when you press the PRESET button in local mode.

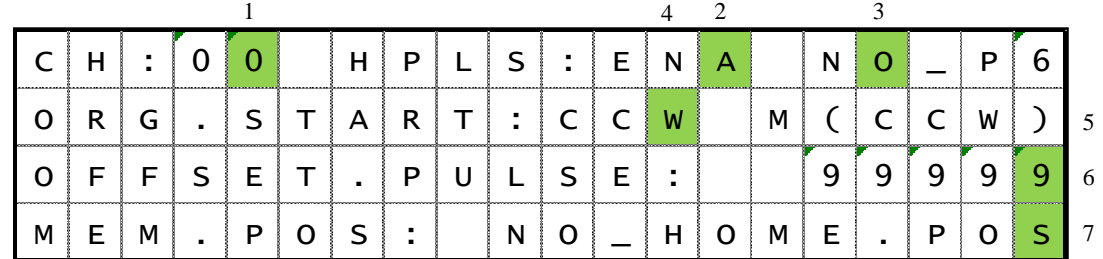

### <span id="page-26-0"></span>**5-6 Page6 Home position setting**

- 1. : SETUP channel selection Same as Page 1.
- 2. : Home position switch setting: ENA/DIS default: ENA Set the enable or disable of the home position switch. ENA: It detects the home position signal DIS: It does not detect the home position signal.
- 3. : Home position switch contact setting: N.O/N.C default: N.O Set the contact logic of the home position switch. The right " $\Box$ " will change to " $\Box$ " when home position switch is active. N.O: Select when using the home position switch normally open (A contact). N.C: Select when using the home position switch normally close (B contact).
- 4. : Selection of running direction for detect the origin point: CW/CCW default: CW In carrying out the home position detection in automatic, it is the direction you want to move to the first by pressing the START button. CW: Set to CW the origin detection start direction CCW: Set to CCW the origin detection start direction
- 5. : Origin detection direction: CW/CCW When it is stopped by detecting the origin, direction heading for the origin will be recorded. You cannot change this value.
- 6. : Origin detection offset pulse:

Setting range:  $0 \sim 99999$ 

Initial value: 100

In carrying out the re-detection of the origin, set the range to be detected at a reduced speed at the origin around the position.

7. : Home position of origin point:

Setting range:  $-2,147,483,647 \sim +2,147,483,647$ Initial value: NO\_HOME.POS

When origin point had been set, this position data is displayed.

When origin point hadn't been set, display is "NO H.P.".

In the case of undetected origin, the origin that was last set will be set by the "CHG" button. When the origin has been set, you can change the origin position by entering a value in the numeric keypad. In addition, it is possible to cancel to the state of origin undetected in the "CHG" button at this time.

### <span id="page-27-0"></span>**5-7 Page7 TIMING OUT setting**

For more information about the TIMING OUT signal, see page 50.

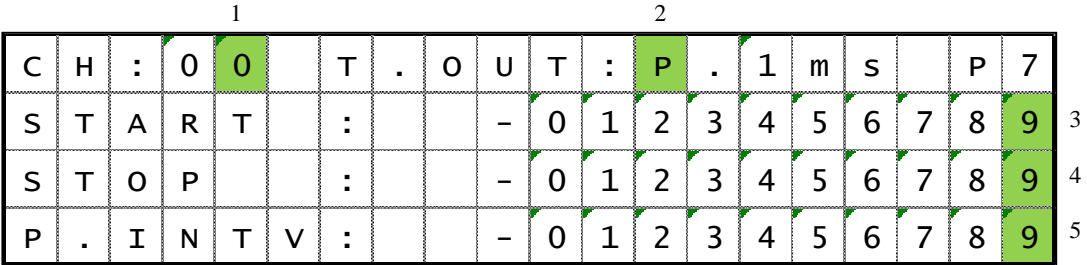

- 1. : SETUP channel selection Same as Page 1.
- 2. : TIMING OUT mode set

DIS/GATE/P.200ns/P.10us/P.100us/P.1ms Manual/M.1us/M.10us/M.100us/M.1ms default: P.1ms Select the type of when outputting TIMING OUT signal. DIS : Signal output disabled. GATE : GATE mode output. Signal out between START and STOP. P.200ns~1ms : Pulse output of 200ns, 10us, 100us, 1ms. Manual : Manual output. M.1us~1ms : Outputs a pulse with a manually set width once.

3. : TIMING OUT Start Position

Setting range: -2,147,483,647  $\sim +2,147,483,647$ Initial value: +1000 Set the starting point of the interval to perform TIMING OUT signal output of the above.

- 4. : TIMING OUT Stop Position Setting range: -2,147,483,647 ~ +2,147,483,647 Initial value: +10000 Set the end point of the interval to perform TIMING OUT signal output of the above.
- 5. : TIMING OUT Interval Pulse Setting range:  $0 \sim +2,147,483,647$ Initial value: 200 When TIMING OUT signal is a pulse, you can set the pulse interval in TIMING OUT output period.

### <span id="page-28-0"></span>**5-8 Page8 TIMING OUT channel setting**

It displays which channels are assigned to TIMING OUT four output ports TIMING OUT In fixed channel mode, set which channel to assign on this screen.

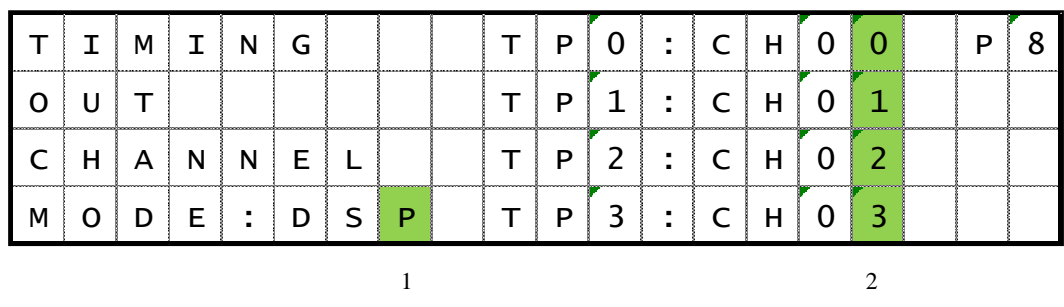

- 1. : TIMING OUT mode setting DSP/FIX default: NOM Select the TIMING OUT output channel setting mode.
	- DSP: Output from the channel being displayed. (This is the same as PM16C-04XDL.)
	- FIX: Output from the channel that has been set. (TIMING OUT channel fixed mode)

Regardless of the display, the signal of the channel that has been set is output.

#### 2. : TIMING OUT output channel

When you select the FIX in 1, you can set the channels that will be assigned. Set by using the CH SEL switch or numeric keypad.

It cannot be set to the same channel as two or more locations.

### <span id="page-28-1"></span>**5-9 Page9 Parameters of remote mode setting**

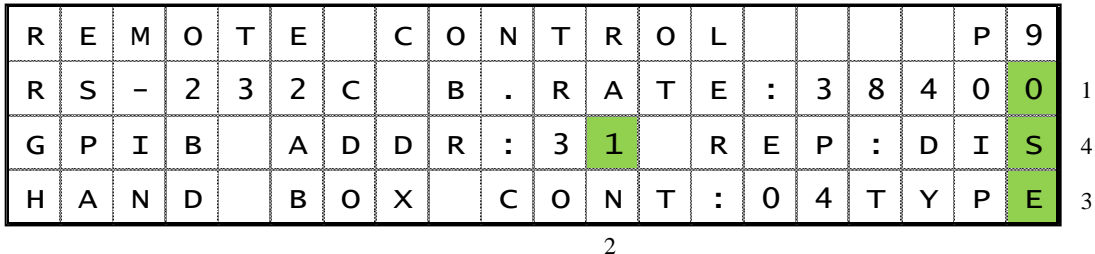

1. : RS-232C baud rate set Initial value: 38400 Select the baud rate of the RS-232C communication from 2400, 4800, 9600, 19200, 38400

- 2. : GP-IB address Setting range:  $2 \sim 31$  Initial value: 7 Set the address of the GP-IB communication with numeric keypad.
- 3. : Hand box type 04TYPE/02TYPE/16TYPE default: 04TYPE Set this parameter to match the type of hand box connected. See ["4-6](#page-18-0) [Hand box \(Optional\)"](#page-18-0) (page [18\)](#page-18-0) for details of the hand box.
- 4. : Settings for all response mode ENA/DIS/L--/-R-/--G other default: DIS In remote communication, there are commands that do not response (like "OK" or "NG"). In PM16C-16EC2, mode of adding the response to all commands have been added. You can enable / disable the mode. For more information, please refer to ["9-](#page-59-0) [2](#page-59-0) [All reply mode"](#page-59-0) (page [59\)](#page-59-0)

### <span id="page-29-0"></span>**5-10 Page10: Program version change, return time from mode set screen, and LCD brightness adjustment**

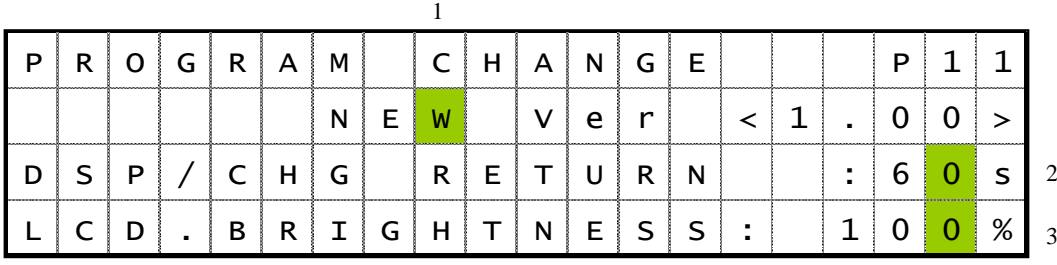

- 1. : To change software version NEW/OLD Select the firmware version. See ["11](#page-64-0) [Firmware version up"](#page-64-0) (Page [64\)](#page-64-0) for more information.
- 2. : Return time from mode set screen Setting range:  $0 \sim 99$  Initial value: 60 In the "control screen", it changes to "mode display screen" by pressing the "DSP CHG" button. If you do not operate during the number of seconds set here, the screen will return to the "control screen". It does not return until you press the "DSP CHG" button again if it is set to 00.
	-
- 3. : LCD brightness adjustment Setting range:  $1 \sim 100$  Initial value: 100 Set the brightness of LCD with numeric keypad.

# <span id="page-30-0"></span>6 Operation of Motor

Here, you will move the motor actually.

Prior to actually drive, complete the following settings.

- ・Connecting to an external device driver, limit switches, etc. (Page [8\)](#page-8-2)
- ・Configuring the driving speed. (Page [21\)](#page-21-1)
- ・Configuring the amount of movement (only the absolute value and relative value movement) (Page [13\)](#page-13-2)

Operate the motor, after the setup is complete.

## <span id="page-30-1"></span>**6-1 Local mode operation**

- 1: Display the channel of the motor moving on LCD. If it does not appear, try changing the channel using the CH SEL switch.
- 2: Press the  $A \sim D$  button that corresponds to move the motor, and light the LED on upper side of button.

Motor that is indicated by LED, will move when you operate the JOG switch or press green START button.

3: Press the MODE button, and choose how to move from four types of REL, ABS, SCAN, and HP.

The moving method that is showed by lit, is currently selected.

- 4: Start the motor moving, when the START button is pressed.
	- (REL) Move relative movement amount that has been set.
	- (ABS) Move for absolute point amount that has been set.
	- (SCAN) Green lamp at start button keep blighting, and start moving for the direction of jog switch you pushed.
	- (HP) See [4-5](#page-16-0) [Home Position Set and Search drive](#page-16-0) (Page [16\)](#page-16-0) in detail.
- 5: Motor stops moving if you press the STOP button or limit switch is activated or etc.

## <span id="page-30-2"></span>**6-2 Remote/Local switching command**

On REMOTE mode, you can choose the motor for driving by commands. Commands for motor move and setting are ignored at LOCAL mode.

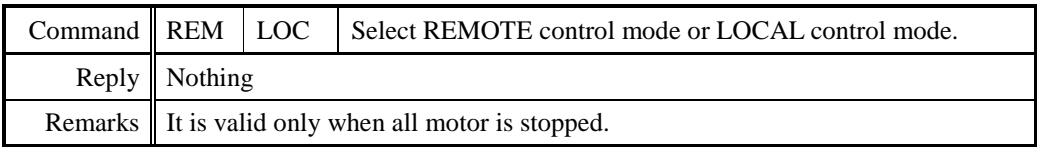

## **6-3 Command to read out of motor status**

<span id="page-31-0"></span> $\langle$ ch>: 0 ~ F(Hexadecimal) for channel.

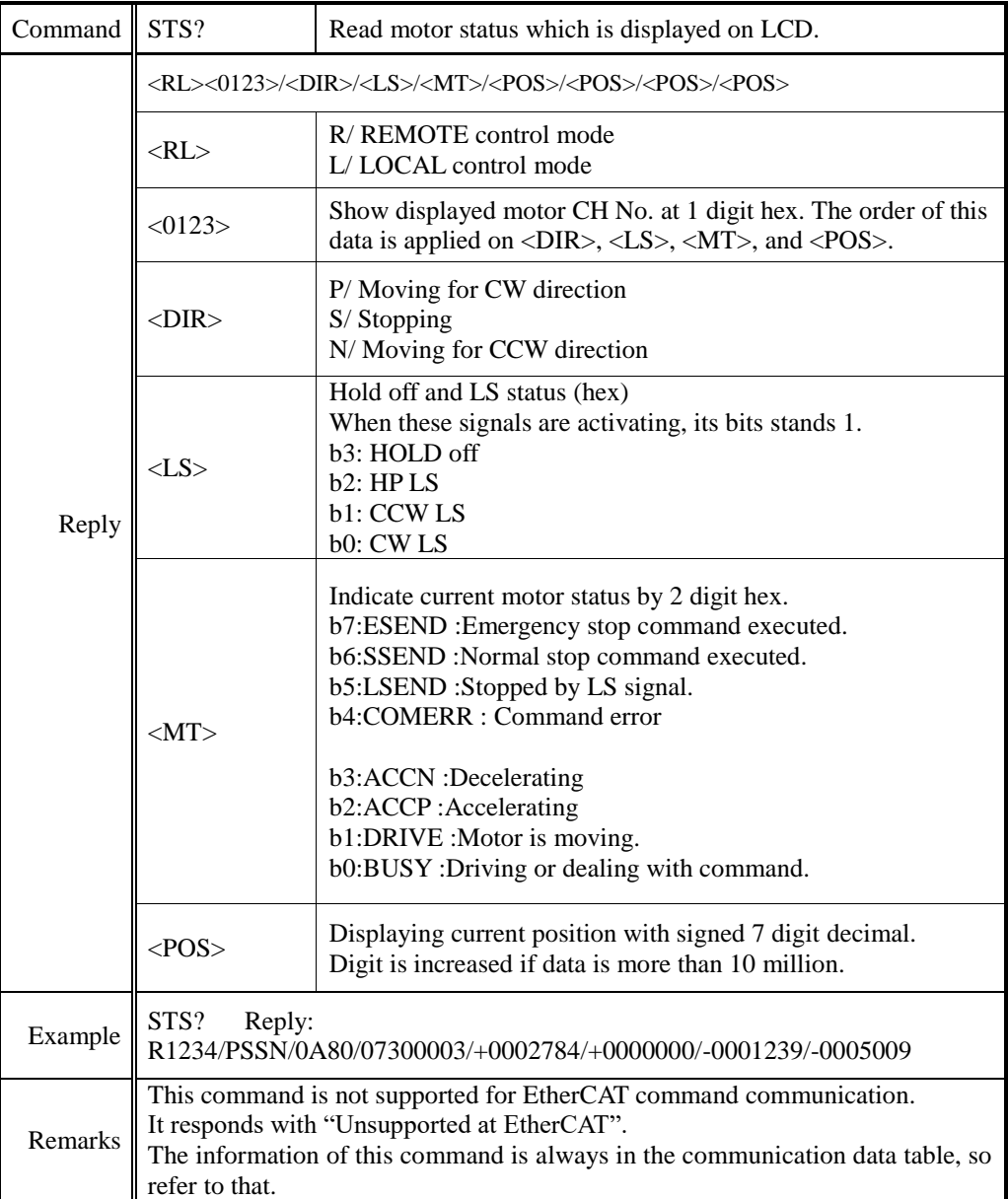

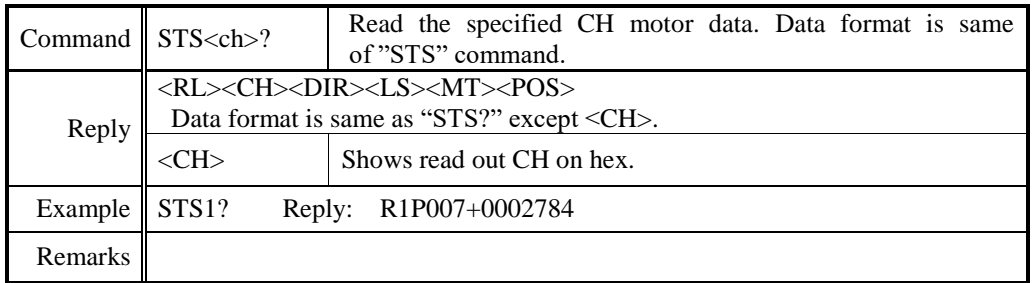

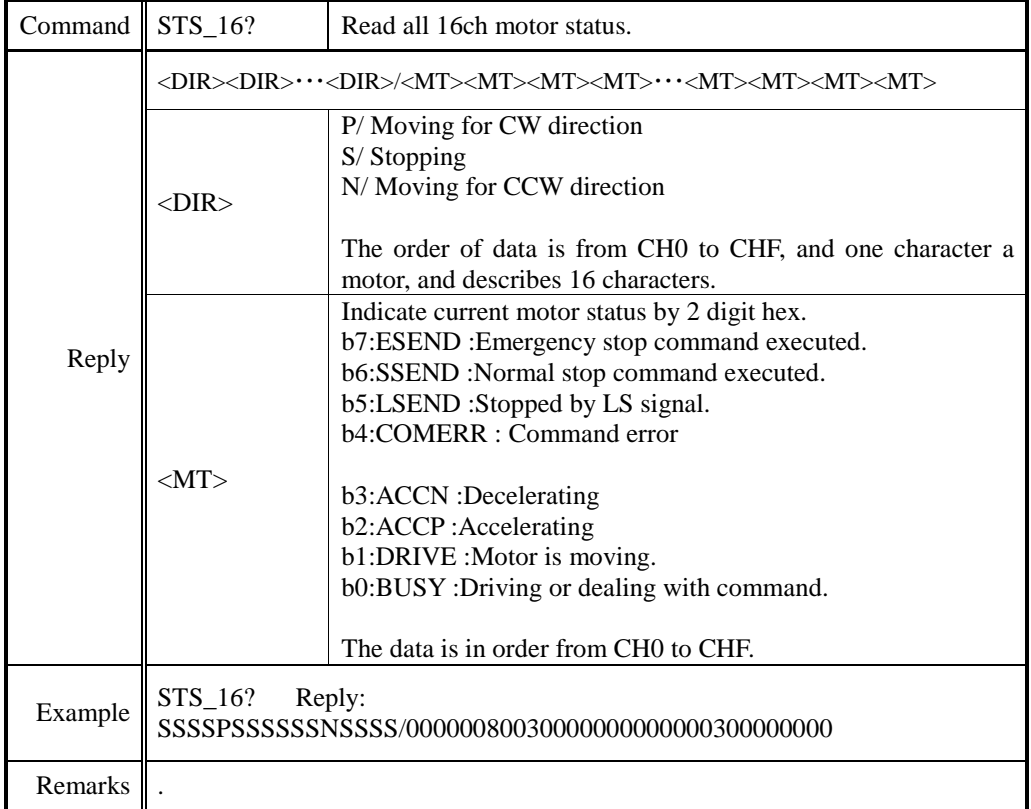

## <span id="page-32-0"></span>• Limit switch(LS) status read command

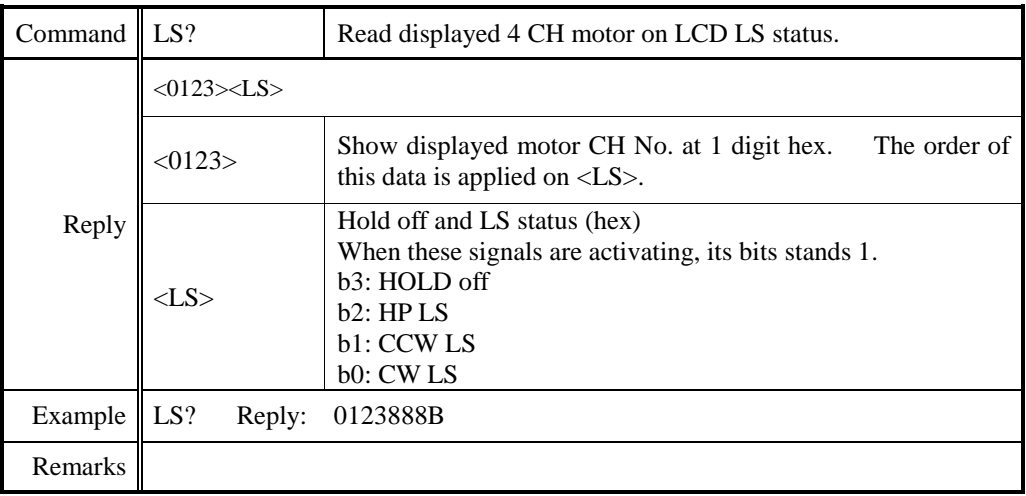

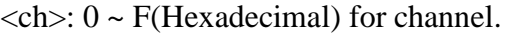

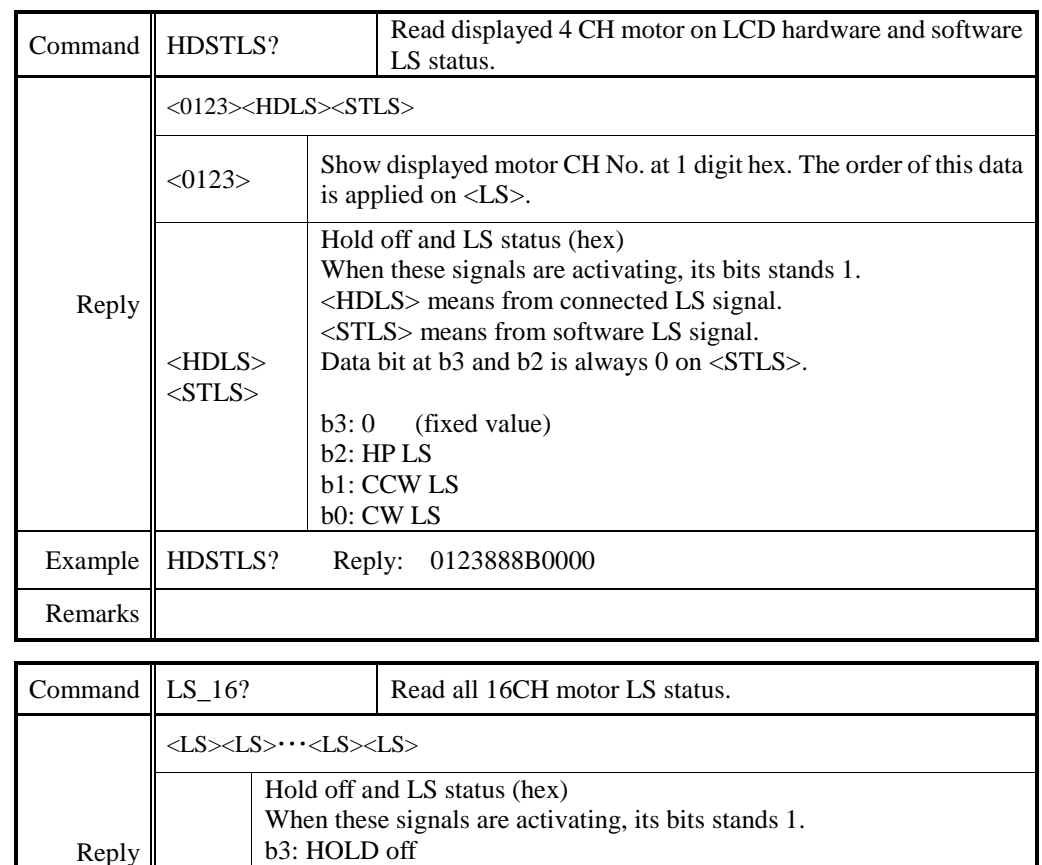

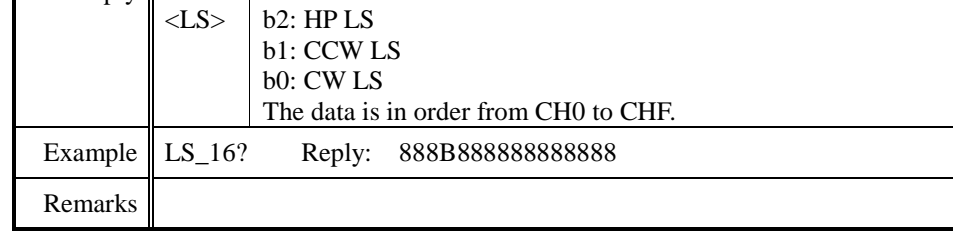

## <span id="page-33-0"></span>Commands for current positon read or set

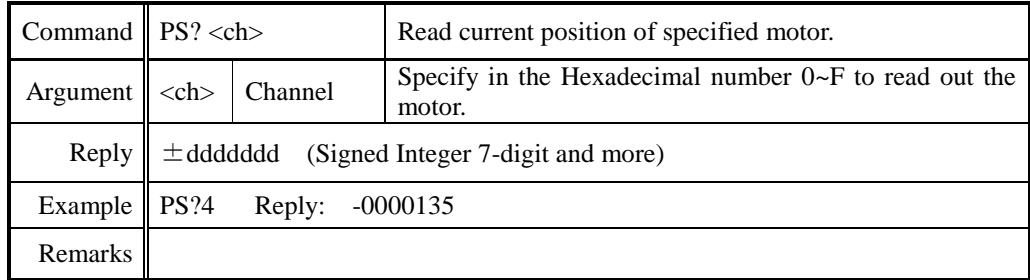

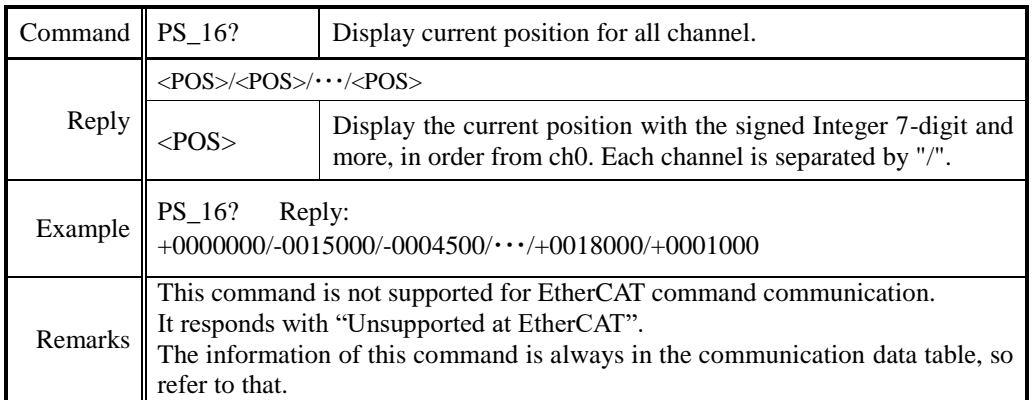

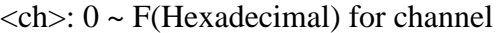

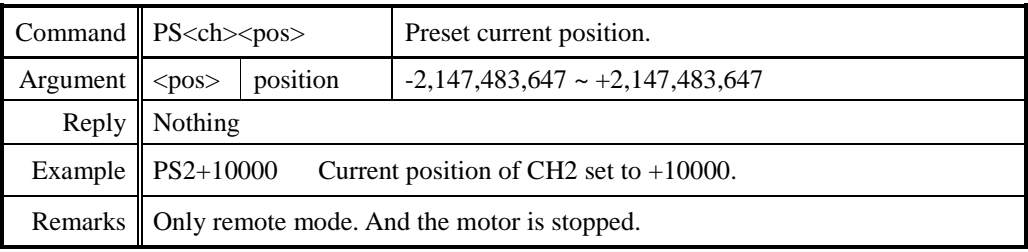

### <span id="page-34-0"></span>**6-4 Motor control command**

<span id="page-34-1"></span> $\bullet$  JOG step drive command

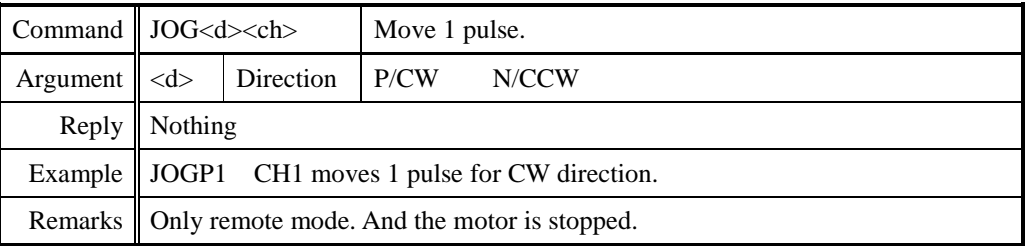

#### <span id="page-34-2"></span>• Speed select command

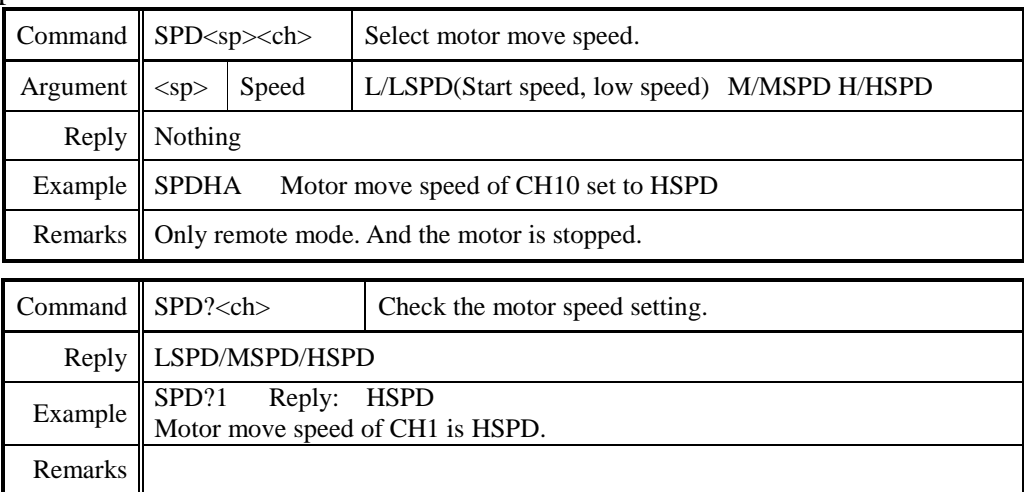

 $\langle$ ch $>$ : 0  $\sim$  F(Hexadecimal) for channel.

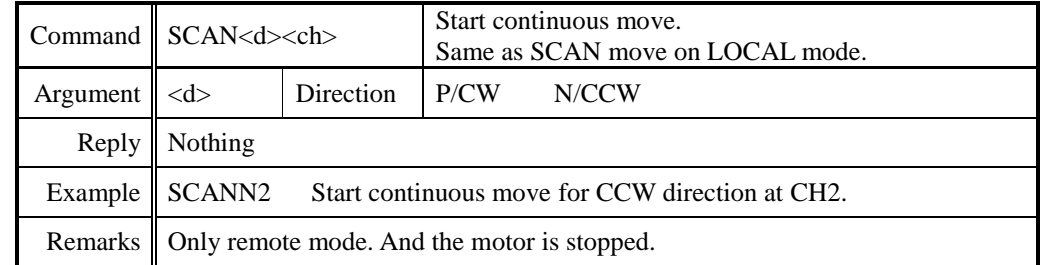

### <span id="page-35-0"></span>• Continuous move commands

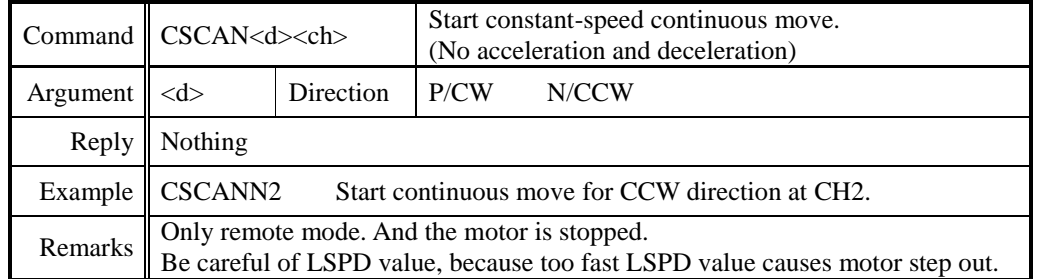

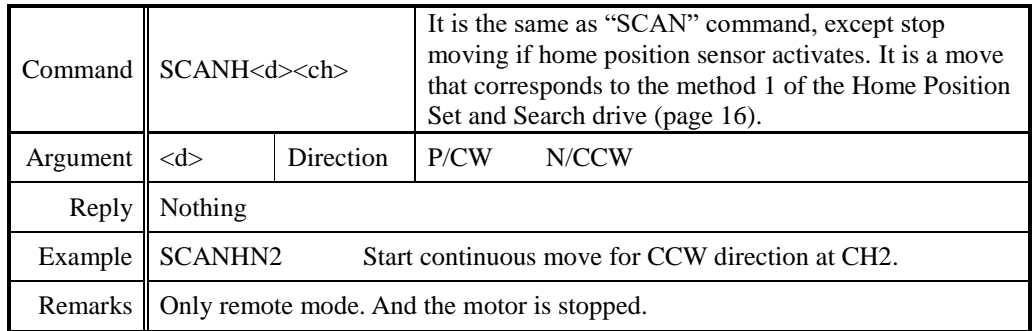
<ch>: 0 ~ F(Hexadecimal) for channel.

#### Command  $\parallel$  ABS<ch><br/> $>$ Absolute move. Argument <b> Backlash (None)/ Without backlash move B/ With backlash (no auto adjust)\* S/ With backlash (auto adjust)\*  $\langle deg \rangle$  Destination | -2,147,483,647 ~ +2,147,483,647 Reply Nothing Example ABS3+10000 Start absolute move to 10000 point at CH3. ABS0S-2500 Start absolute move to -2500 point with auto adjust backlash at CH0. Remarks Only remote mode. And the motor is stopped. Please see below topics about backlash move.

#### Absolute drive command(ABS)

#### • Relative drive command (REL)

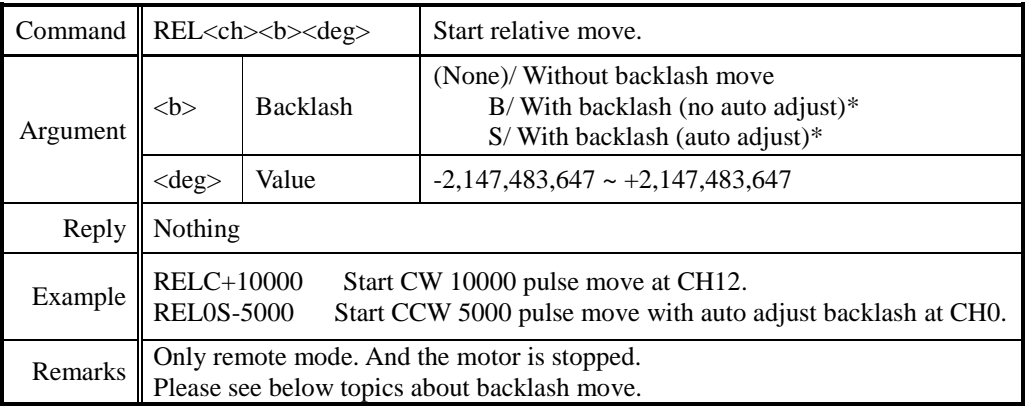

\*Backlash adjustment move

When you execute absolute or relative move, moves extra backlash adjustment value before reaching the destination point.

For example, adjustment value is +500, moves destination point plus 500 point and moves relative -500 value. Backlash adjustment move pattern is changed by sign of adjustment value and motor move direction. Please see the example the below.

Ex.1) Move direction is CW and adjustment value is positive

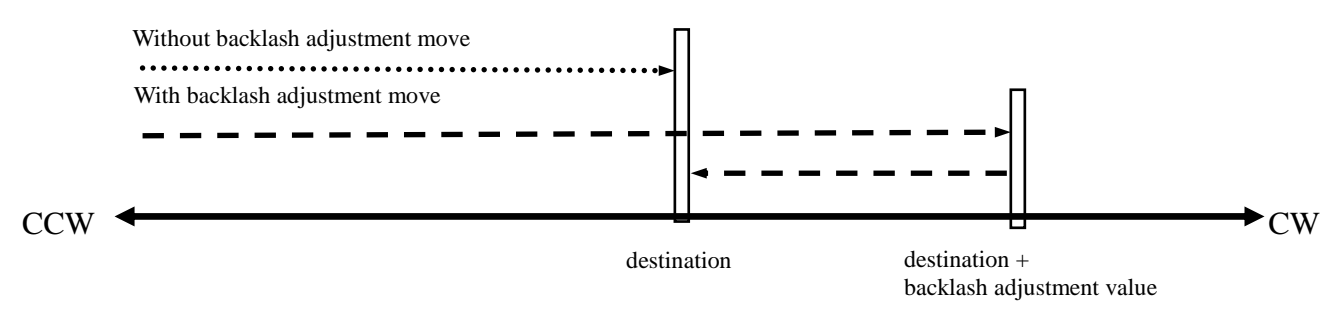

Ex.2) Move direction is CW and adjustment value is negative

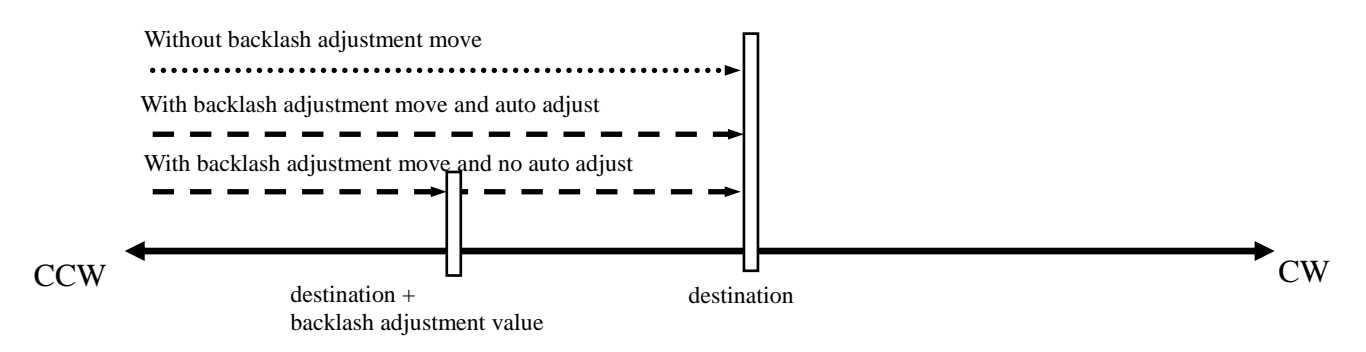

If move direction is CCW, these two drive routine are exchanged.

Backlash adjustment value is checked and changed at Page2 on SETUP mode or this command.

<ch>: 0 ~ F(Hexadecimal) for channel

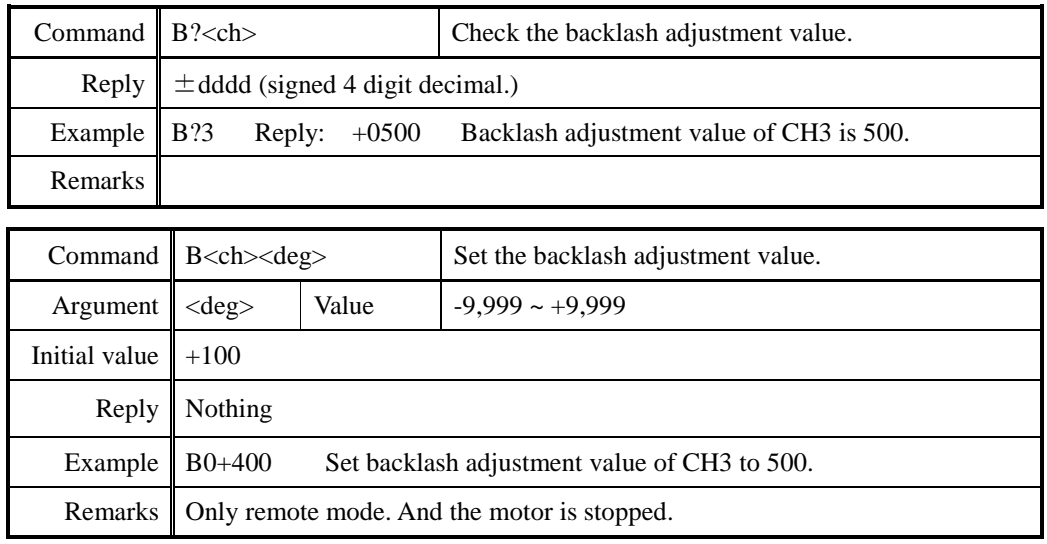

<ch>: 0 ~ F(Hexadecimal) for channel.

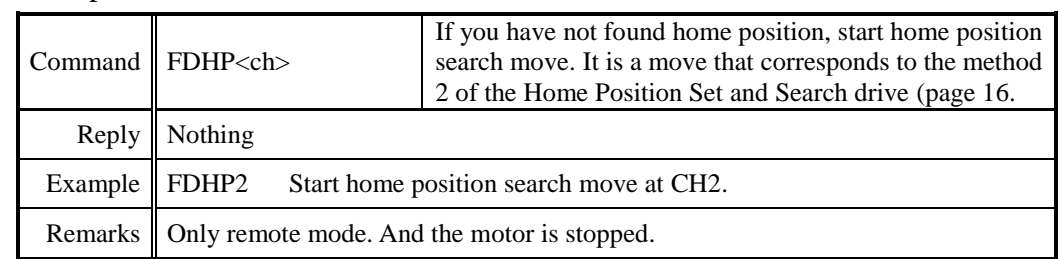

#### Home position return commands

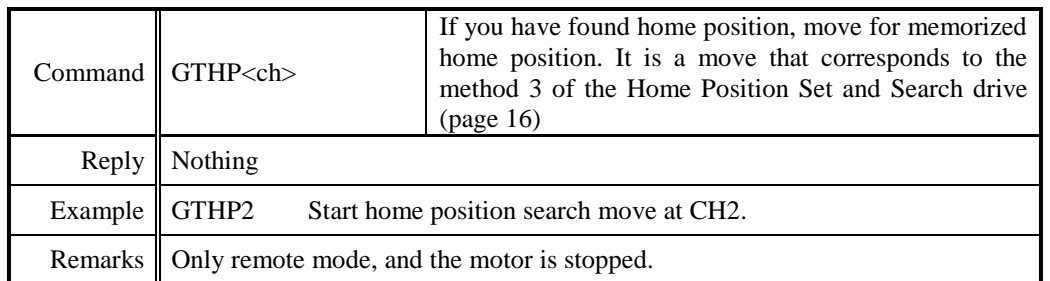

#### **6-5 STOP commands**

These commands are available both REMOTE mode and LOCAL.

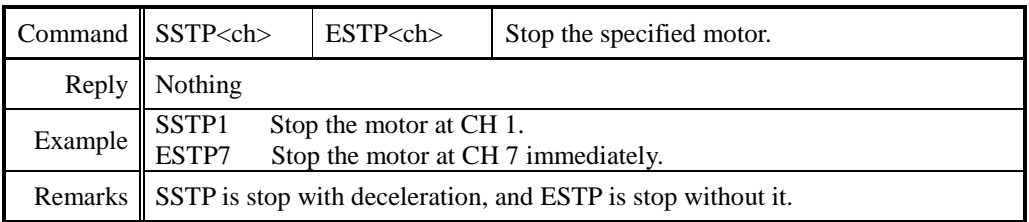

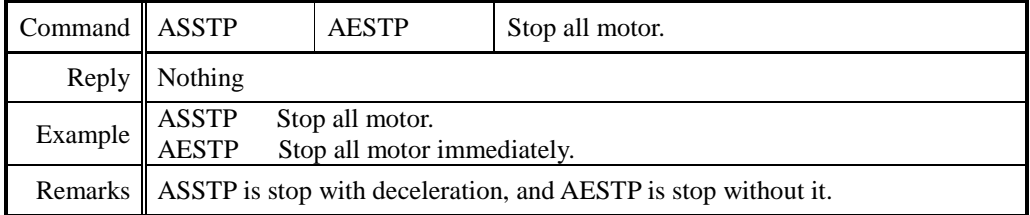

## **6-6 Speed change command while driving**

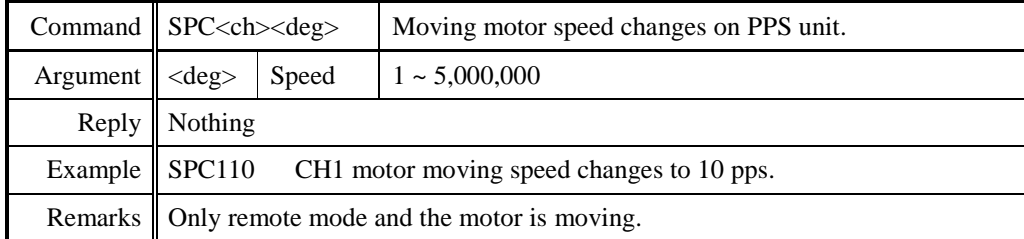

#### **6-7 Command for Synchronous start for action pending**

These commands are for synchronous start of motors.

All motor except moving are changed standby status by "PAUSE ON" command.

In this status, PM16C-16EC2 reserves all motor moving commands.

If release standby status by "PAUSE OFF" command, reserved commands are all executed.

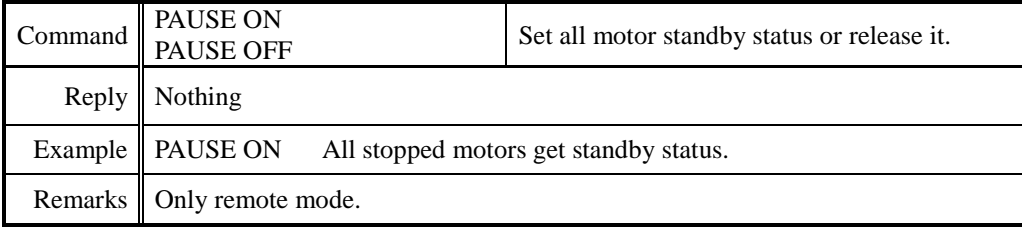

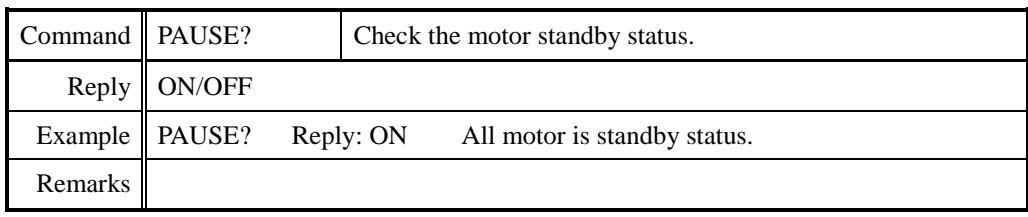

#### **6-8 Command of SRQ output function**

This function is to notify the motor stop on GPIB, LAN, and RS-232C communication.

Outputs SRQ signal on GPIB line, sends "STOPx" (x: SRQ output CH) command on RS-232C communication.

#### SRQ for GPIB communication

Serial poll register on GPIB is always 0x10 when SRQ signal is outputted. To check which CH have sent the SRQ signal, send "SRQ\_OUT?" command.

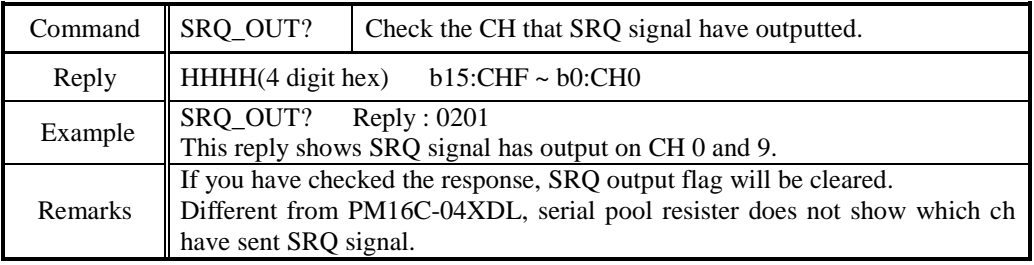

## <ch>: 0 ~ F(Hexadecimal) for channel

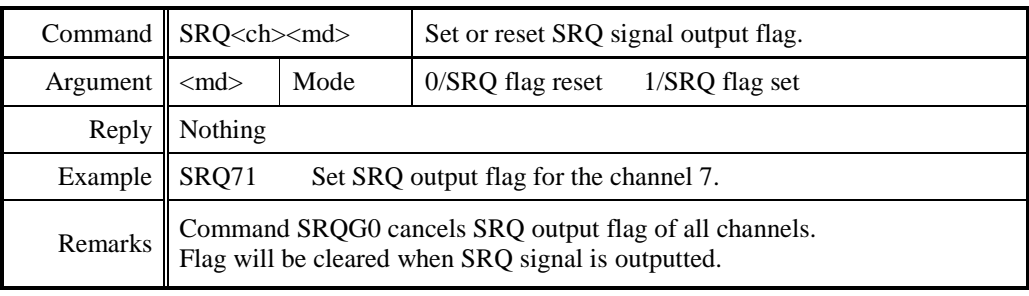

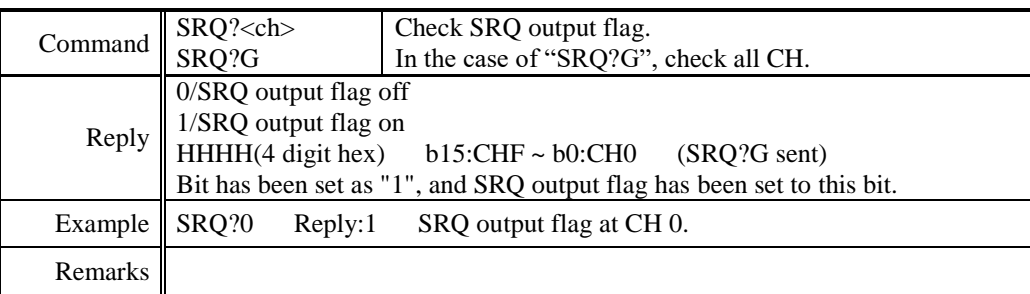

#### • SRQ for RS-232C communication

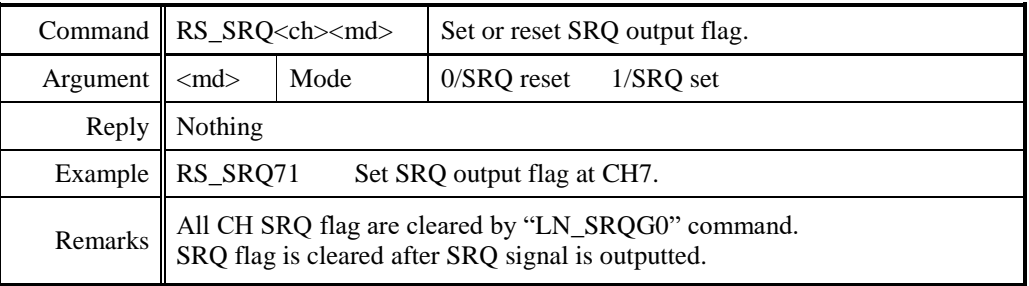

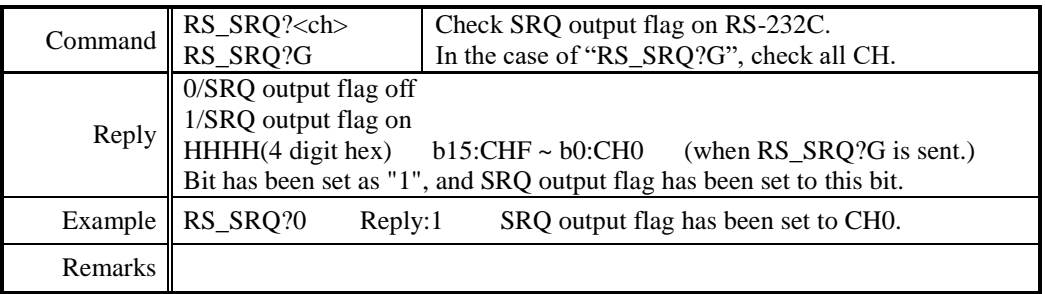

## <span id="page-41-0"></span>7 Commands for parameter set up

This section explains the commands for parameter set up when the motor is working.

#### **7-1 Basic configuration of motor**

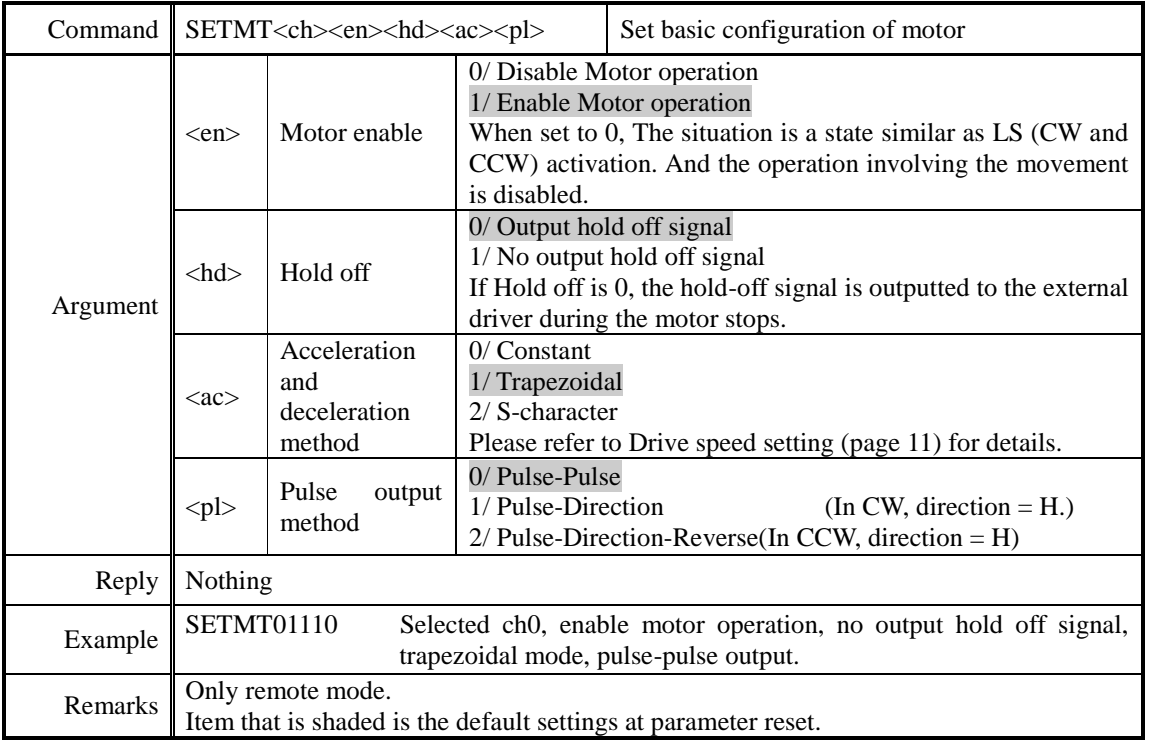

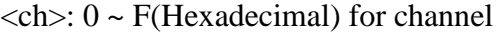

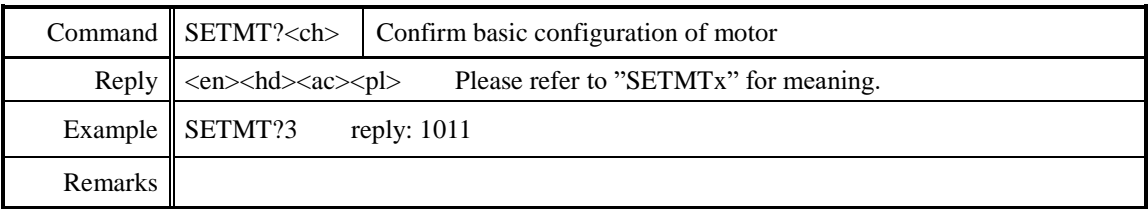

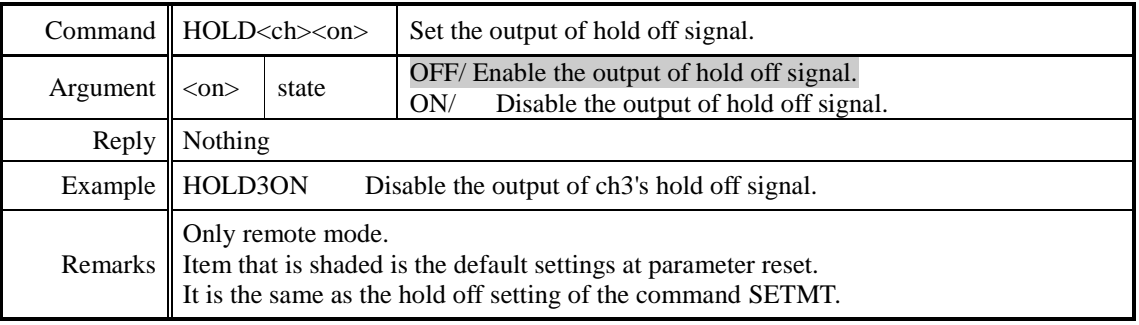

#### $\langle$ ch $>$ : 0  $\sim$  F(Hexadecimal) for channel.

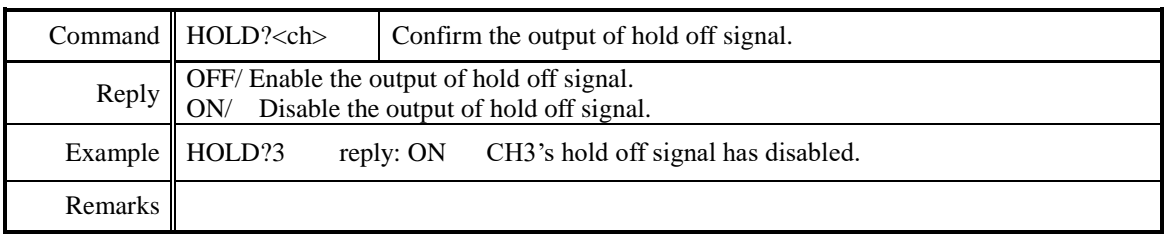

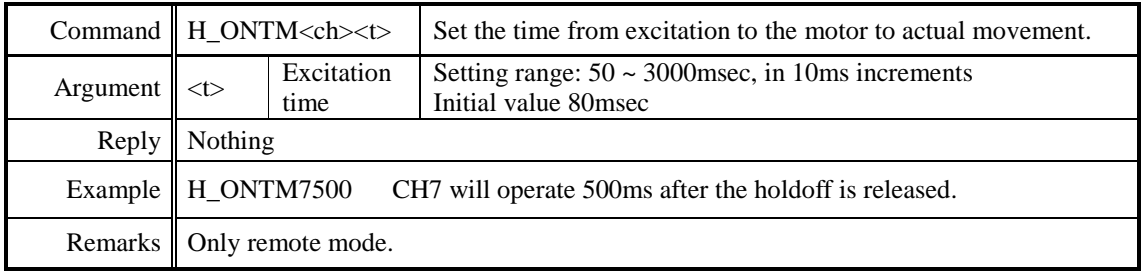

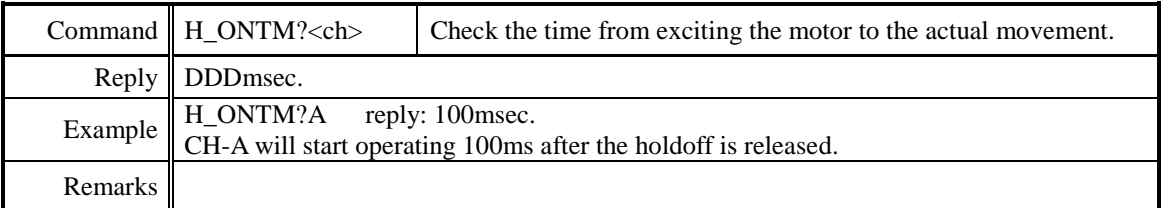

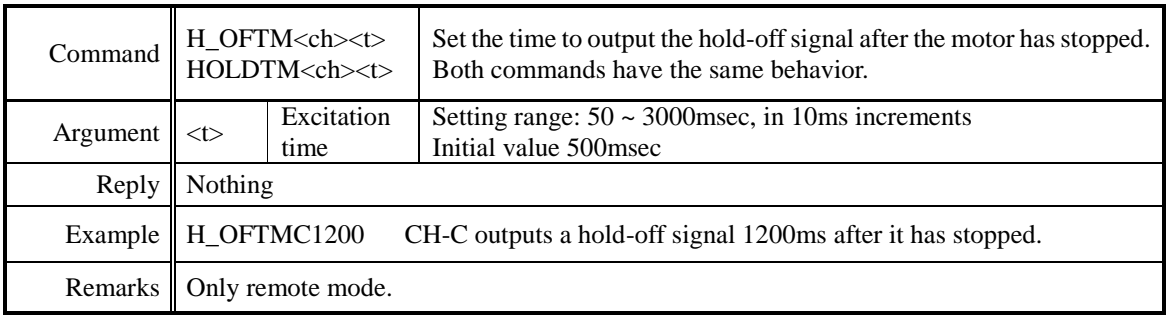

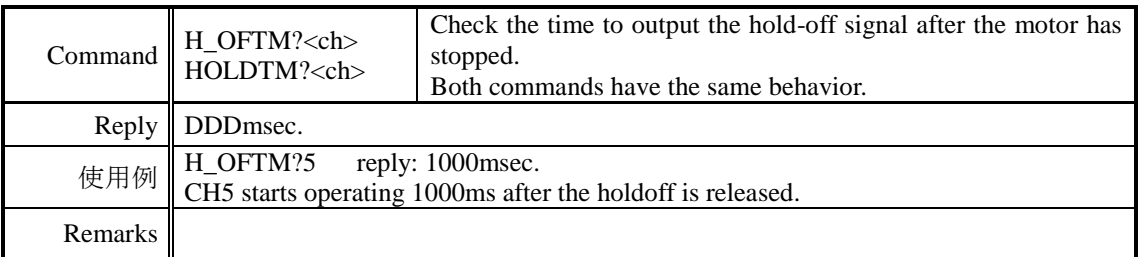

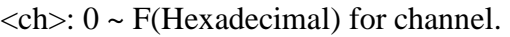

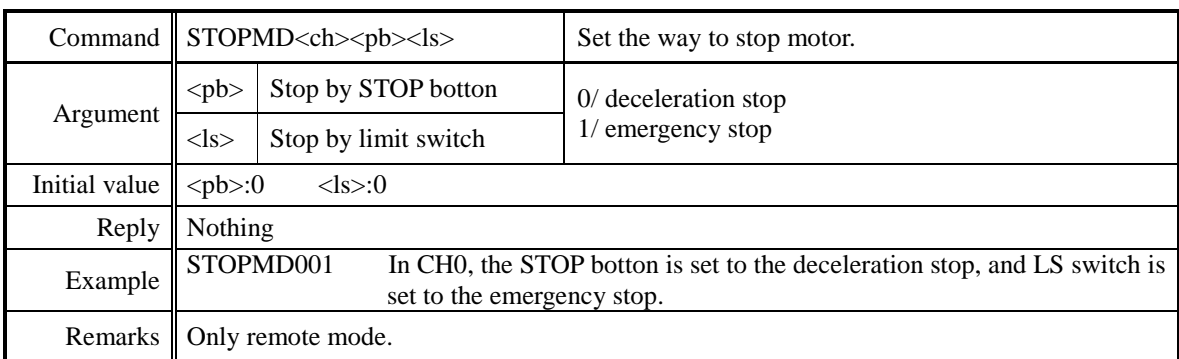

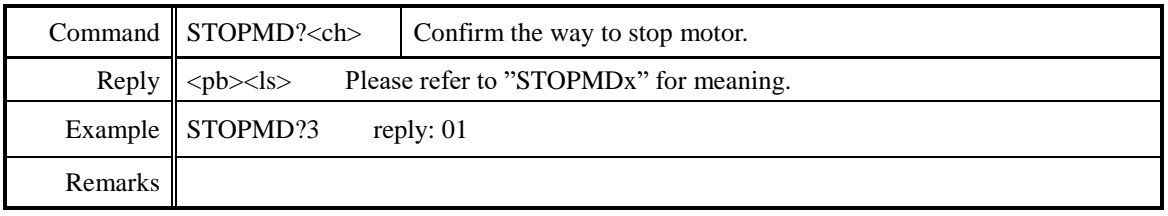

## **7-2 Moving speed setting**

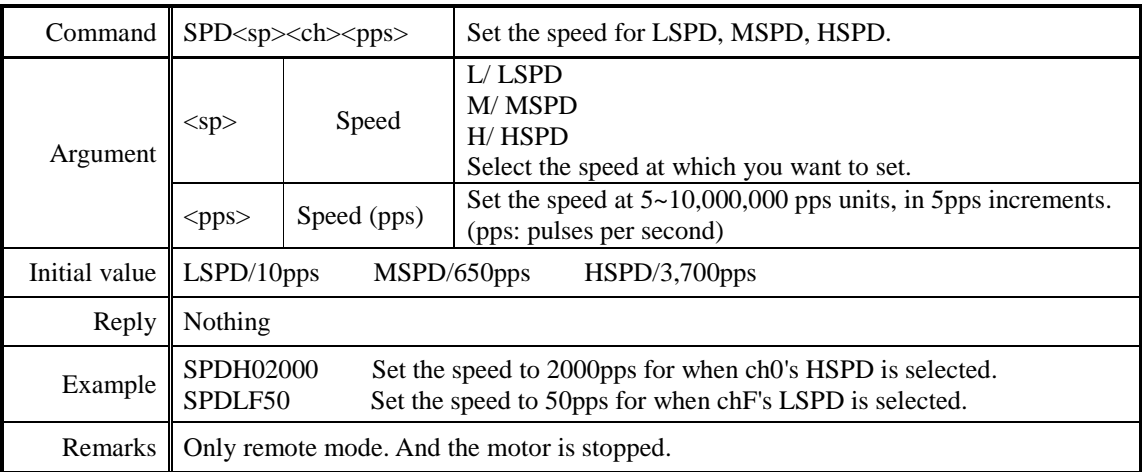

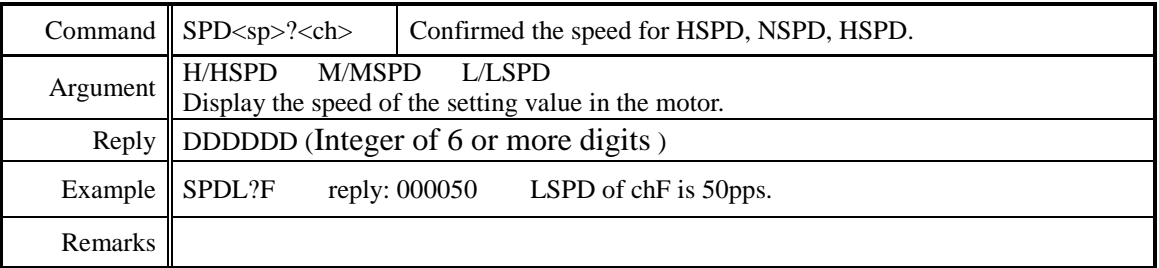

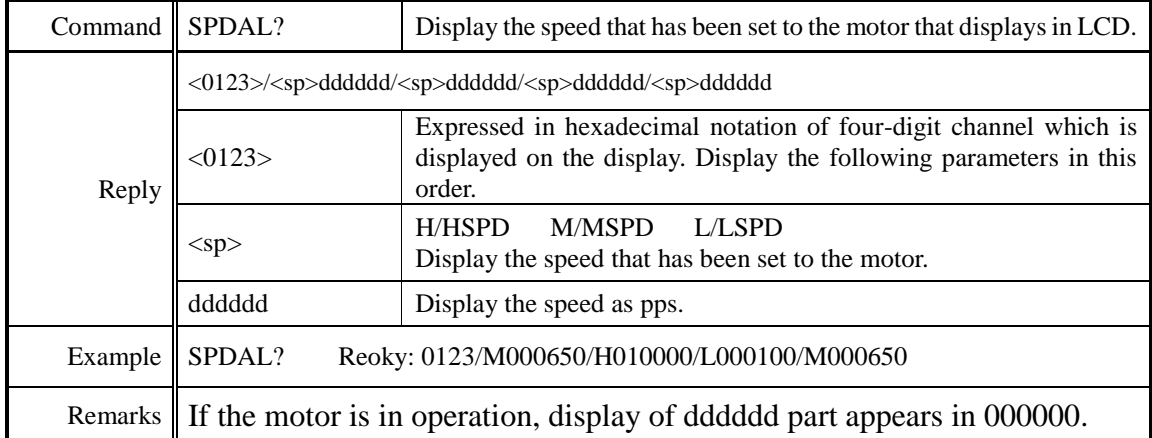

<ch>: 0 ~ F(Hexadecimal) for channel.

## **7-3 Acceleration and deceleration Rate Setting**

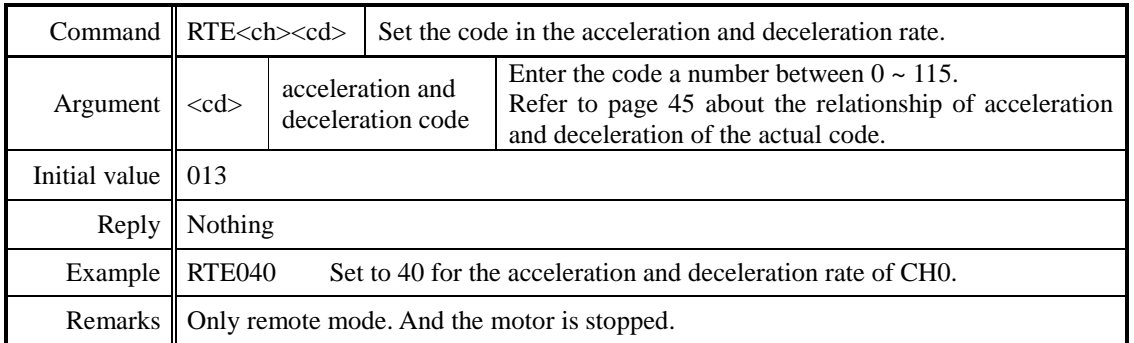

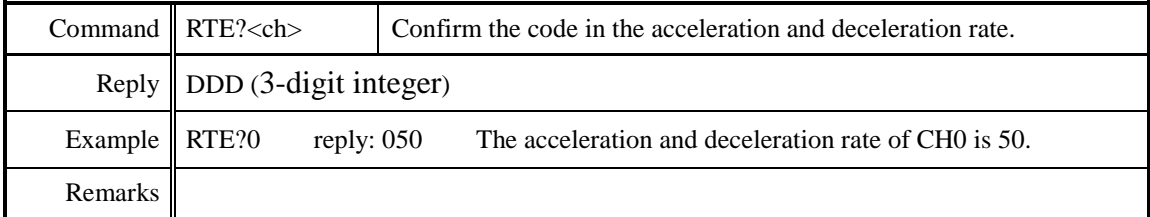

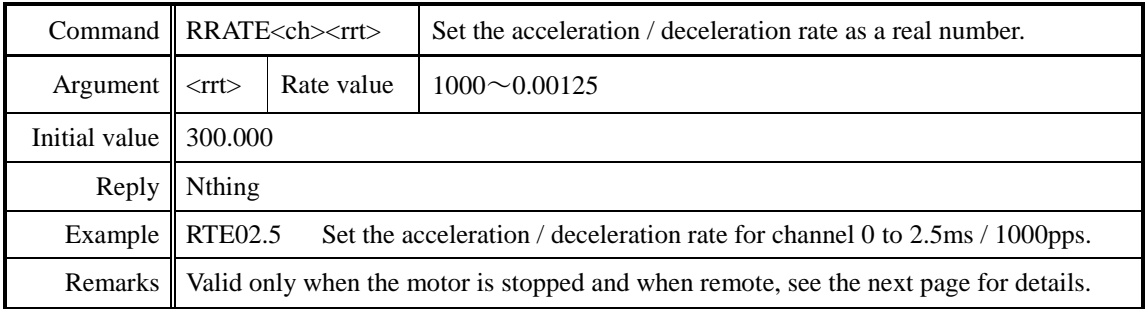

<ch>: 0 ~ F(Hexadecimal) for channel.

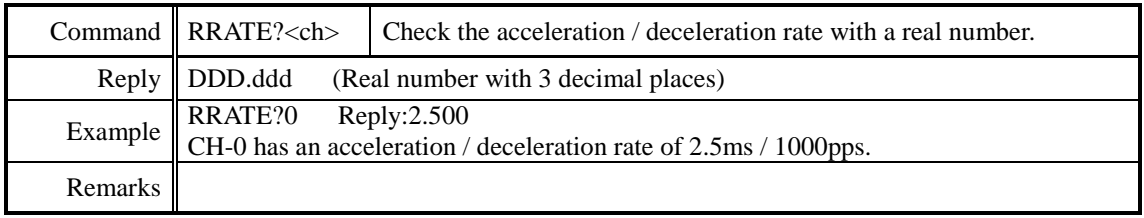

#### <span id="page-45-0"></span>**7-4 Acceleration and Deceleration Rate**

Acceleration and Deceleration Rate are given by code number  $0 \sim 115$  those mean actual rate data below.

unit: ms/1000pps

(It's the requirement time to reach the speed of 1000pps from 0pps.)

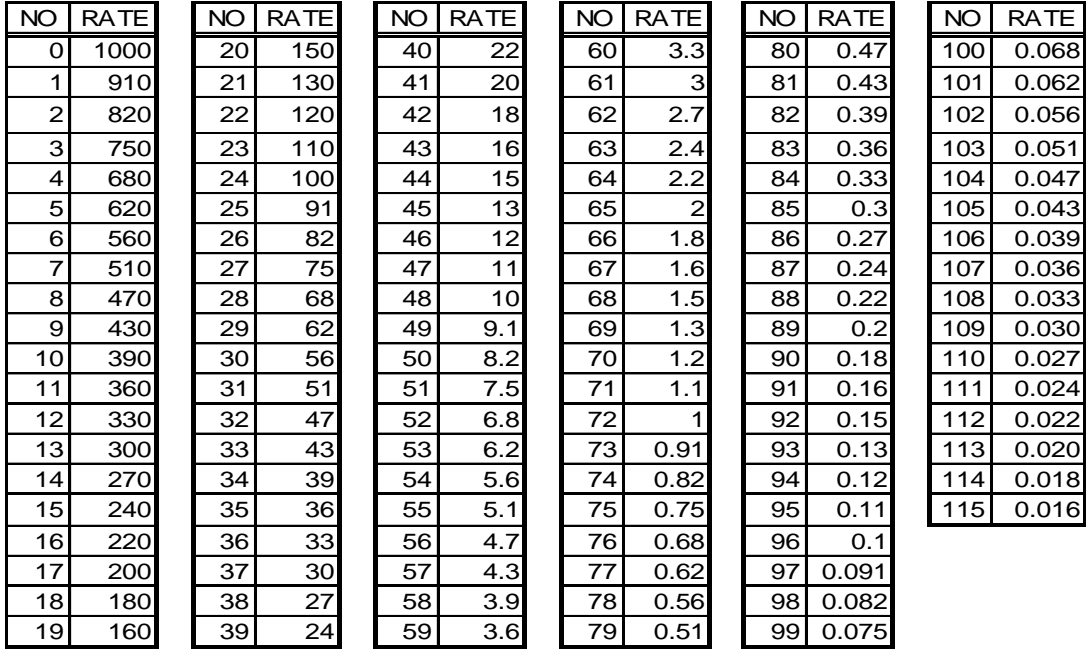

#### Real fate setting

With PM16C-16EC2, it is possible to set with real values only when setting remotely. The settable range varies depending on the maximum speed (HSPD, MSPD value) of each axis. If it is set outside the configurable range, it will be set to the upper and lower limits that can be set.

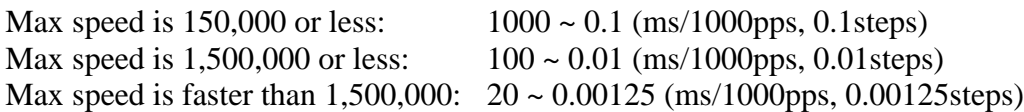

## **7-5 Setting of the limit switch-related**

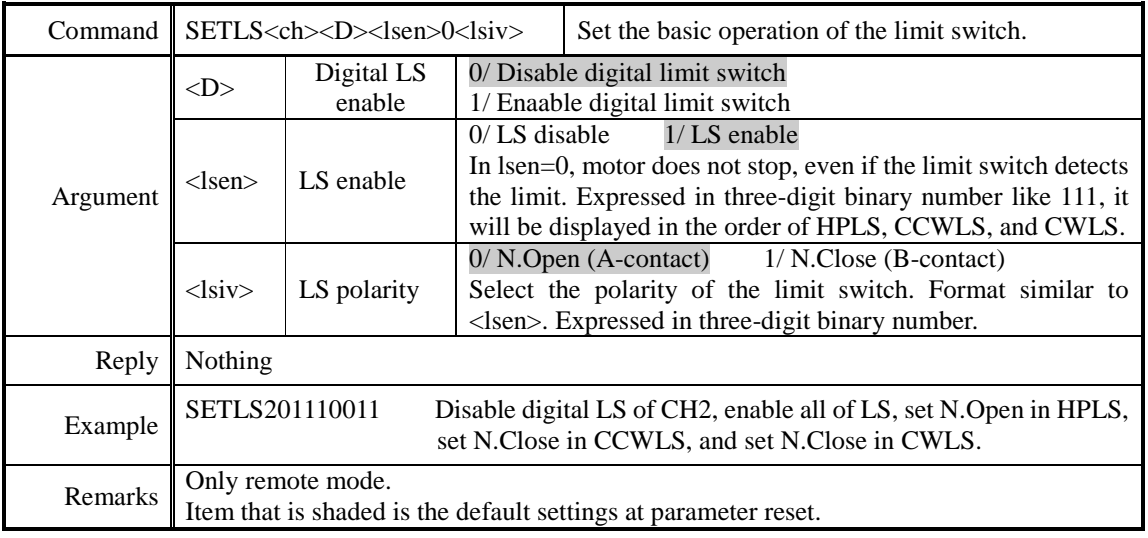

<ch>: 0 ~ F(Hexadecimal) for channel.

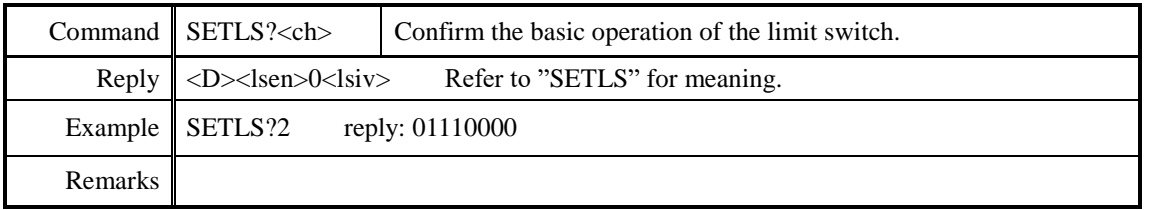

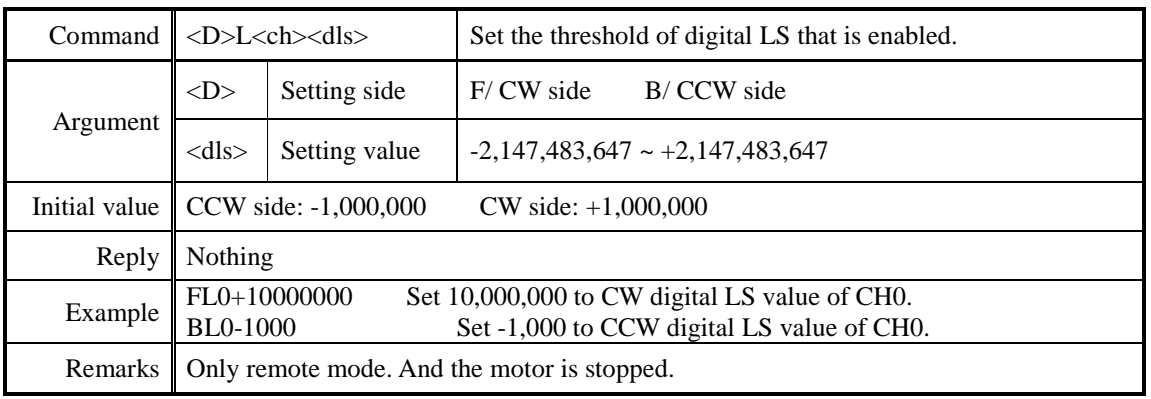

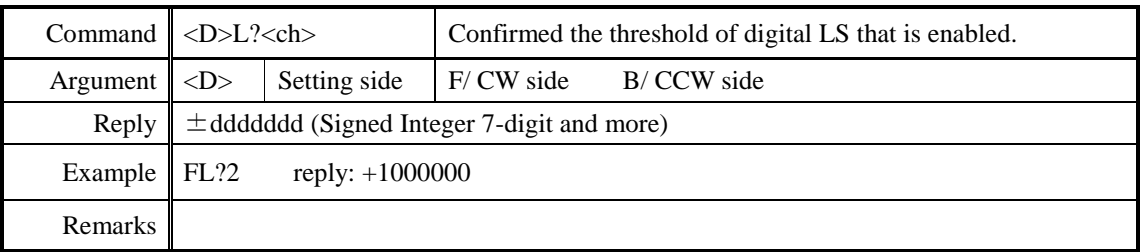

## **7-6 Setting of the home position related**

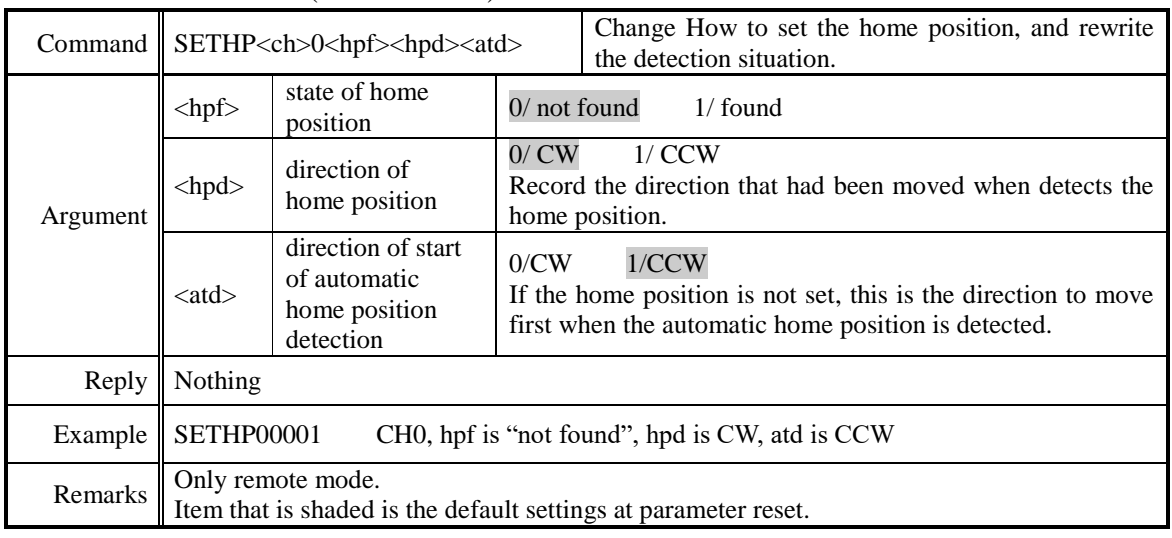

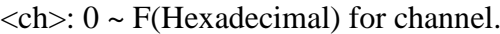

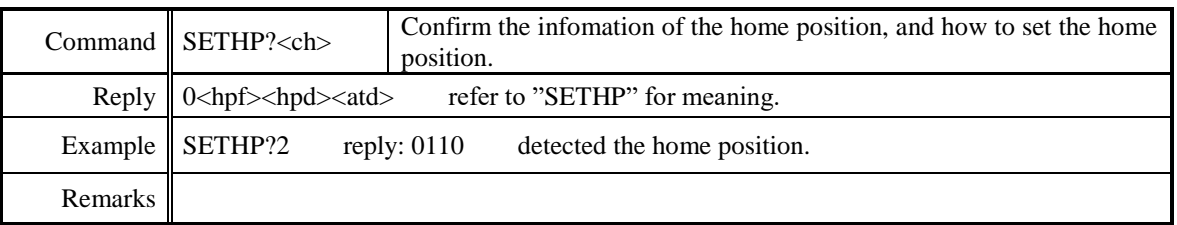

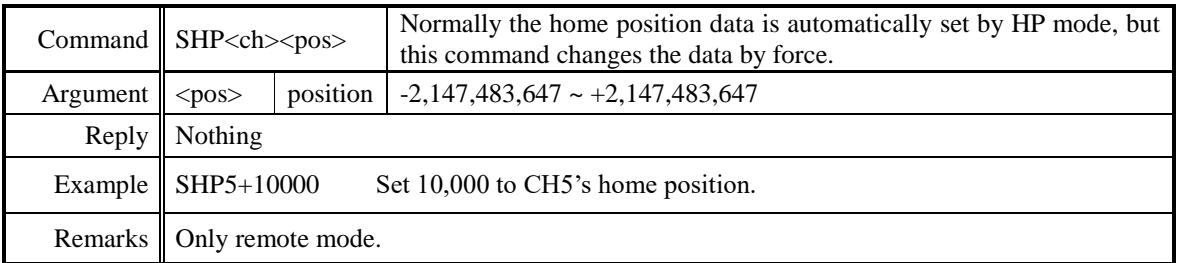

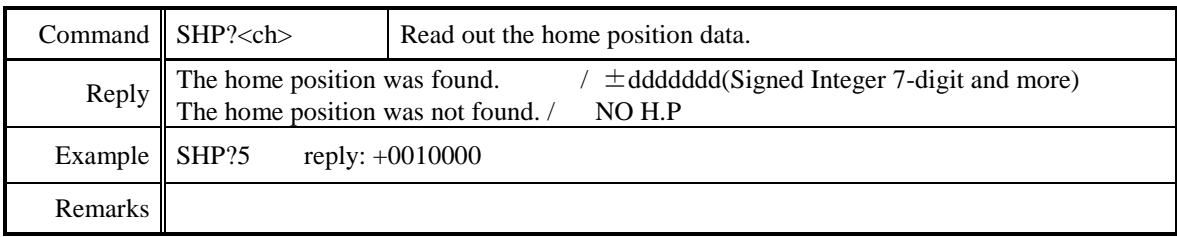

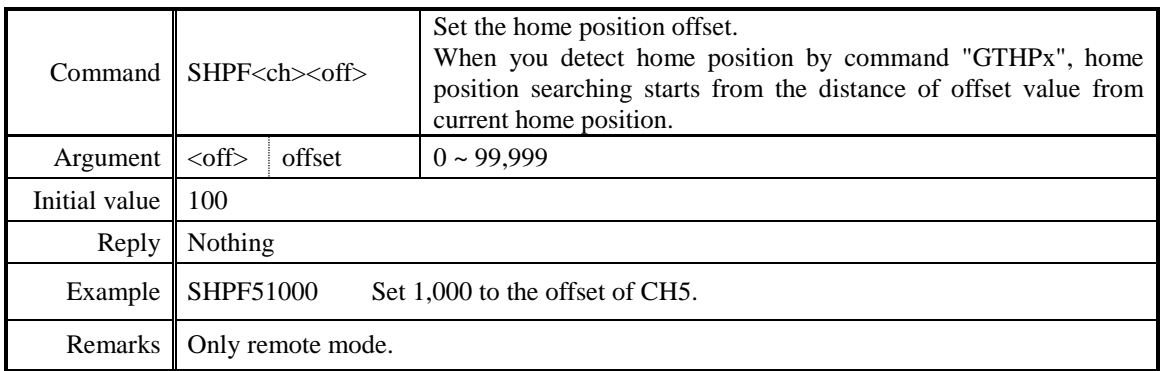

#### $\langle$ ch $>$ : 0  $\sim$  F(Hexadecimal) for channel.

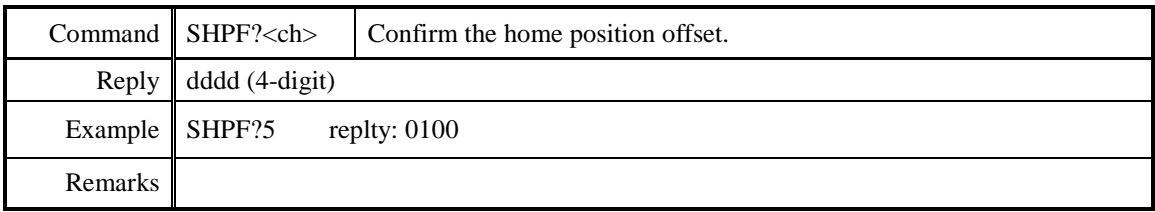

## **7-7 Setting of the local mode data**

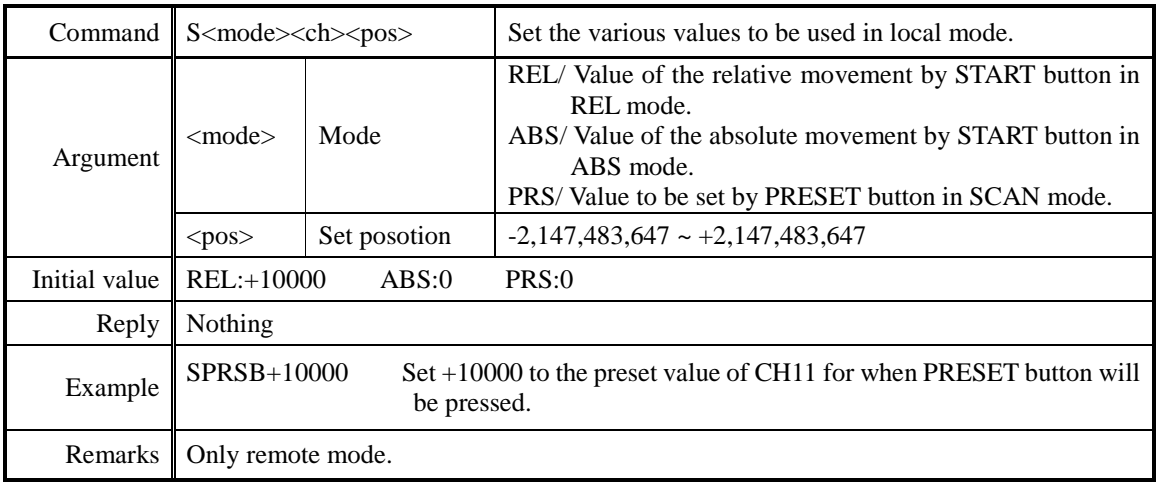

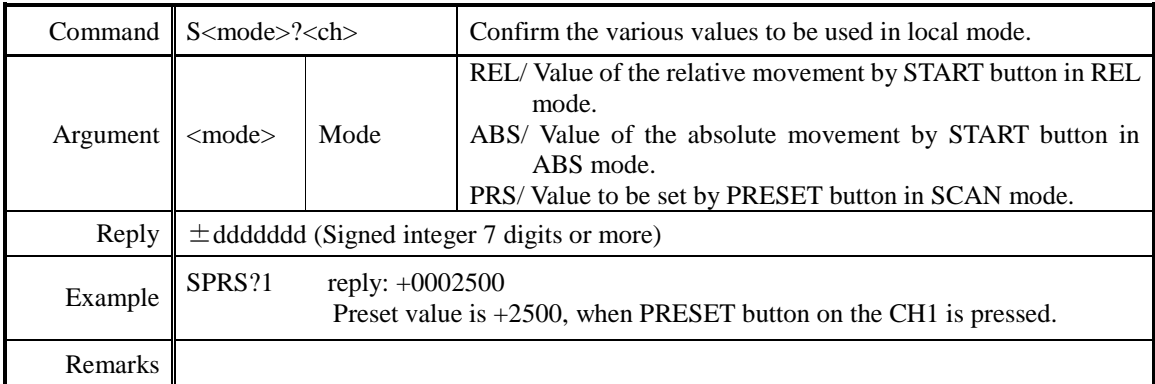

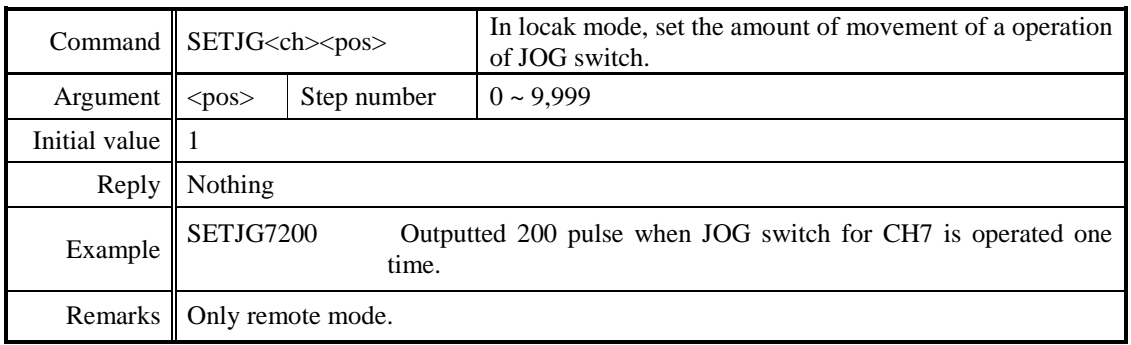

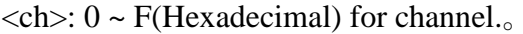

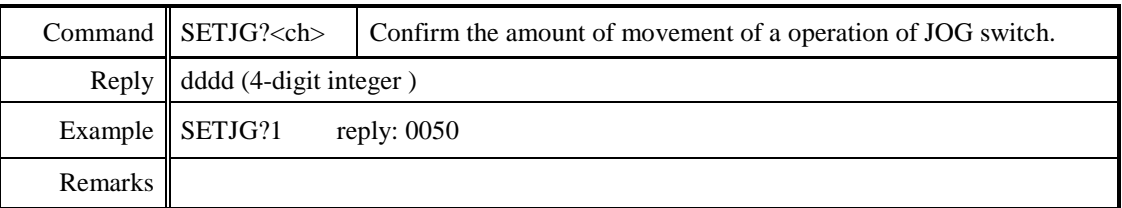

## **7-8Display setting**

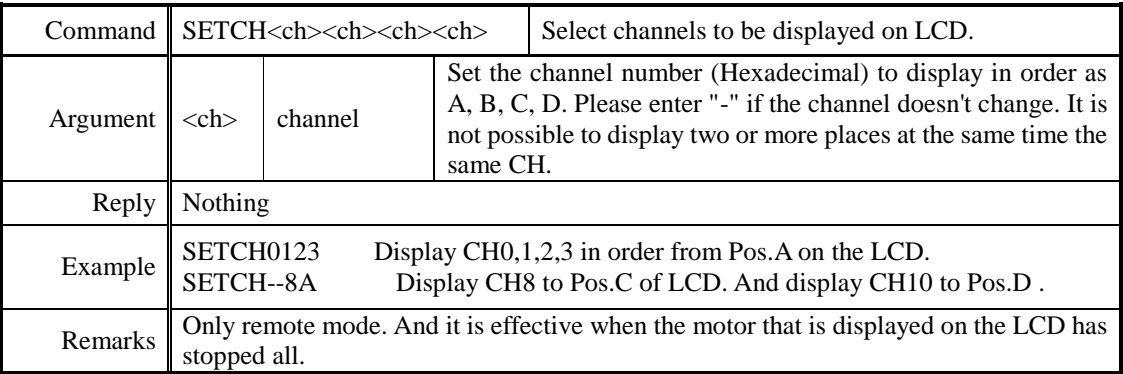

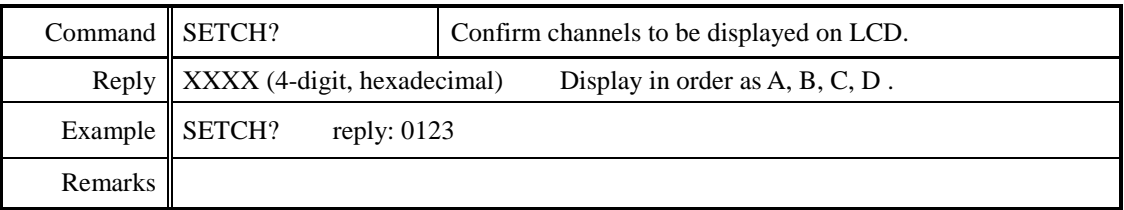

#### $\langle$ ch $>$ : 0  $\sim$  F(Hexadecimal) for channel.

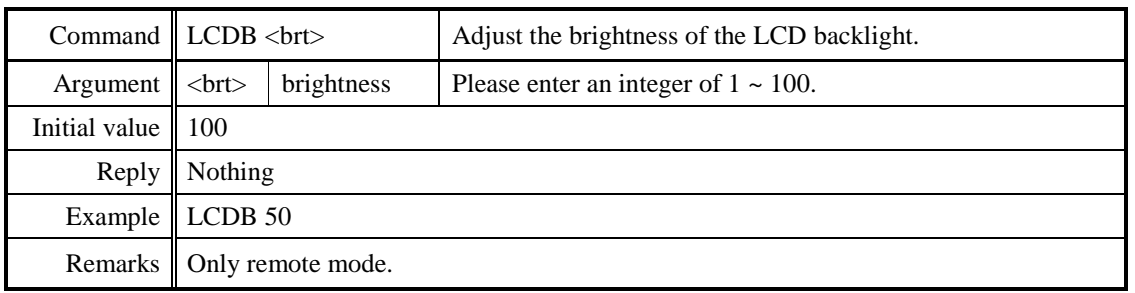

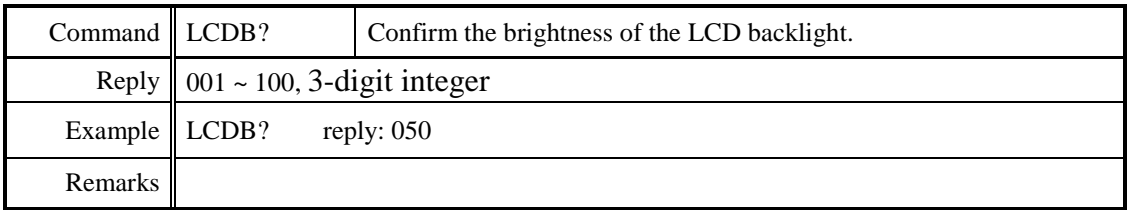

## <span id="page-51-0"></span>8 Timing out signal output

From the four channels that are displays on the LCD, you can get output signal of TTL level according to the current pulse position from LEMO connector on the front panel. Type of signal is available pulse signal and GATE signal.

#### GATE signal

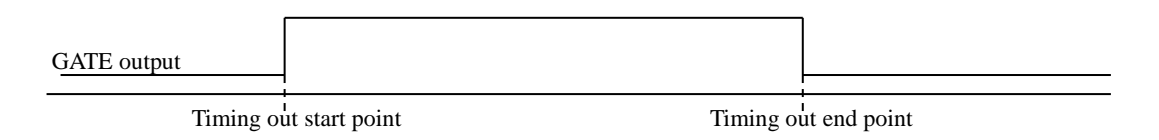

When the position is within the range of the end point from the start of the current point, the output is H level. The output is similar even if a number of start and end points are replaced.

When you have the same value of the start and end points, it will be output when the signal of the width of the pulse output speed has passed that point.

(Example) Set START=10000, STOP=10000 and 1000PPS,

GATE signal having a pulse width of 1ms is output when it has passed through the position 10000.

- Timing out start point Timing out end point Pulse output GATE output Motor direction Pulse output Motor direction Timing out Interval
- Pulse signal

When the motor direction is to the end point from the start point, the pulse signal (width:  $200$ ns  $\sim$  1ms) is outputted if it passes through START. And the pulse signal is outputted every time the value of the interval only proceed until it passes through STOP from START.

If the motor direction is reversed, the pulse signal doesn't generated.

When the motor direction is CCW, and if you want to output the pulse, please set the value of the start point that is larger than the end point.

#### $\bullet$  Output method

#### 1. Set the timing signal

In LOCAL mode, please refer to ["Page7 TIMING OUT setting"](#page-27-0) (page [27\)](#page-27-0) for setting. In REMOTE mode, you can be set by the following commands.

 $\langle$ ch $>$ : 0  $\sim$  F(Hexadecimal) for channel

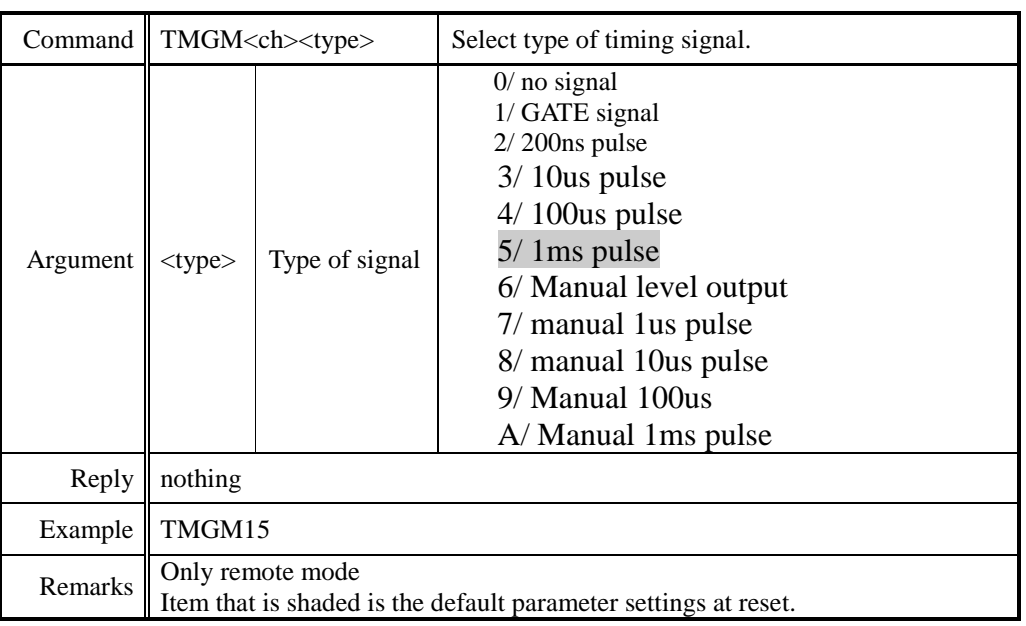

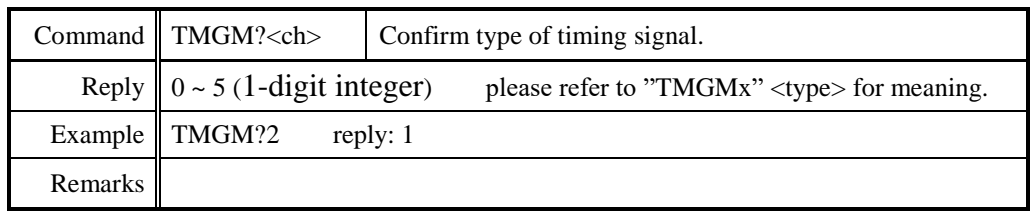

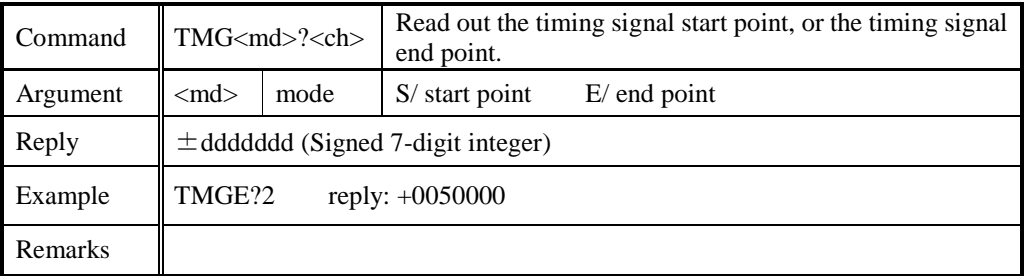

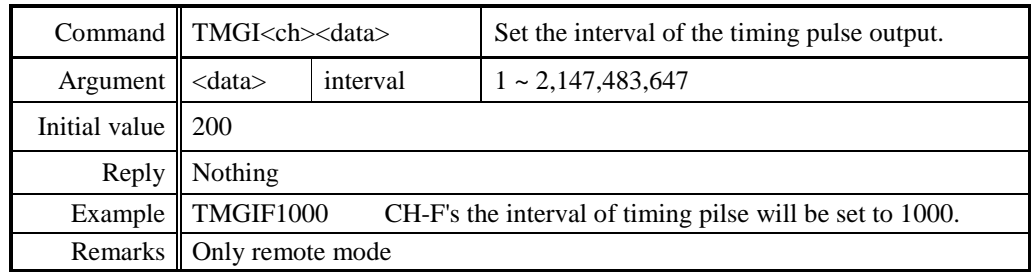

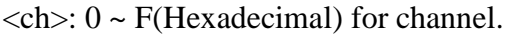

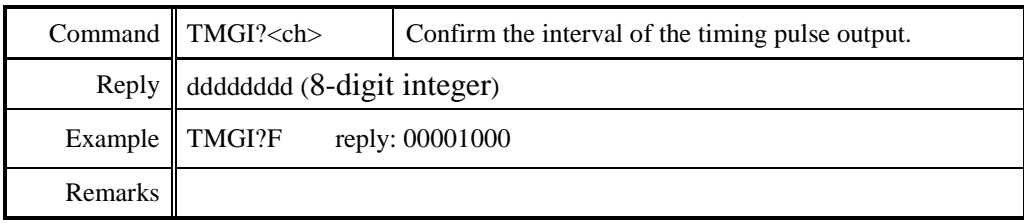

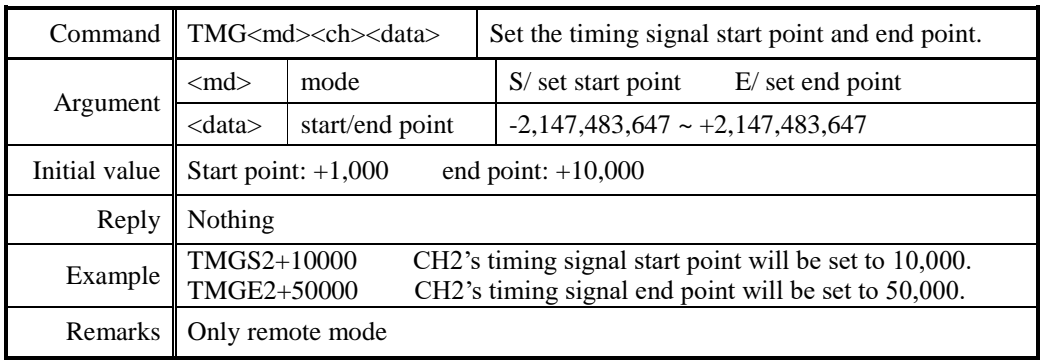

2. In the case of pulse, the motor is moved on the outside of the start and end points of the timing signal.

Please move to the CCW side than the starting point if you want to observe the pulse in the move to the CW. And also, please move to the CW side than the starting point if you want to observe the pulse in the move to the CCW. If the gate, you do not need this operation.

3. Prepare the timing signal output.

In local mode, please add "#" to the appropriate channel on [Motor drive screen](#page-13-0) (page [13\)](#page-13-0). In remote mode, please enter the following command.

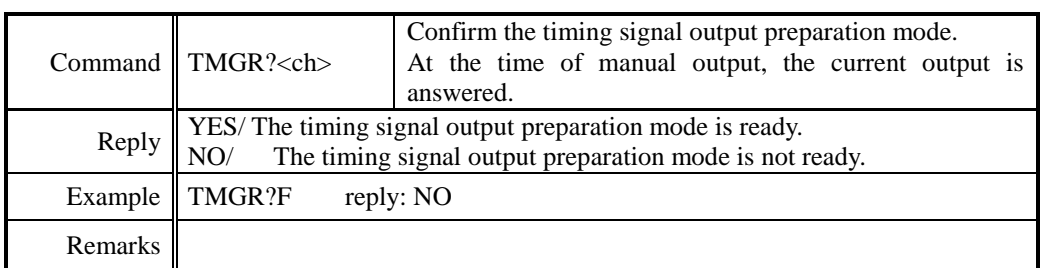

|                       | Command TMG <md><ch></ch></md>                                                                                                    |       | Set / clear the timing signal output preparation mode.<br>At the time of manual output, the current output is answered. |                                                           |
|-----------------------|----------------------------------------------------------------------------------------------------|-------|----------------------------------------------------------------------------------------------------|-----------------------------------------------------------|
| Argument              | $<$ md $>$                                                                                                    | state | $R/$ Ready<br>C/Clear                                                                                                   | H level, pulse output (manual)<br>L level output (manual) |
| Initial value   Clear |                                                                                                    |       |                                                                                                    |                                                           |
| Reply                 | <b>Nothing</b>                                                                                                    |       |                                                                                                    |                                                           |
| Example               | Make the timing signal output preparation of ch0.<br>TMGR0<br>In manual mode, if it is a level output, TMGR outputs an H level signal. Output<br>L level with TMGC.<br>If it is a pulse output, a pulse with the width set by TMGR is output once. |       |                                                                                                    |                                                           |
|                       | Remarks    Only remote mode                                                                                                    |       |                                                                                                    |                                                           |

 $\langle$ ch $>$ : 0 ~ F(Hexadecimal) for channel.

4. Motor is move to the end point direction, and the signal is generated from the time that has passed through the start point.

In gate mode, the signal is outputted between the start point with the end point until releasing the output preparation state of the timing signal.

In pulse mode, the output ready status is canceled and the output pulse once. However, the pulse is generated, if the motor has resumed to move in the same direction, until the motor pass through the end point, even if the motor stops in the middle.

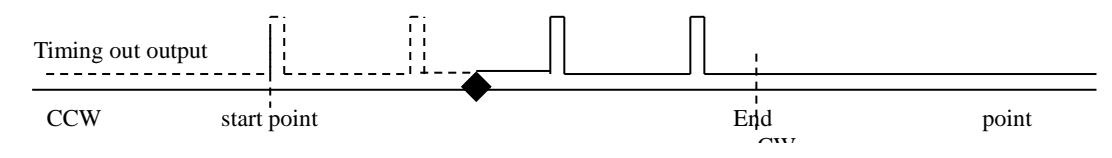

In the moving to the CW direction, If you resume the operation from  $\blacklozenge$  in the above figure that is stopped, the pulse is output with the solid line of Timing out output. The dotted line area is considered that has been already outputted. And, the pulse is not outputted, even if it has moved to the CCW direction.

If you don't want to output the pulse if it is moved to the CW direction after stop at ◆, please cancel the output ready by "TMGCx" command. And then, pulse is not output until the ready state to the next.

Timing signal manual output mode

If you set <type> to 6 with the command "TMGM <ch> <type>", you can output the timing signal to the level output arbitrarily, and if you set 7 to A, you can output 1 pulse. In case of 6, H level is output by TMGR <ch> and L level is output by  $TMGC < ch$  $>$ .

For 7 to A, a pulse with the set width is output once each time TMGR  $\langle$ ch $>$  is input.

Timing output channel fixed mode

In addition to the conventional mode (the timing signal output channels are linked to the display position on the LCD), mode to fix the output channel is available.

An example, If TP0 has been set to CH0, CH0's timing signal is outputted from TP0, even if it has not been displayed on the LCD top line. And this is the feature of the output channel fixed mode.

In local mode operation, you can change settings by ["Page8 TIMING OUT](#page-28-0) channel [setting"](#page-28-0) (page [28\)](#page-28-0). In remote mode operation, make the setting with the following command.

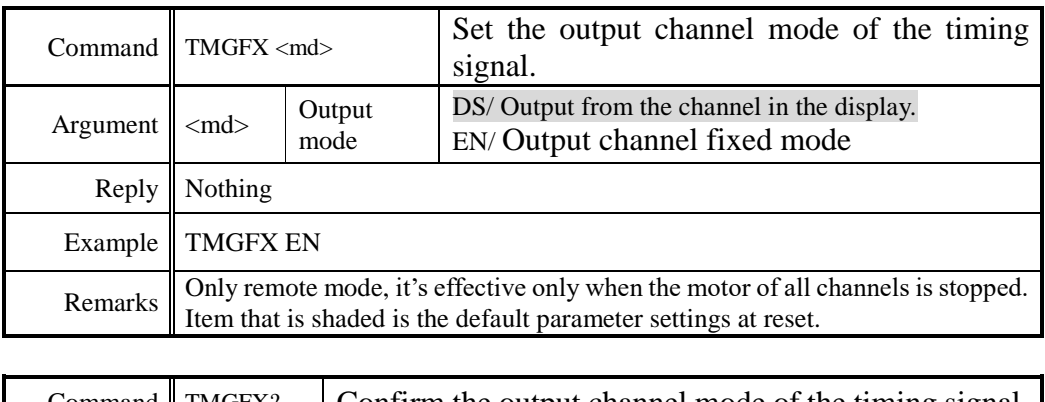

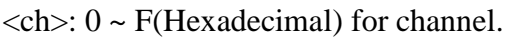

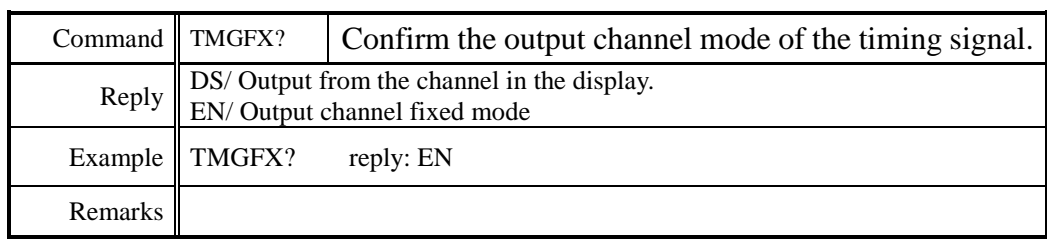

Output channel fixed mode when enabled, Set up the output channel by the command below. Confirmation is possible at any time, but the settings have not reflected that it is not the fixed mode.

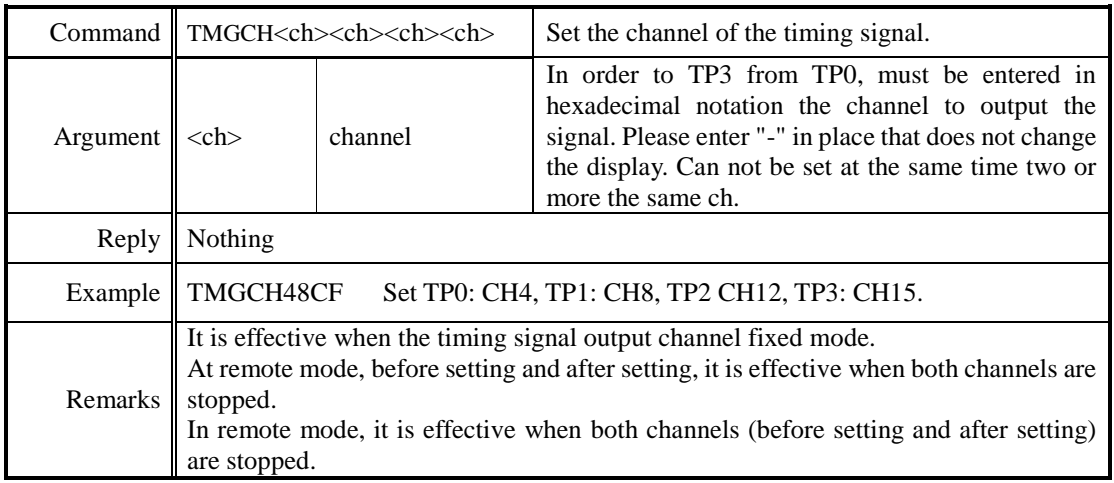

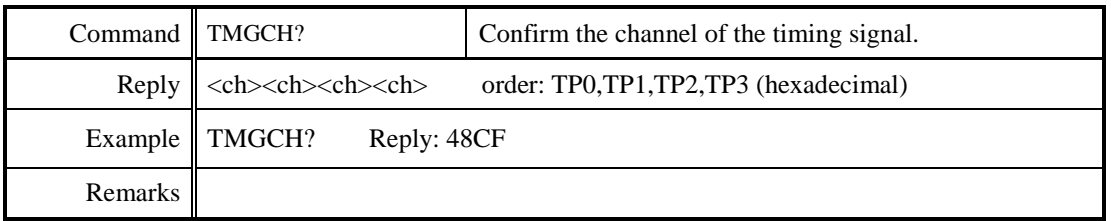

Supplement: For channel switching of the timing signal output channel fixed mode

In timing signal output channel fixed mode, switching of the LCD display channel is possible by CH SEL switch "SETCH" command, even if it is the remote mode.

## <span id="page-56-0"></span>9 Other Operation

### **9-1 Channel comment setting**

You can leave 3 characters for each channel. Channel comment is not displayed at the initial state. You can use the following methods to view comments.

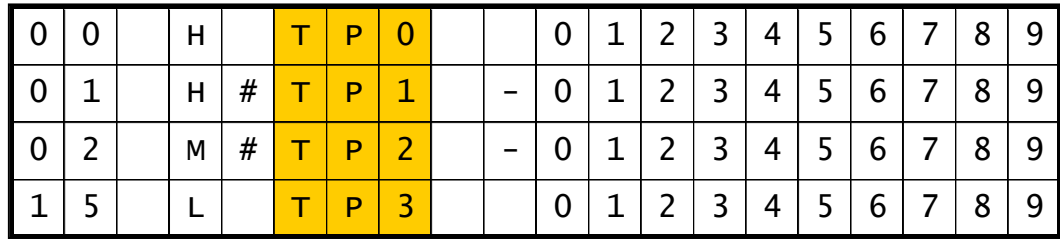

Timing signal output port display

Channel comment display

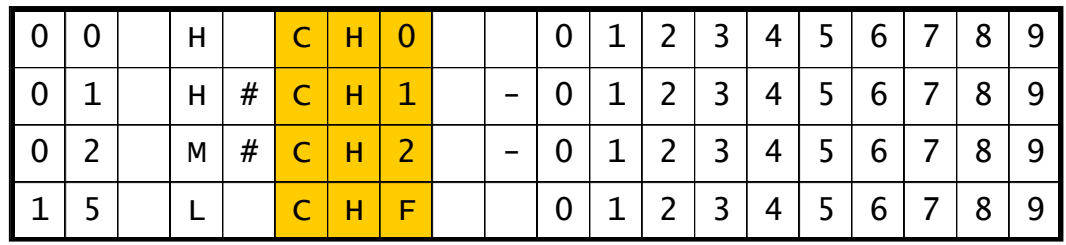

In the communication command, you can display switching with the following command.

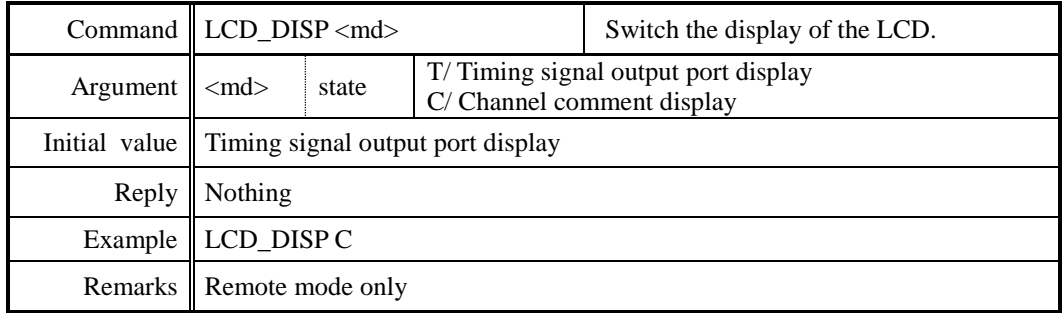

- How to set the channel comments (local mode)
	- 1. Move the cursor to where you want to enter a character.
	- 2. Select a letter kind by the letter kind selection button assigned to the numeric keypad. 3. You can push feed button and return button many times until the target letter comes out. The symbol which can be inputted with a ten key are the below.  $+$ ,  $-$ .  $/$ :;  $<$   $=$   $>$ ? [\int\_{\math}} ^  $\overline{a}$ Z Y X : : z y x : :  $\overline{Q}$ 8 7 6 Feed  $7 : 8 : 9 6 0$ Letter kind selecting  $4 \mid M \mid 5 \mid m \mid 6 \mid 5 \mid \pm \cdot$ : Retuen  $\vert \vert$  1 : : C B A  $2$  : : c b a  $3 \mid 4$ 3 2 1 0  $CLR$  /

Example) If you want to comment as "A-4" to CH1.

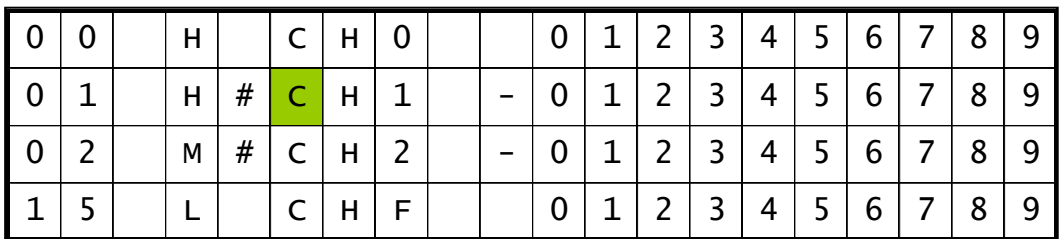

- 1.In the channel comment display mode, move the cursor to the location where colored in the figure below.
- 2.In order to enter the "A", please press the numeric keypad "4" for select the uppercase letters.

The "M" will appear in the cursor location. And press the numeric keypad "1" repeatedly until the uppercase letter "A" is displayed.

After completed to input, the display shows as follows.

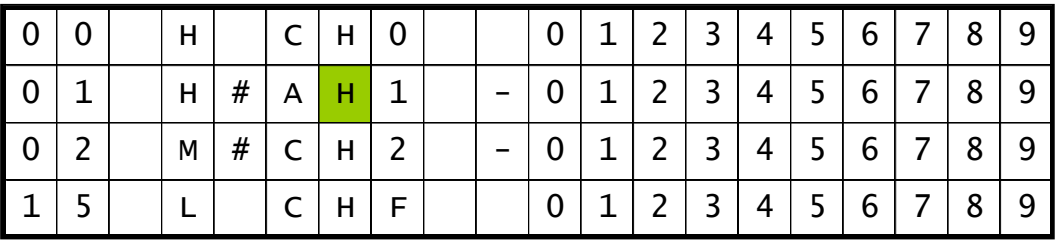

3.In order to enter "-", move the cursor to the location where colored in the figure above. Please press the numeric keypad " $\pm$ " for select the symbol.

The ":" will appear in the cursor location. And press the numeric keypad "CLR" repeatedly until the uppercase letter "-" is displayed.

\_  $\overline{\wedge}$ 

 $\overline{<}$ ;

> . - ,  $^{+}$

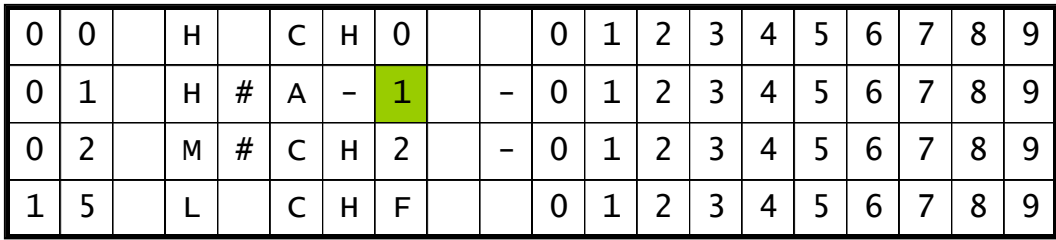

- 4. In order to enter "4", move the cursor to the location where colored in the figure above. Please press the numeric keypad "9" 3 times. The input was completed, and "A-4" has been set in the comments of CH1.
- How to set the channel comments (remote mode) The configuration and verification command of the channel comment is as follows.

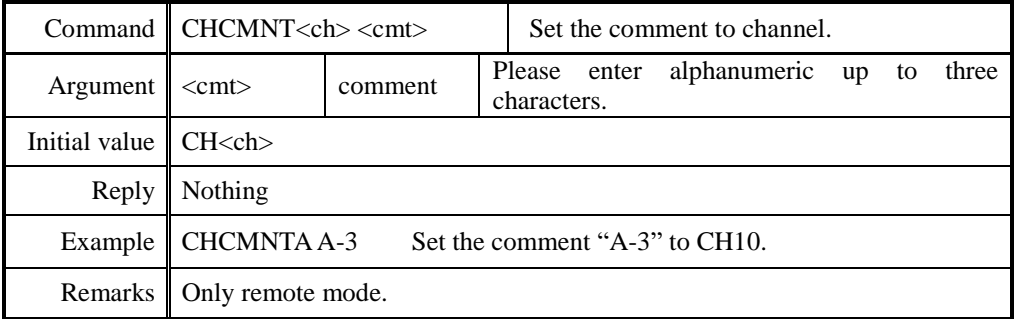

<ch>: 0 ~ F(Hexadecimal) for channel.

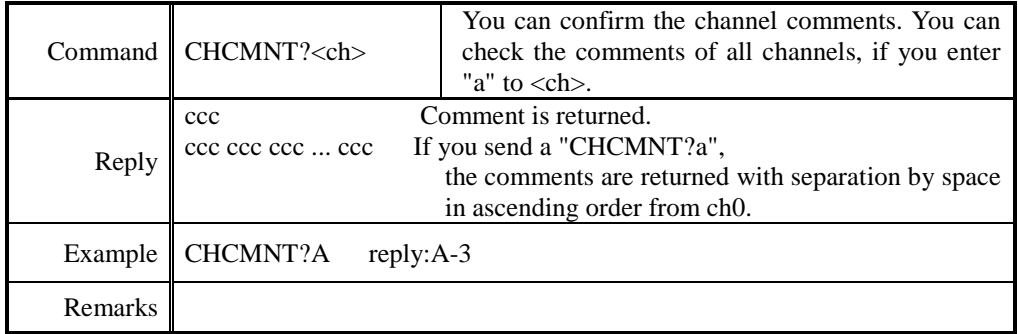

#### **9-2 All reply mode**

In PM16C-16EC2, All reply mode have been added to add a response to the command with no response. Response that is added is the following five types. The command will reply with original response.

・OK Command arrives, and the process has completed successfully.

・MCC06 BUSY ERROR Motor control IC was busy and process did not complete.

- ・PARAMETER ERROR The input value is not in the configurable range.
- ・COMMAND ERROR The command that can be executed is not found.
- ・NG The command arrived, but the process did not complete.

Even if the reply is OK, it is not guarantee the behavior of as intended. So, please use as a tool of communication debugging only.

You can set this by [5-9](#page-28-1) [Page9 Parameters of remote mode setting](#page-28-1) on SETUP mode (page) [28\)](#page-28-1) for local mode. And you can set this by the following command for remote mode.

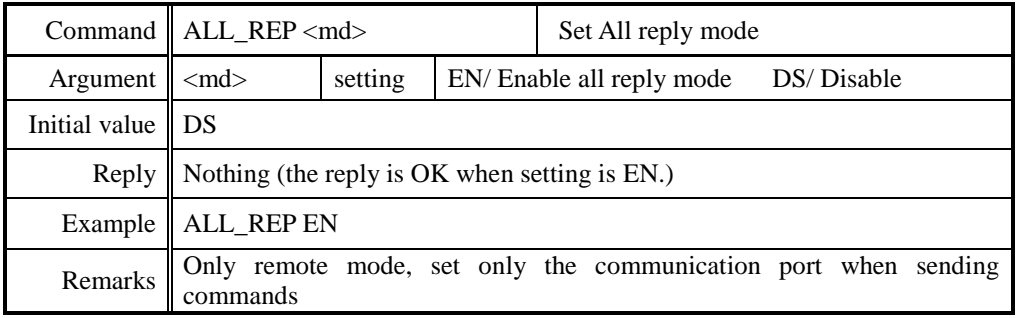

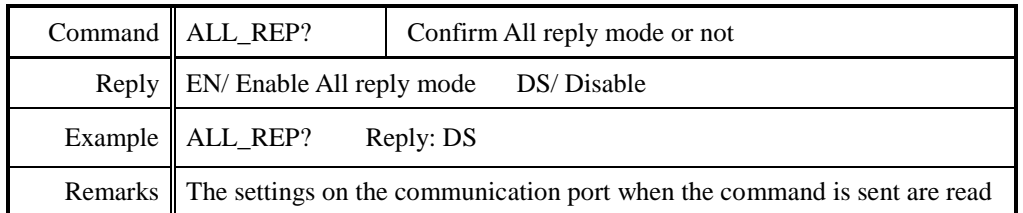

### **9-3 Maintenance command**

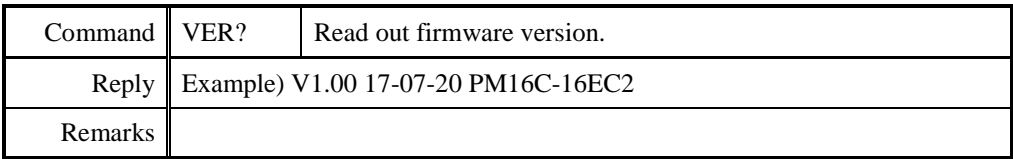

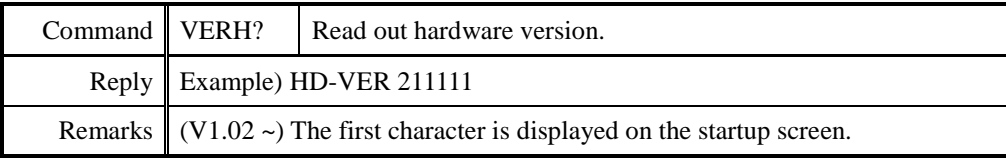

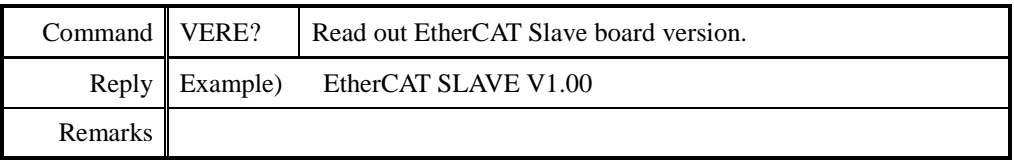

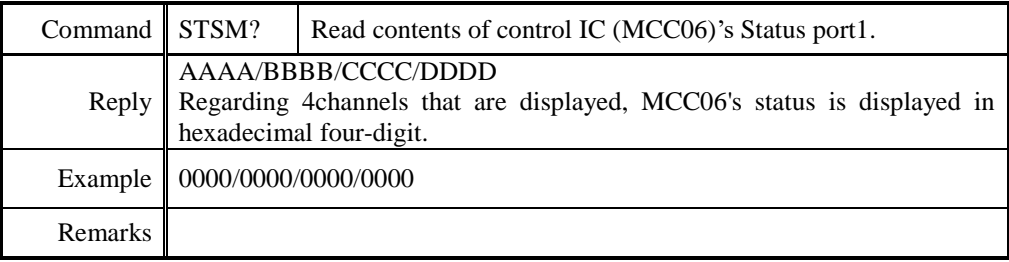

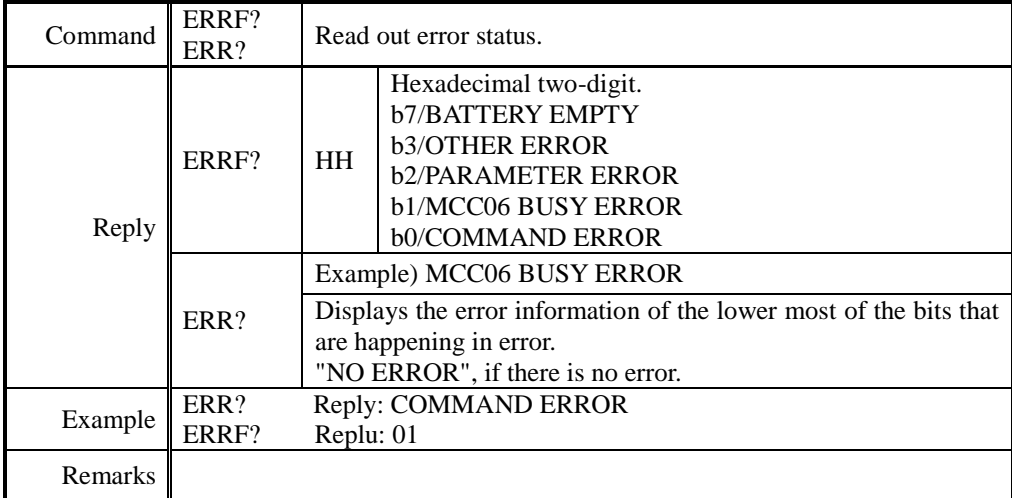

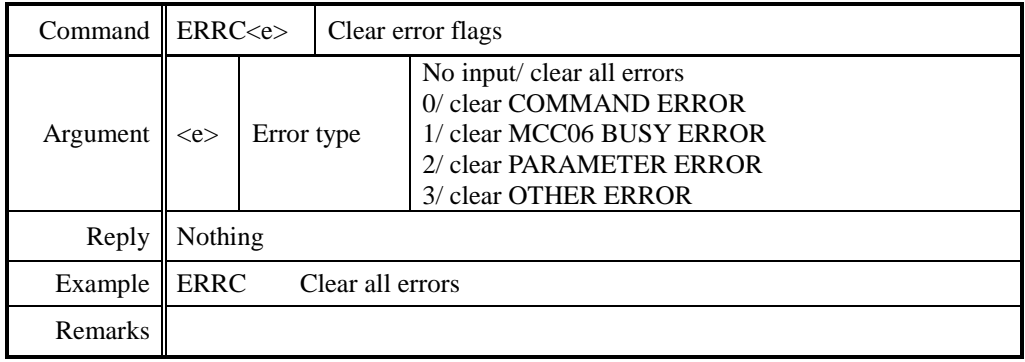

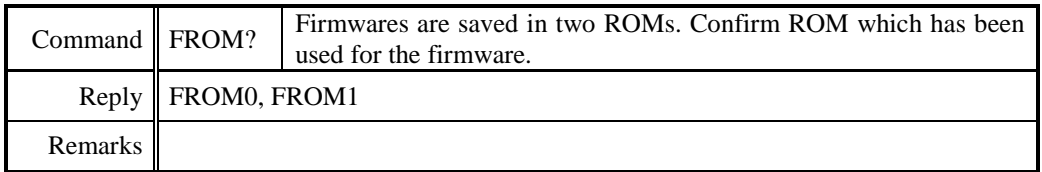

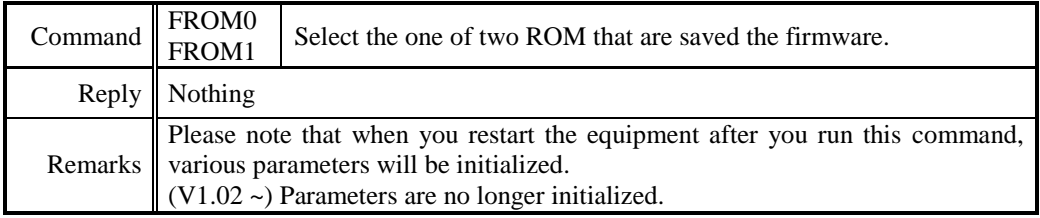

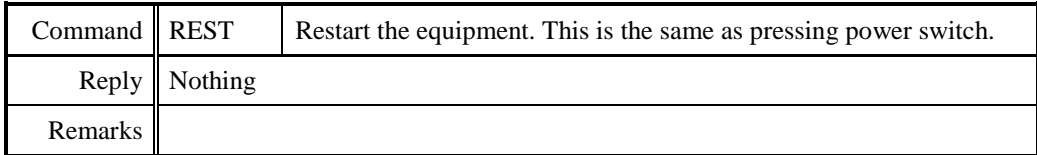

## 10 EtherCAT slave function

#### **10-1 Communication specifications with EtherCAT master**

PM16C-16EC2 has a built-in EtherCAT slave function and only performs PDO communication with the EtherCAT master. The default communication cycle is 1ms.

PDO data consists of two areas, "Constantly updated data area" and "Command communication data area". The "Constantly updated data area" is an area where the position data and status data of each CH are constantly updated. The "data area for command communication" is used as an area for sending and receiving PM16C-16EC2 standard commands. By communicating the position data and status data of each CH in the "always updated data area", data can be acquired faster than before.

#### **10-2PDO communication data list**

Below is a list of PDO data.

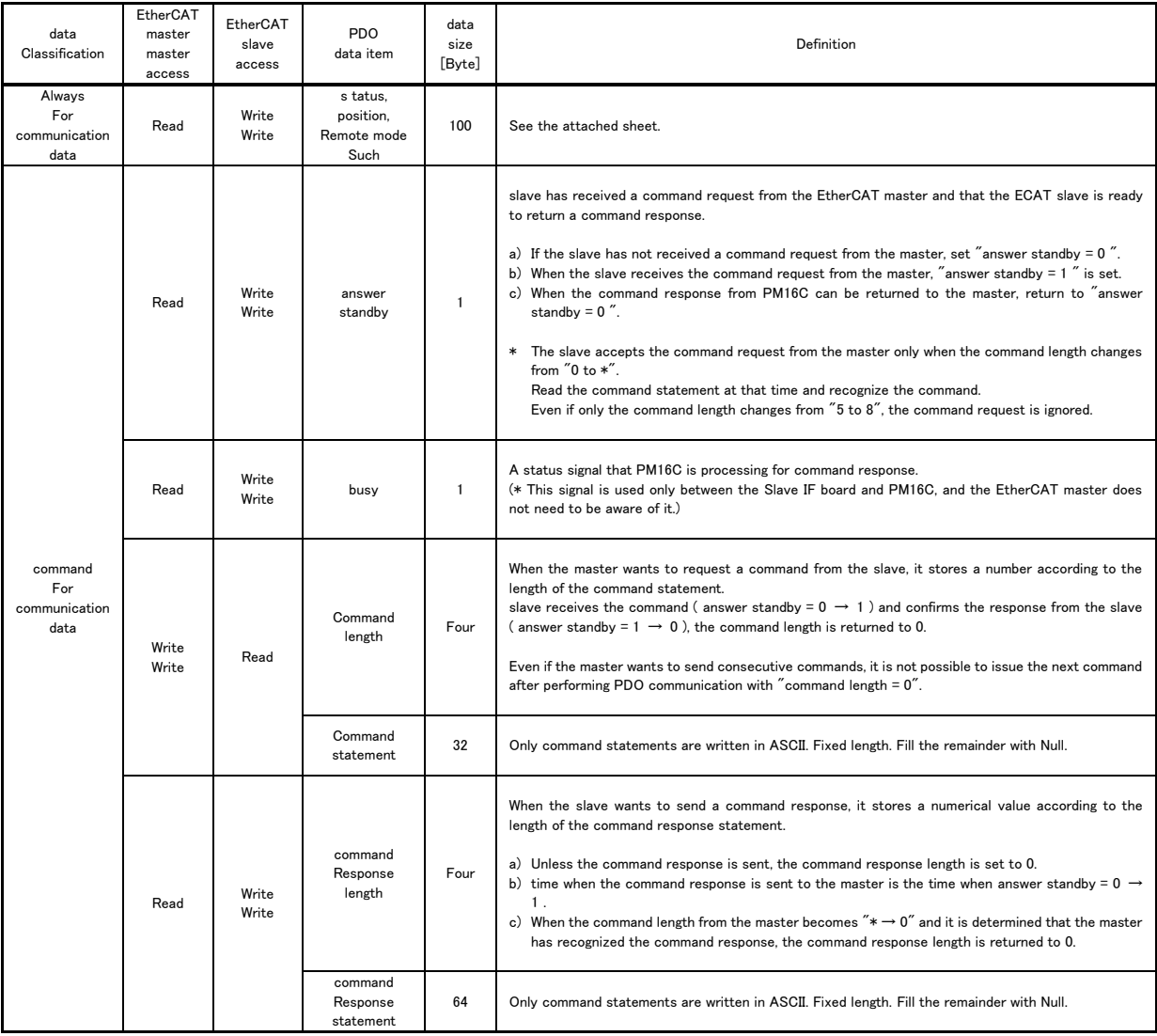

#### Table. PDO communication data list (206 Byte)

#### **10-3 Data content for constant communication in PDO communication**

The constant communication data in the PDO communication message are described below.

"No" indicates the byte data address.

#### Table. Data content for constant communication (100 Byte)

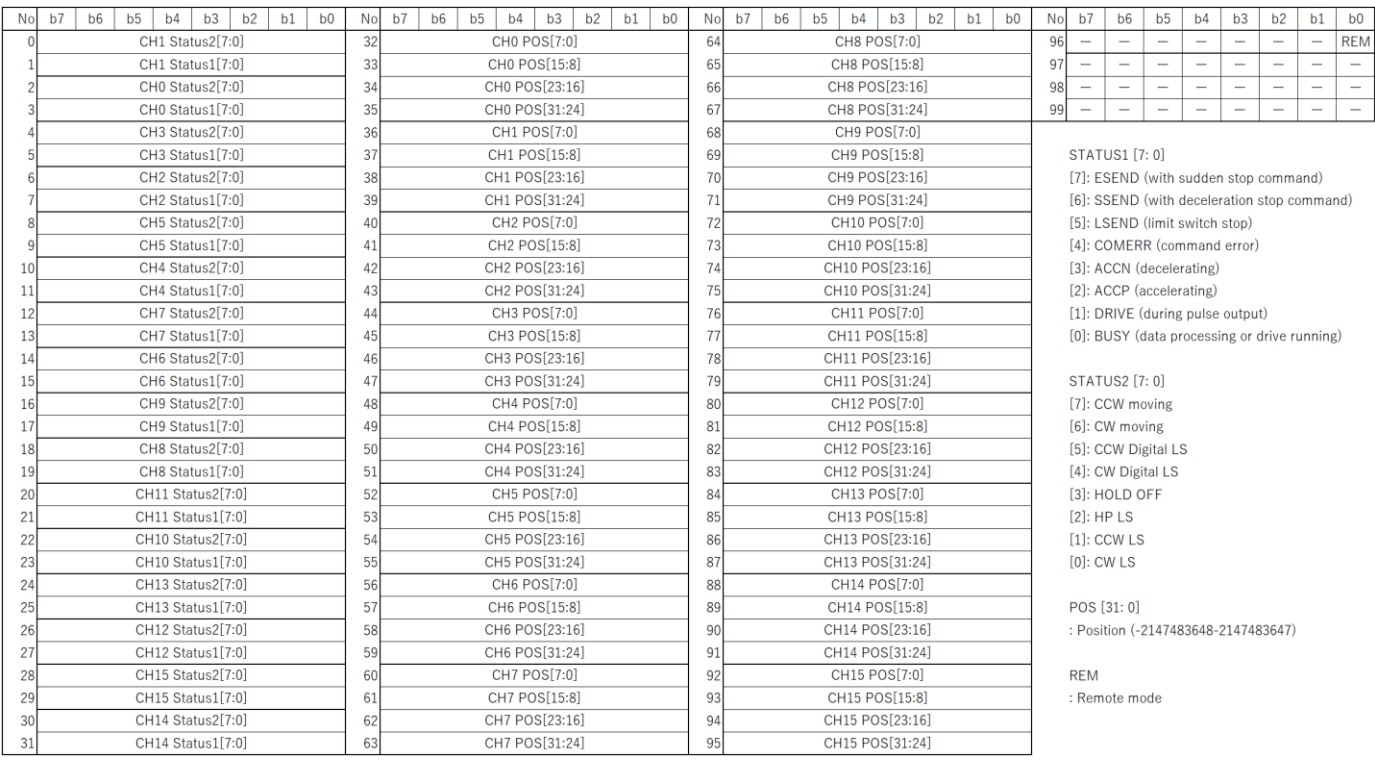

## <span id="page-64-0"></span>11 Firmware version up

PM16C-16EC2 can be done using the firmware version RS232C communication line.

When updating the firmware, for safety, disconnect the connection between the main unit and the driver, or turn off the power of the driver.

Also, if you upgrade the version with FW V1.01 or earlier, various settings including the current pulse value will be initialized. If necessary, write down the setting values, or save the parameters with the trial software for PM16C-04XDL.

If the two ROMs contain V1.02 or later FW, various settings will no longer be reset by switching between version UP and FW. When upgrading to V1.02 or later FW for the first time, please perform the version upgrade work twice to write to two ROMs.

If you upgrade the version from V1.01 or earlier, or return to the FW of V1.01 or earlier, the settings will be reset as before.

[http://www.tsuji-denshi.co.jp/manual\\_pdf/pm16c\\_04xd\\_vup\\_soft.pdf](http://www.tsuji-denshi.co.jp/manual_pdf/pm16c_04xd_vup_soft.pdf) (PDF file) Instruction manual for file transmission software,

[http://www.tsuji-denshi.co.jp/download\\_file/lan\\_rs\\_file\\_send.EXE](http://www.tsuji-denshi.co.jp/download_file/lan_rs_file_send.EXE) (EXE file)

File transmission software has been uploaded.

In this section, we will explain that the version is upgraded using the free software Tera Term.

Note:

When switching the FW used in "FIRMWARE CHANGE", if you change the ROM used for the next boot after downloading the latest FW, all the position data will be reset to 0 and the various setting values will be reset to the initial values.

(V1.02 or later) When both FWs are V1.02 or later, both the position and the set value are no longer reset.

- 1. Prepare the text-file for version upgrade to your PC.
- 2. Launch the program "Tera Term".
- 3. Operation is File -> New connection, then select "Serial communication".
- 4. Operation is SETUP ->, then set to be CR+LF in Receive and Transmit set. Mark on Local echo and "OK". Send the command VER?, and the connection will be good if there is reply.
- 5. Set PM16C-16EC2 to REMOTE MODE. Also, disable all response modes. (In Local mode, version up is not recognized, even if version up file has been sent. File transmission may fail if all response modes are enabled.) If you set the REPLY: item on page 9 of the SETUP screen to DIS, all response modes will be disabled.
- 6. Operation is Tera Term's File -> Send file, and then the window displays a screen to select a file to send.

Choose the text file of version up that you prepared in the above section 1 (.S). Upload will begin.

7. REM lamp on the PM16C-16EC2 is blinking on and off slowly that indicate receiving the file by PM16C-16EC2.

After received all data, REM lamp turns on quick blinking mode. Then the data write procedure begins.

After finishing data write procedure to ROM, REM lamp turns off. And then LOC lamp turns on.

Program upgrade procedure is finished.

8. Please disconnect the Tera Term and exit.

PM16-16EC2 will start with the new firmware, if restart the PM16C-16EC2 while pressing the REM/LOC button.

Also, PM16C-16EC2 will start with the new firmware, if the command "REST" is sent.

You can use the "PROGRAM CHANGE" on Page10 at SETUP mode, to switch the firmware you want to use.

NEW: Firmware that you downloaded to the last.

OLD: Firmware that you have downloaded to 2 times before.

Remark:

The position data will be set to all zero if the firmware is changed and started. (Switched the firmware to be used in the "PROGRAM CHANGE". Or, downloaded the latest firmware.)

If trouble occurred in download process, when power on the unit again, sometimes program runs out of control.

Initial display character isn't correct. In this case, please power off and power with pushing ten-key "8" switch.

The unit runs from previous ROM version again. And you can try again upgrade procedure.

This method is useful at any time, but the display "NEW","OLD" those are shown in LCD display in SETUP mode will not be changed. NEW / OLD display changes after V1.02.

Even if by the above operation, program runs out of control you can start again next procedure.

There is an original program in CPU-ROM.

When you use this mode you have to pay attention to following procedures.

Please be careful about an electrical shock, when you have opening the cover of this unit. First take out power cable of it.

If you have some troubles to do next procedure, please contact us.

- 1. Put off the power switch of this unit and open the top cover. Please find dip switch is on print circuit board "TEP743" Set the dip switch 2 to side "ON". (Dip switch 1 is still side "OFF".)
- 2. Put on the power line pushing ten-key switch "5". The "RED" led lamp that indicate "REMOTE" is flashing on and off for 15 seconds, then "RED" lamp turn on red continuously. At this stage LCD display is not correct yet.
- 3. Put off the power switch of this unit again, then set the dip switch 2 to side "OFF". (Dip switch 1 is still side "OFF".)

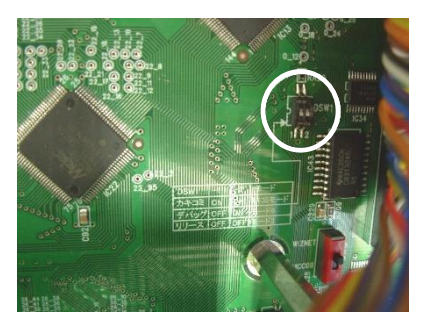

4. Put on the power line pushing REL/LOC button. Program starts by Version 1.00 firmware. (In this stage if LCD display may not be correct (the display shows "----------" on the

5. Please upload the latest file again with the normal firmware version up method  $1 \sim 8$ .

## <span id="page-67-0"></span>12 Appendix

## 12-1 Command List

## $\overline{A}$

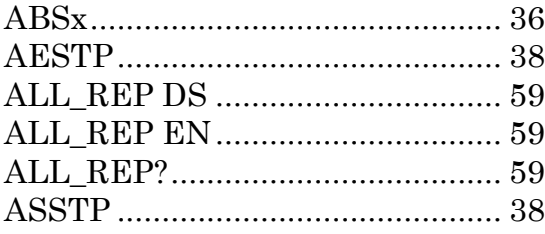

## $\overline{B}$

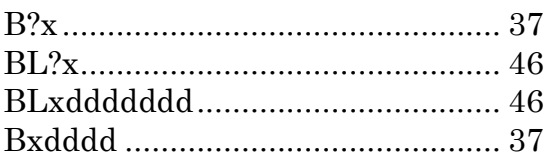

### $\overline{C}$

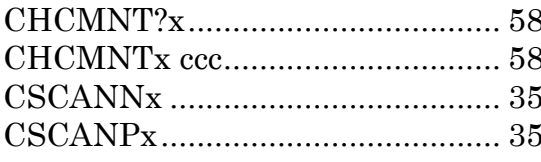

## $\overline{E}$

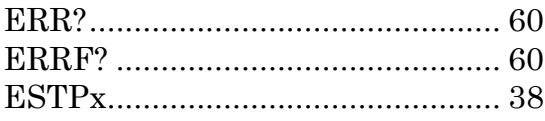

### $\overline{F}$

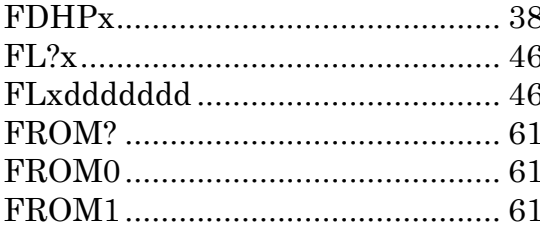

## $\overline{G}$

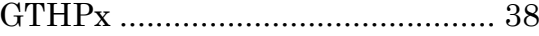

## $\overline{H}$

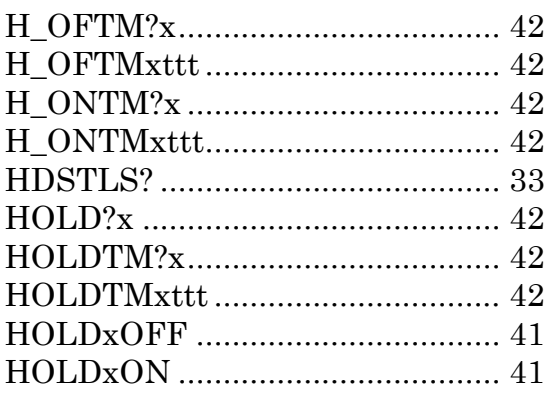

### $\overline{J}$

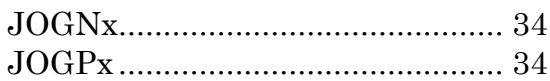

## $\overline{L}$

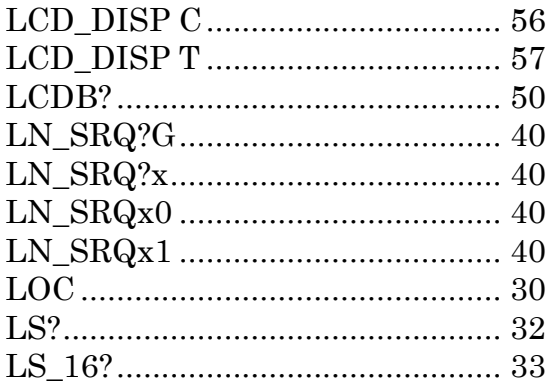

## $\overline{P}$

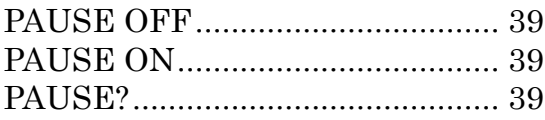

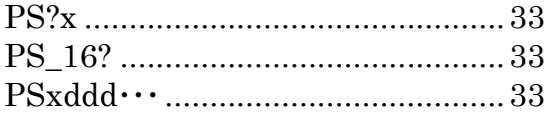

## $\overline{R}$

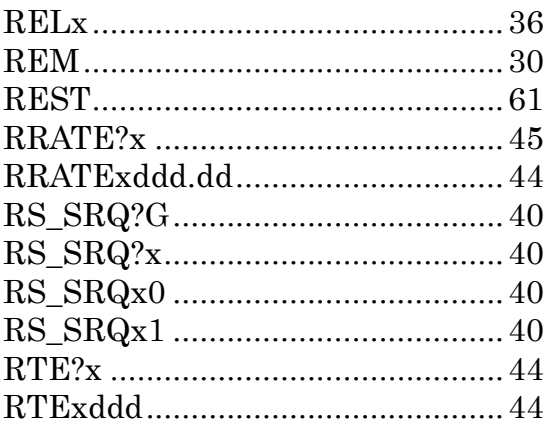

## $\overline{s}$

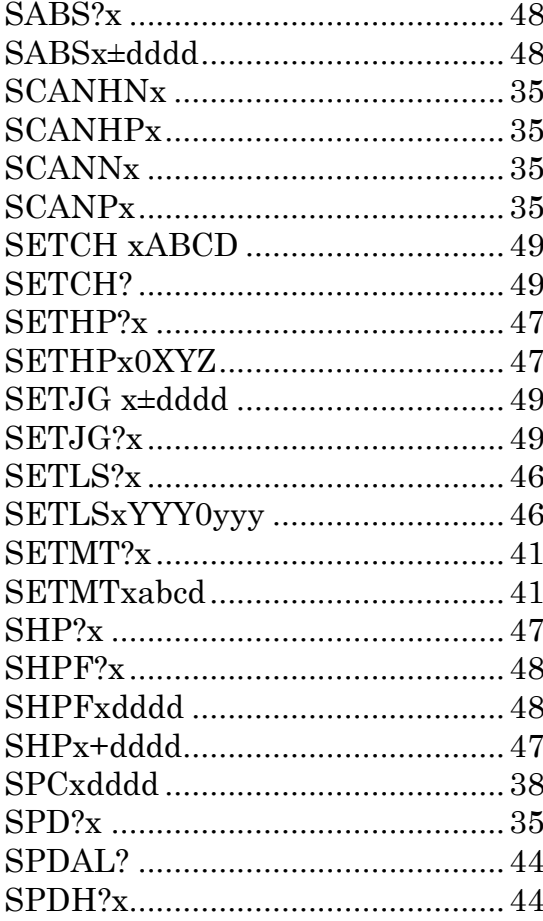

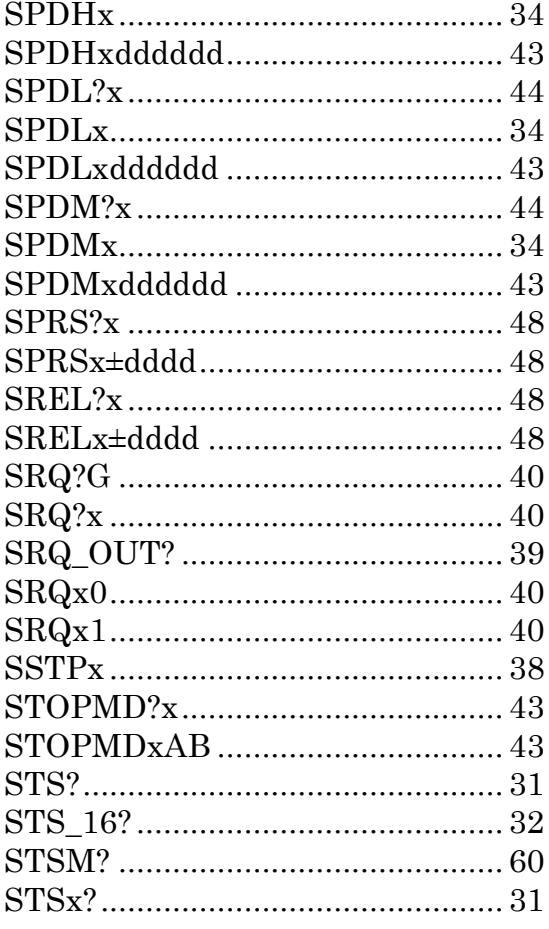

## $\overline{T}$

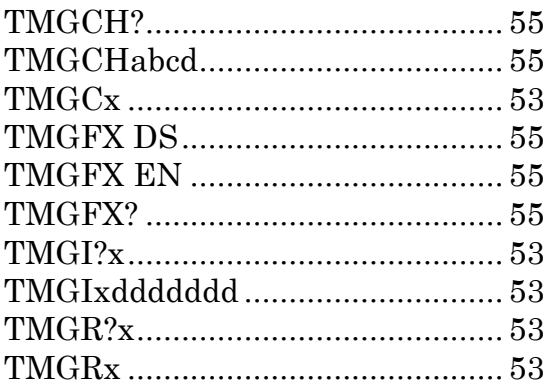

### $\overline{V}$

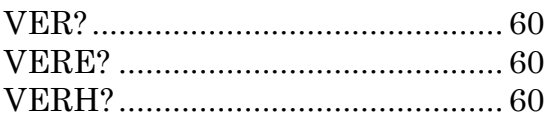

#### **12-2 Battery backup battery replacement**

PM16C-16EC2 uses a button battery for battery backup, even if the power is turned off. It holds the settings of each axis and the current position.

It has a life of 5 years or more, but if the battery runs out, it will not be possible to set and retain location information when the power is turned off. If you turn on the power in that state, " BATT EMPTY" will be displayed on the LCD at regular intervals, and the "ERR? " Command will respond with "BATTERY EMPTY".

Please have one CR2032 ready when you replace the backup battery.

When you open the top lid of the main body, the battery is stored in BAT1 at the lower left of the board in the center.

Push the battery in the opposite side of the claws on the battery (the part surrounded by the circle in the figure on the right), remove the battery, and replace it with a new one. When the replacement is complete, push the battery in so that the claws catch on the battery.

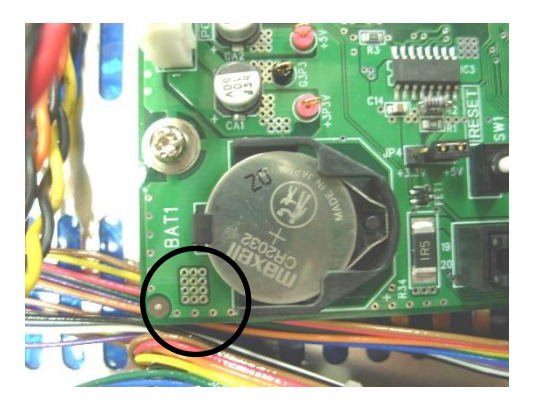

After replacing the battery, turn on the power of the main unit. "BATT EMPTY" is displayed when the power is turned on for the first time, but after that, the power is turned on again, and when the previous display disappears after the second time, the battery replacement is complete.

## <span id="page-70-0"></span>13 Revision History

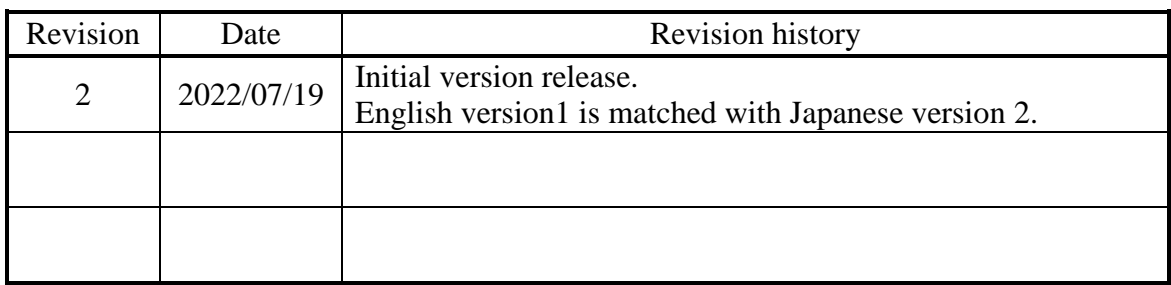

# 14 Performance and Specifications

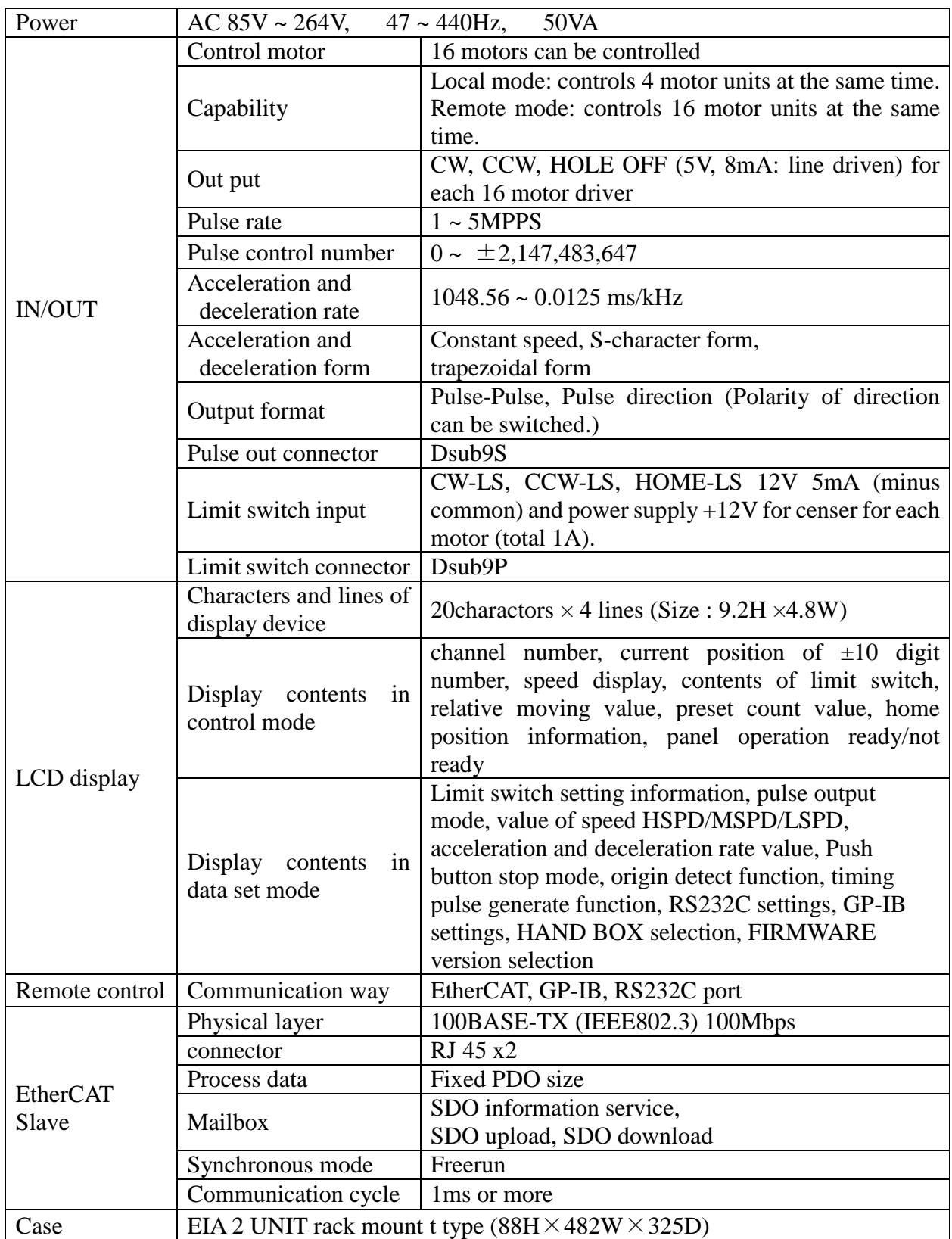
[14](#page-71-0) [Performance and Specifications](#page-71-0)

For the further information, feel free to ask us.

Tsuji-Electronics Co., Ltd TEL: +81-(0)29-832-3031 FAX: +81-(0)29-832-2662 E-mail : info2@tsuji-denshi.co.jp URL : http://www.tsujicon.jp 3739, Kandatsu-machi, Tsuchiura-city, Ibaraki 300-0013, Japan